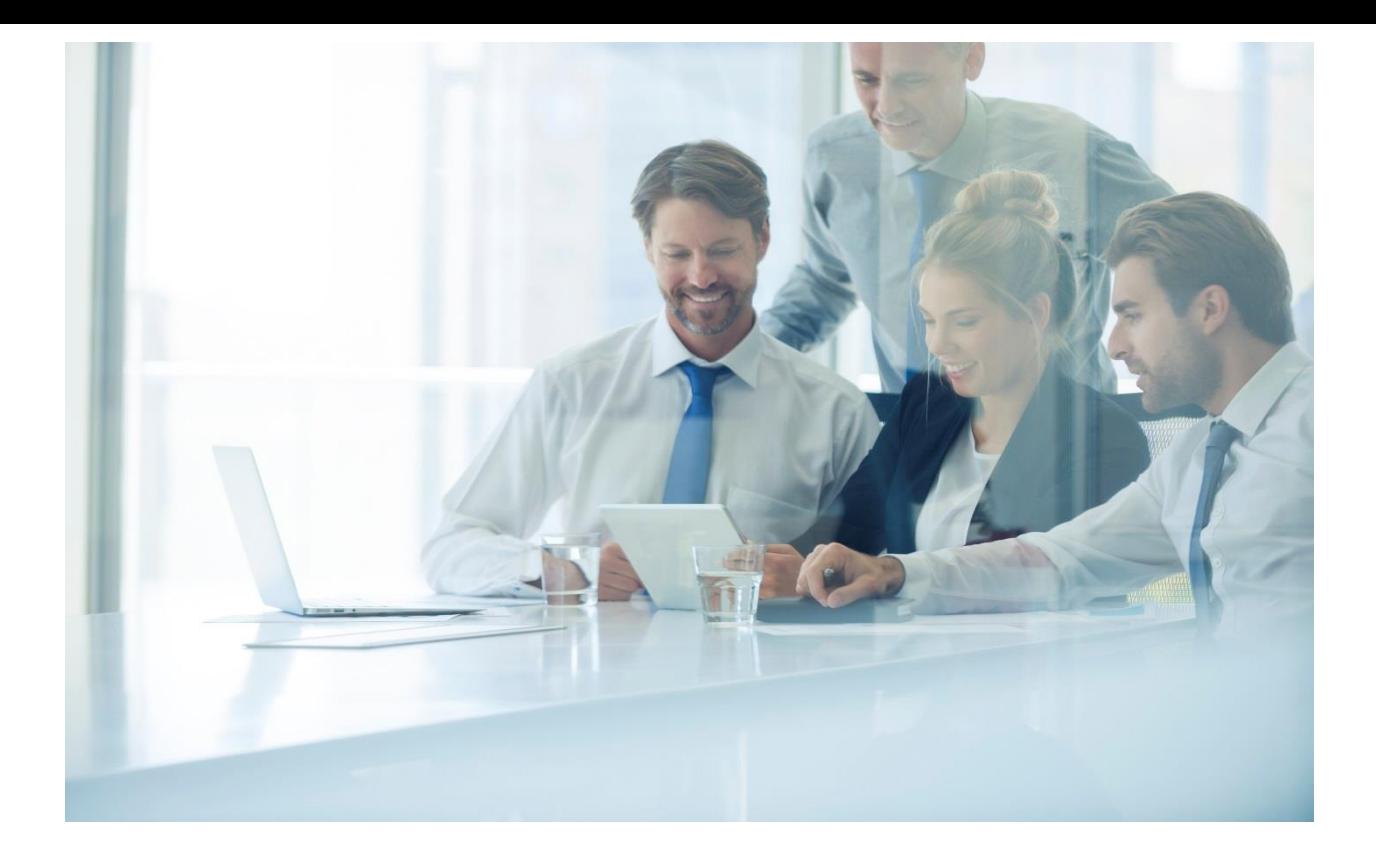

# M8 DeskPhone

User Manual

Version 1.0

Nov, 2021

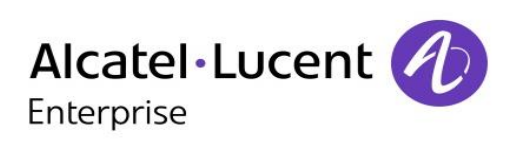

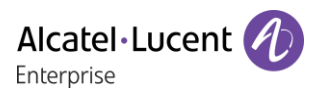

## Introduction

Thank you for choosing an Alcatel-Lucent Enterprise phone.

This document describes the services offered by the M8 DeskPhones connected to a SIP server.

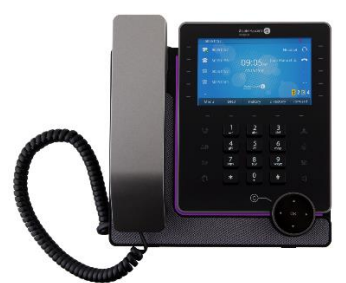

Alcatel-Lucent Enterprise M8 DeskPhone(M8)

The phones described in this document are supported on different SIP servers, and some features described in this document depend on the SIP server to which the phone is connected. If more information about system compatibility or about the level of features for a given SIP server is needed, please contact your system administrator.

The labels and icons displayed depend on the type and the skin of the set. The label will not be displayed if the corresponding feature is not configured on your telephone system. Depending on the size of the display, some labels may be truncated.

The main features of the phones are listed as follows:

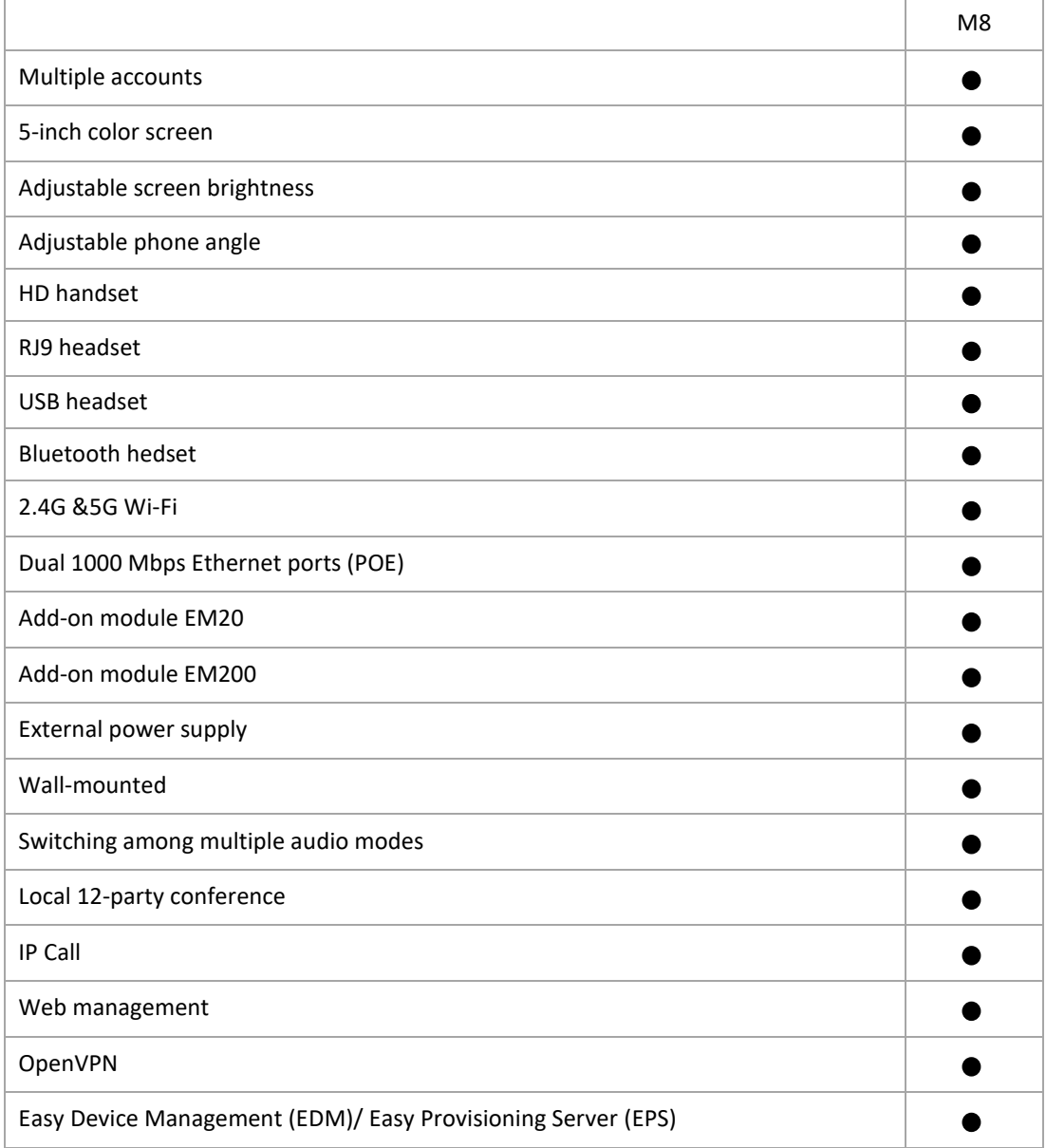

The labels and icons presented in this document are not contractually binding and may be modified without prior warning.

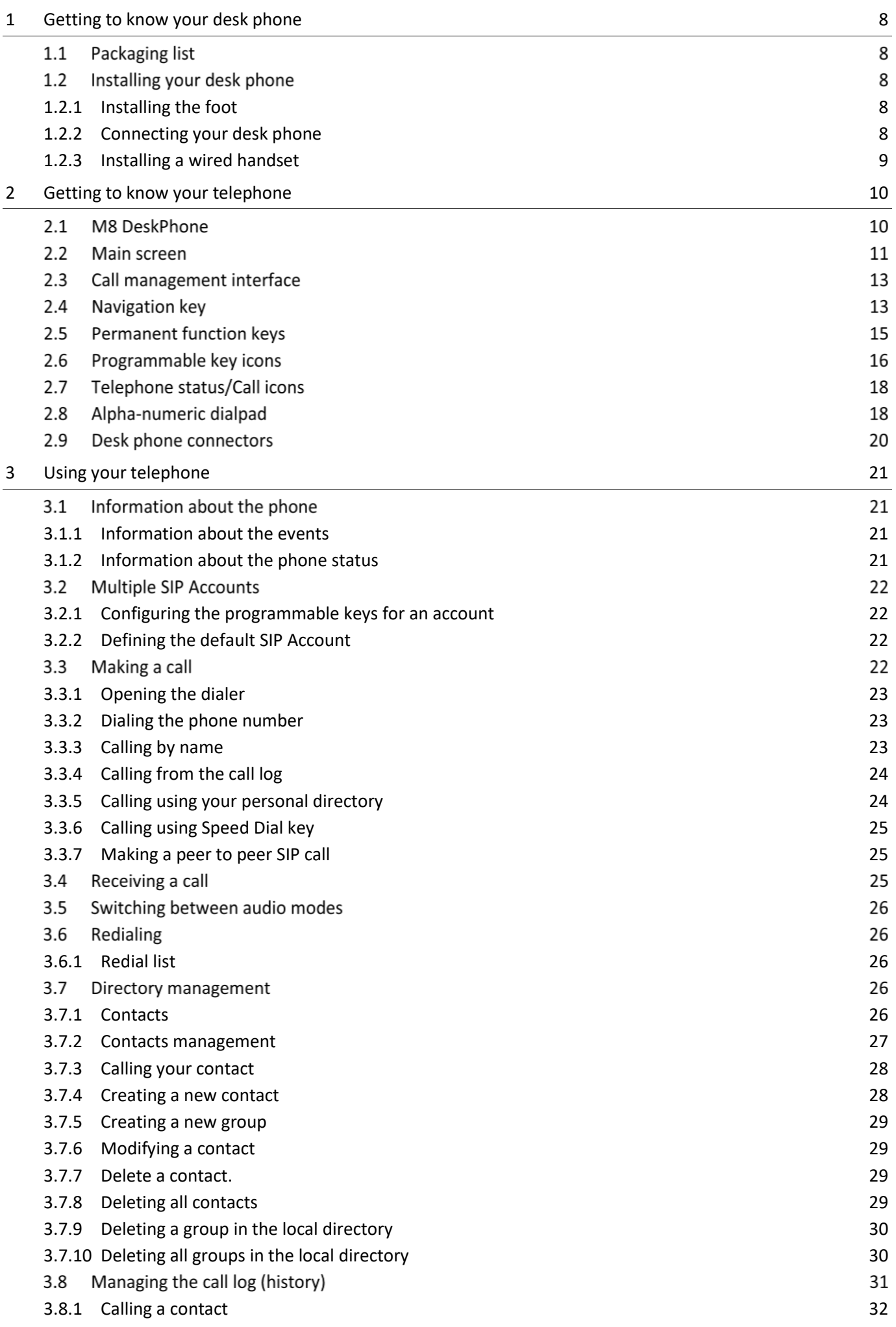

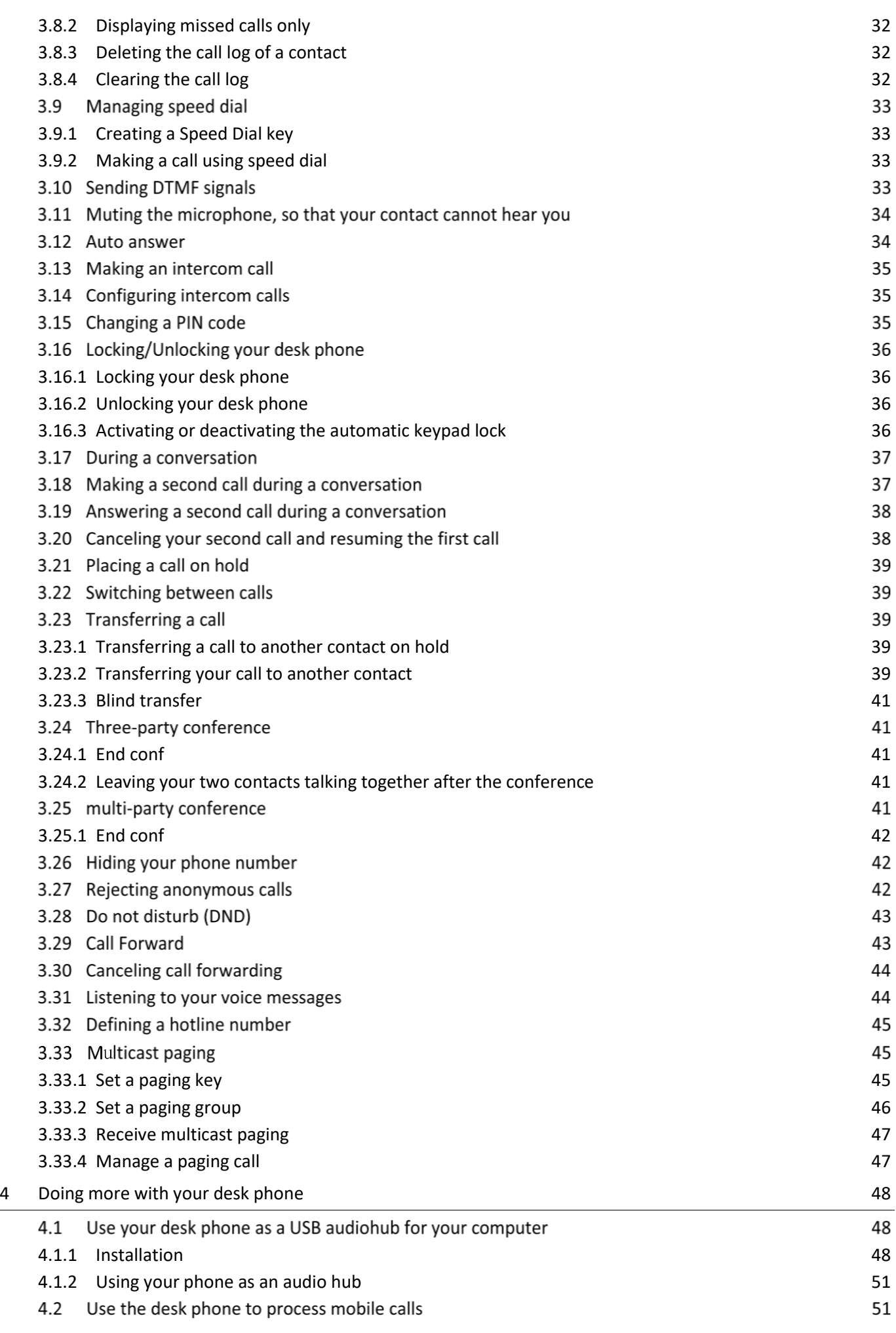

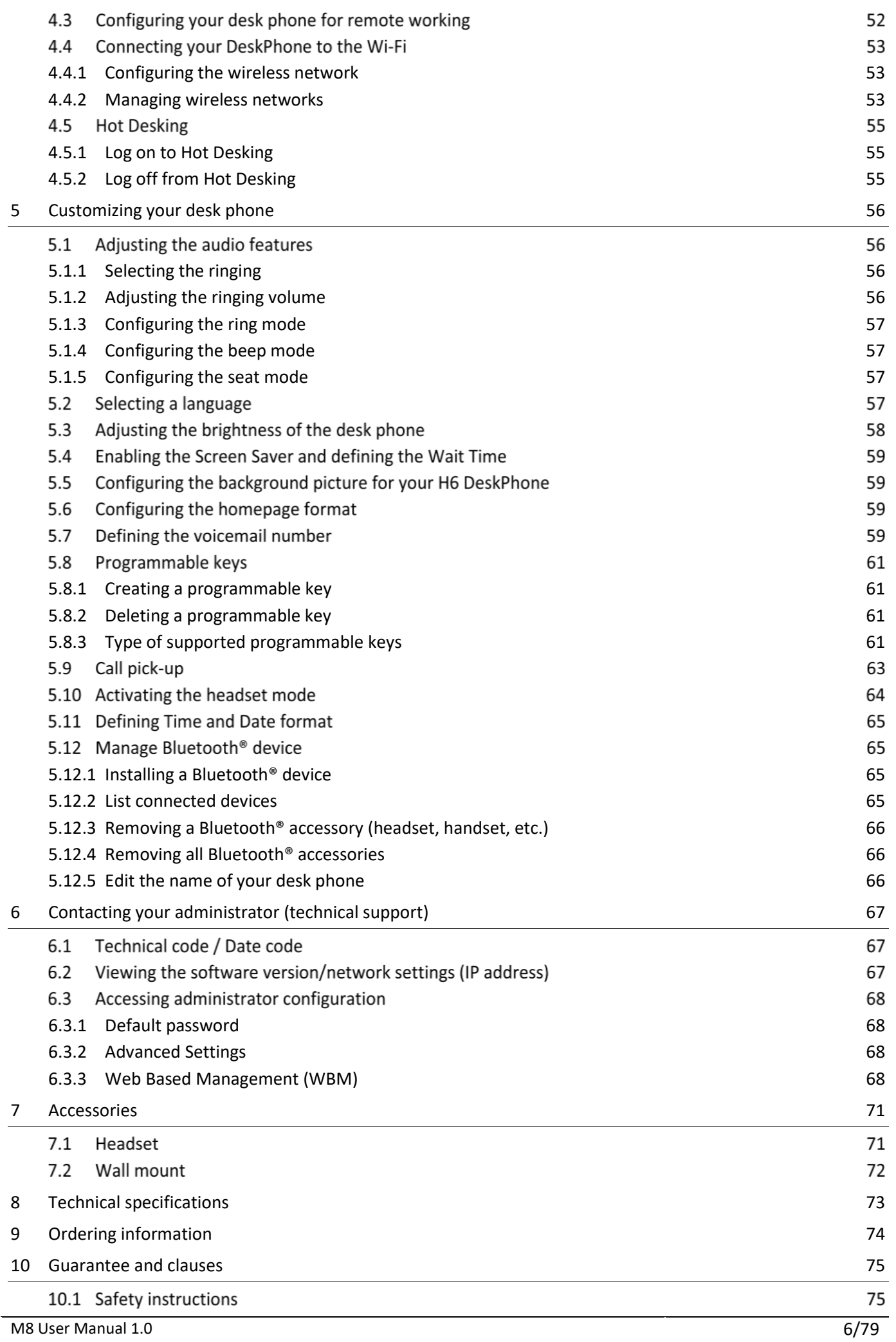

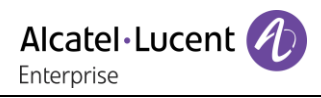

# <span id="page-7-0"></span>**1 Getting to know your desk phone**

# **1.1 Packaging list**

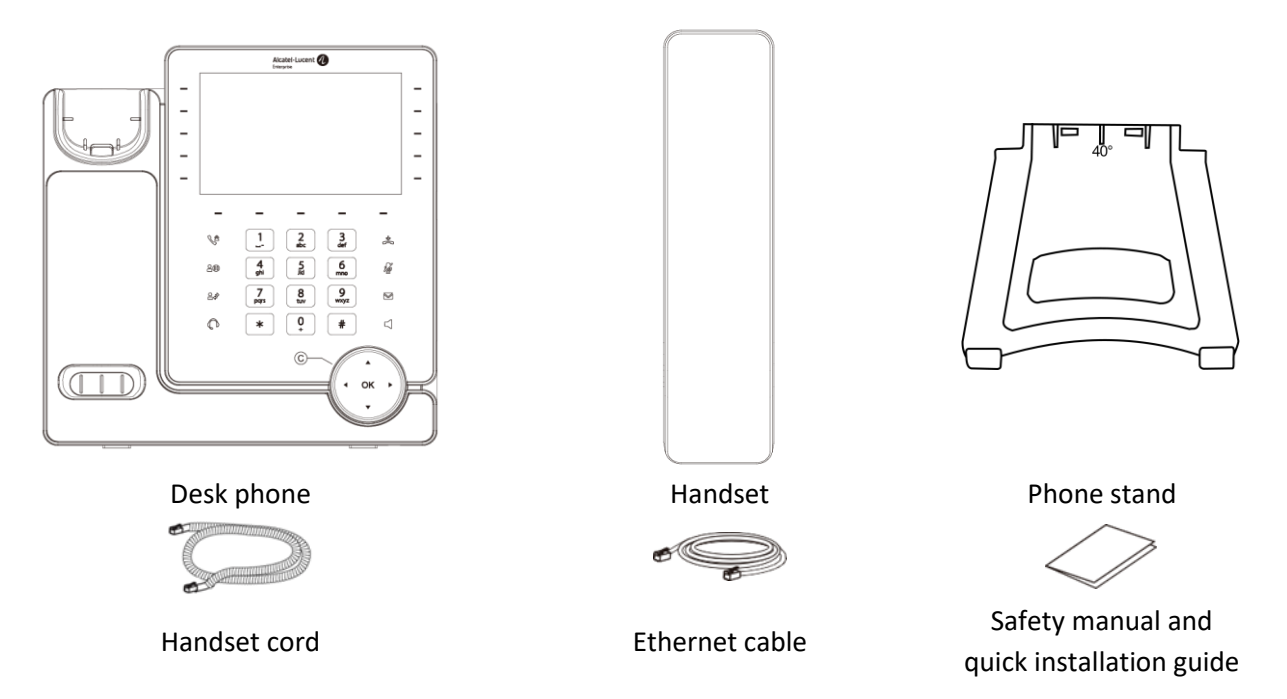

## **1.2 Installing your desk phone**

## <span id="page-7-1"></span>**1.2.1 Installing the foot**

Clip the foot into its compartment behind the phone. Your deskp hone provides a 2-degree foot. Depending on the way you insert the foot into the phone, your desk phone will have a different angle:55° or 40°. The angle noted on the top of the foot (face up) corresponds to the angle that the phone will have after having instert the foot.

To unclip the foot, pull it straight back until it separates from the phone.

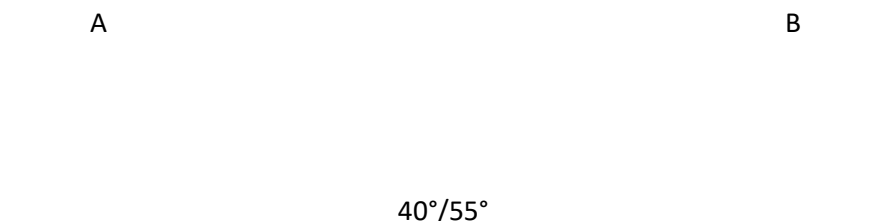

## <span id="page-7-2"></span>**1.2.2 Connecting your desk phone**

Firstly, connect the handset cord to the lower notch (4) if it is not correctly connected (your phone is usually provided with the handset cord connected).

If your desk phone is not correctly configured, you can connect it to the network (1) ((2) is used to connect to your PC). If your desk phone is not powered by PoE (Power over Ethernet), you have to connect the phone to the external power supply which supports USB-C connector (3). The power adapter is sold separately. For more information, contact your administrator.

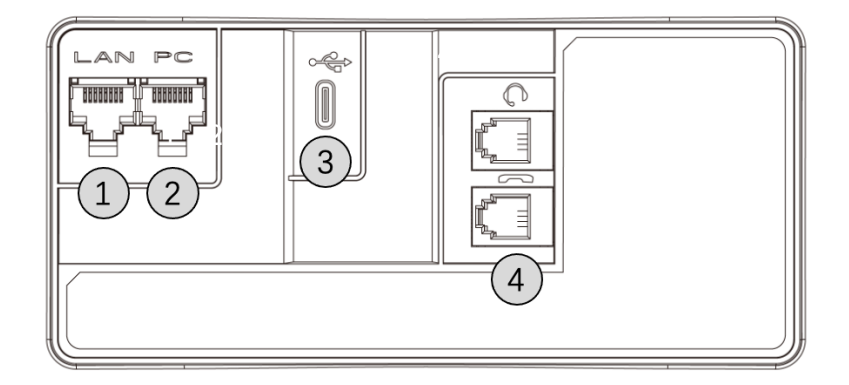

## <span id="page-8-0"></span>**1.2.3 Installing a wired handset**

By default, your handset cord is correctly connected to the phone. If you have to replace it:

- Please refer to the previous section, then plug-in the wired handset to the appropriate connector.
- Make sure you position and fix the cord correctly in the compartment intended for that purpose.

# <span id="page-9-0"></span>2 Getting to know your telephone

## **2.1 M8 DeskPhone**

M8 DeskPhone is part of the new Alcatel-Lucent Enterprise DeskPhones. With its color display associated to 9 programmable line keys with LED and 1 page key, M8 DeskPhone delivers excellent user experience and optimum calling effect. M8 DeskPhone is compatible with remote working VPN. By this way, it is perfect for use at your office in your enterprise or at home (remote working).

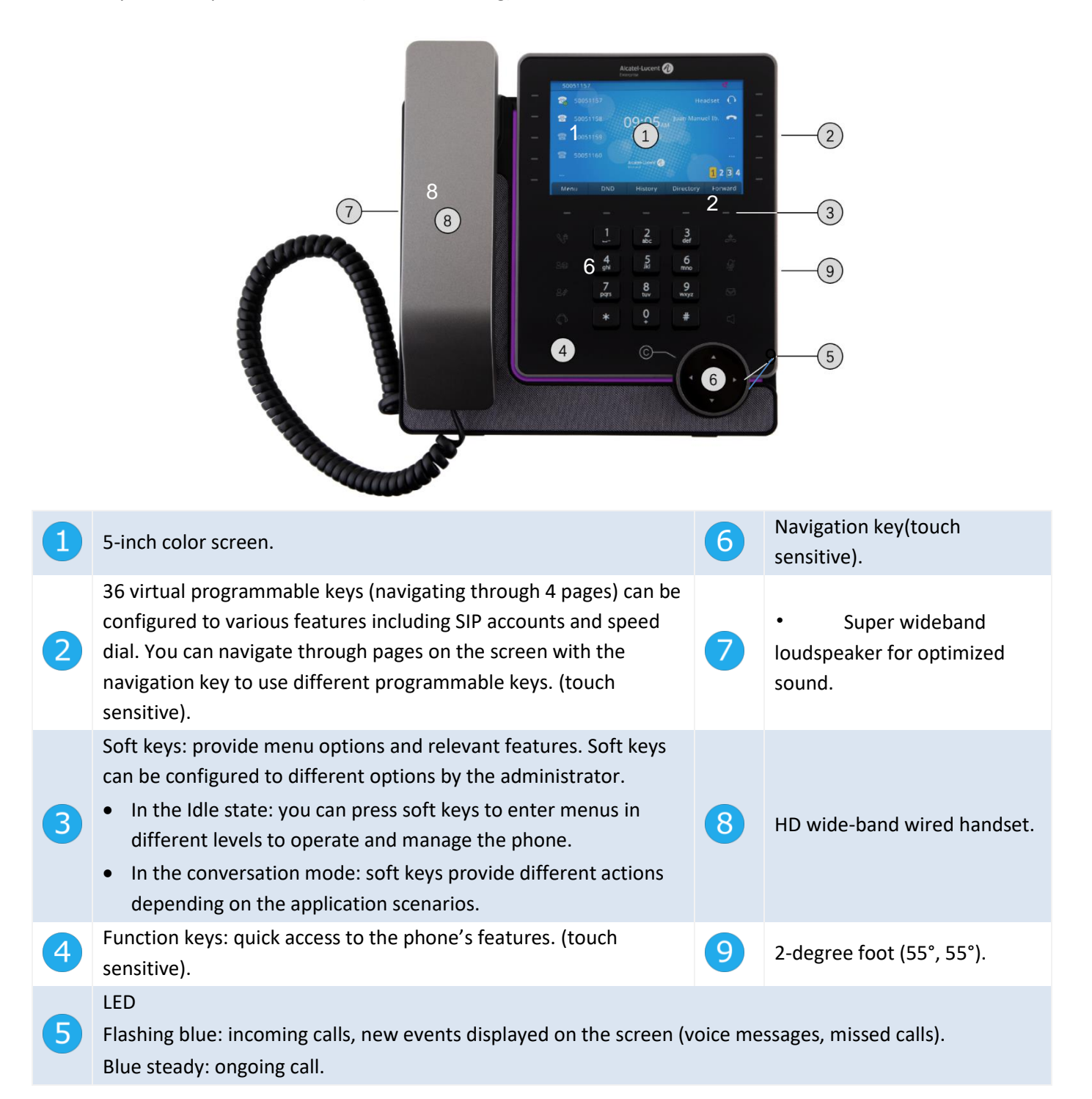

## **2.2 Main screen**

The main screen, composed of 4 pages, displays all the information about programmable keys, such as the registered SIP account and speed dial.

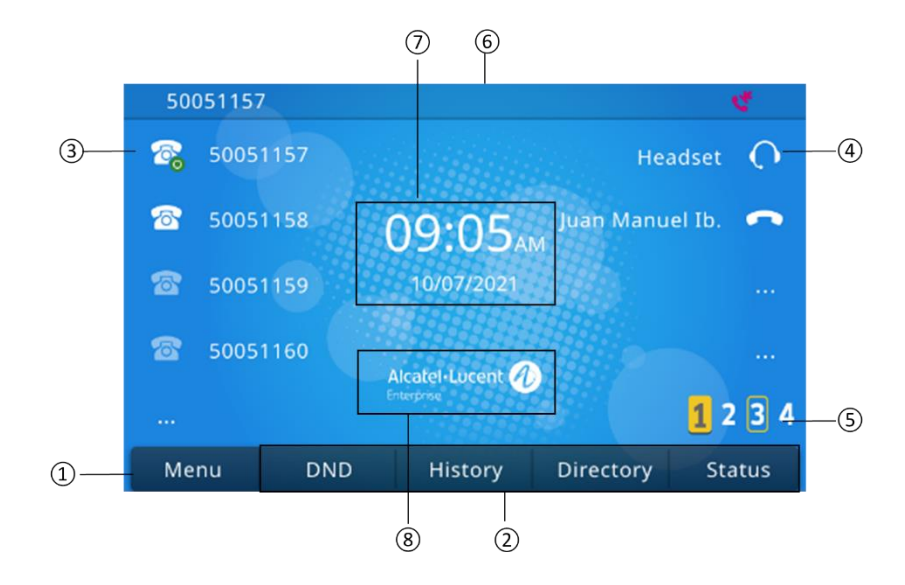

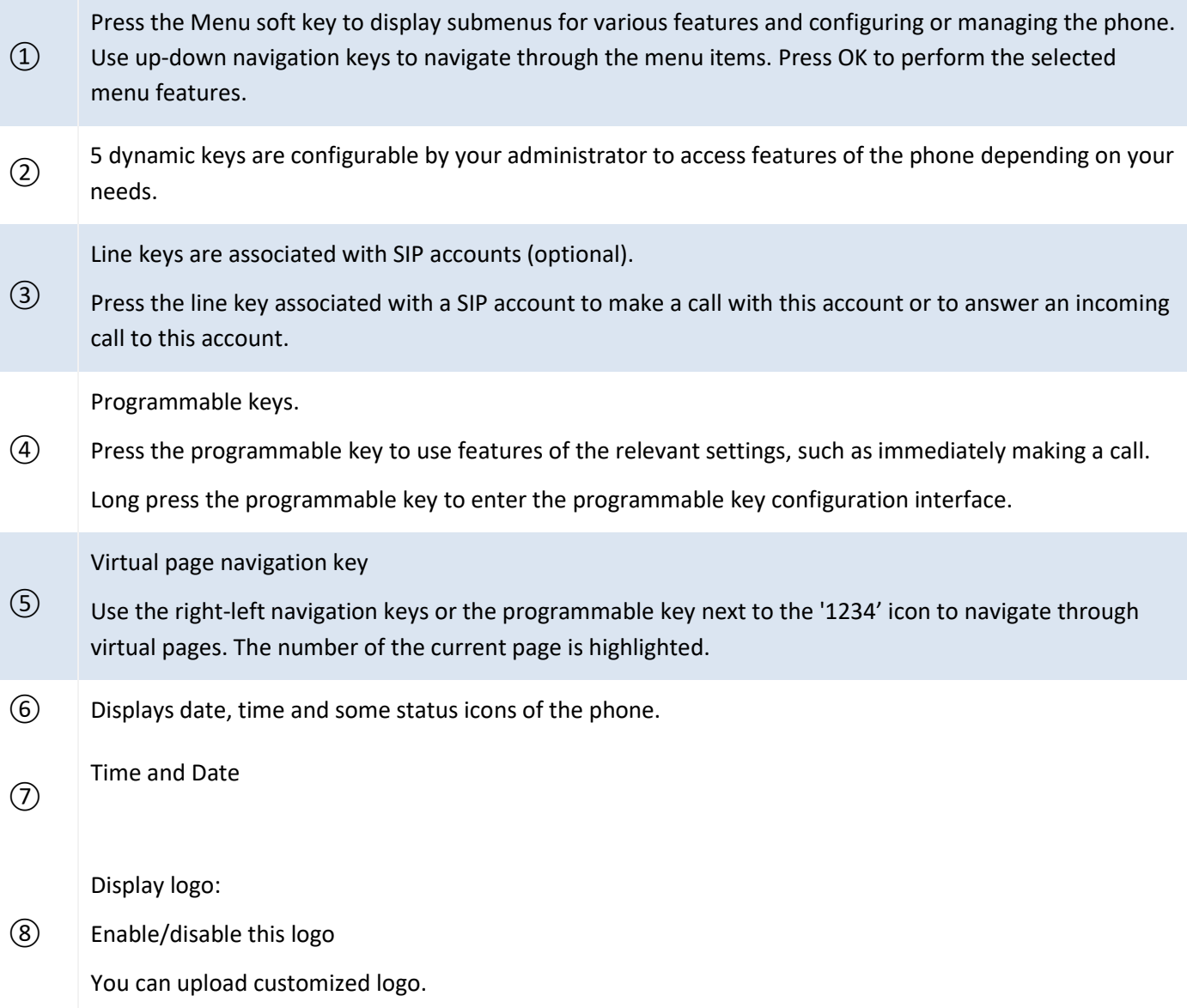

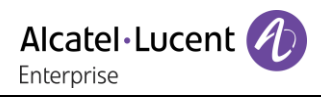

## **2.3 Call management interface**

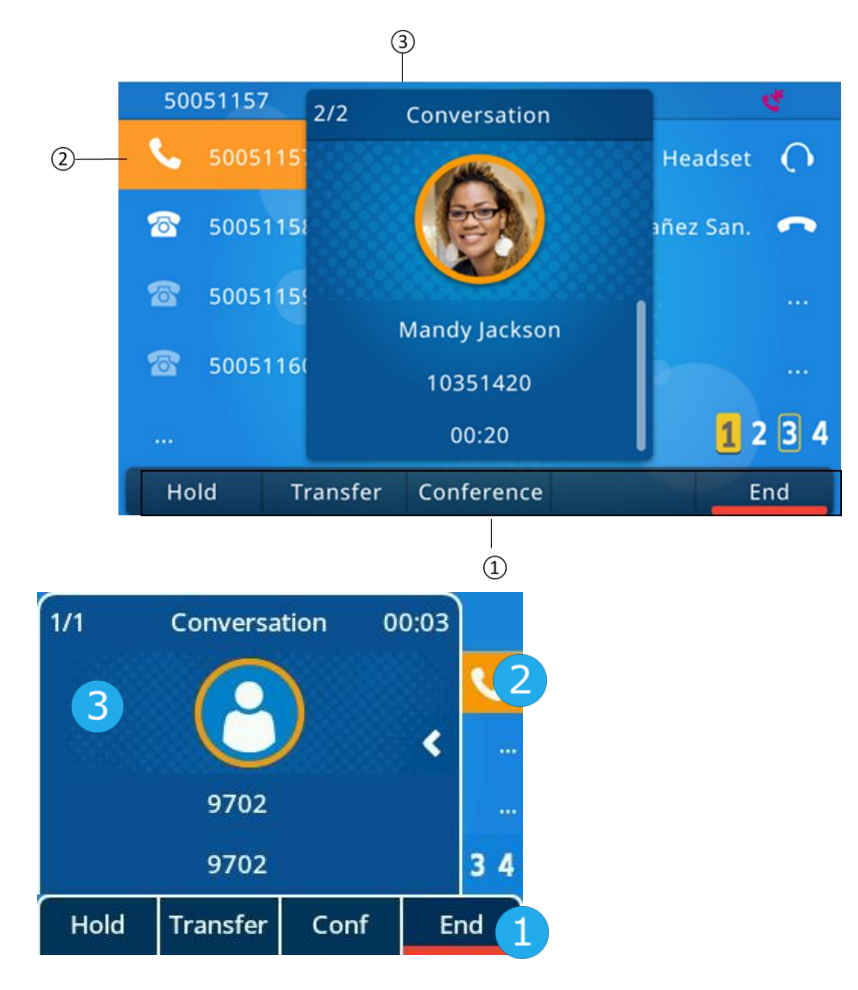

Features on the soft key labels depend on the call status. Press the relevant key to perform the action. For example, you can pause transfer the current call.

Displays SIP account in conversation.

Displays the incoming call and the corresponding conversation status, such as phone number and duration.

## **2.4 Navigation key**

#### **OK key:**

Press OK key to validate the status of an option.

#### **Left-right navigation keys:**

When you input the text, use the keys to move the cursor, move the option or move from one page to another.

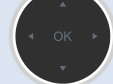

 $(C)$ 

#### **Up-down navigation keys:**

Use to select an item on a list. When the information extends more than one page, use the down navigation key to display the next page. Use the up navigation key to display the previous page. Use up-down navigation keys on a menu to browse the item or an option on the menu.

#### **Back/Exit key:**

Use C key to go back to the previous menu.

*Bkspc* Delete the last entered number or character.

*More* More options.

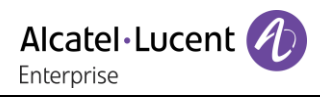

# **2.5 Permanent function keys**

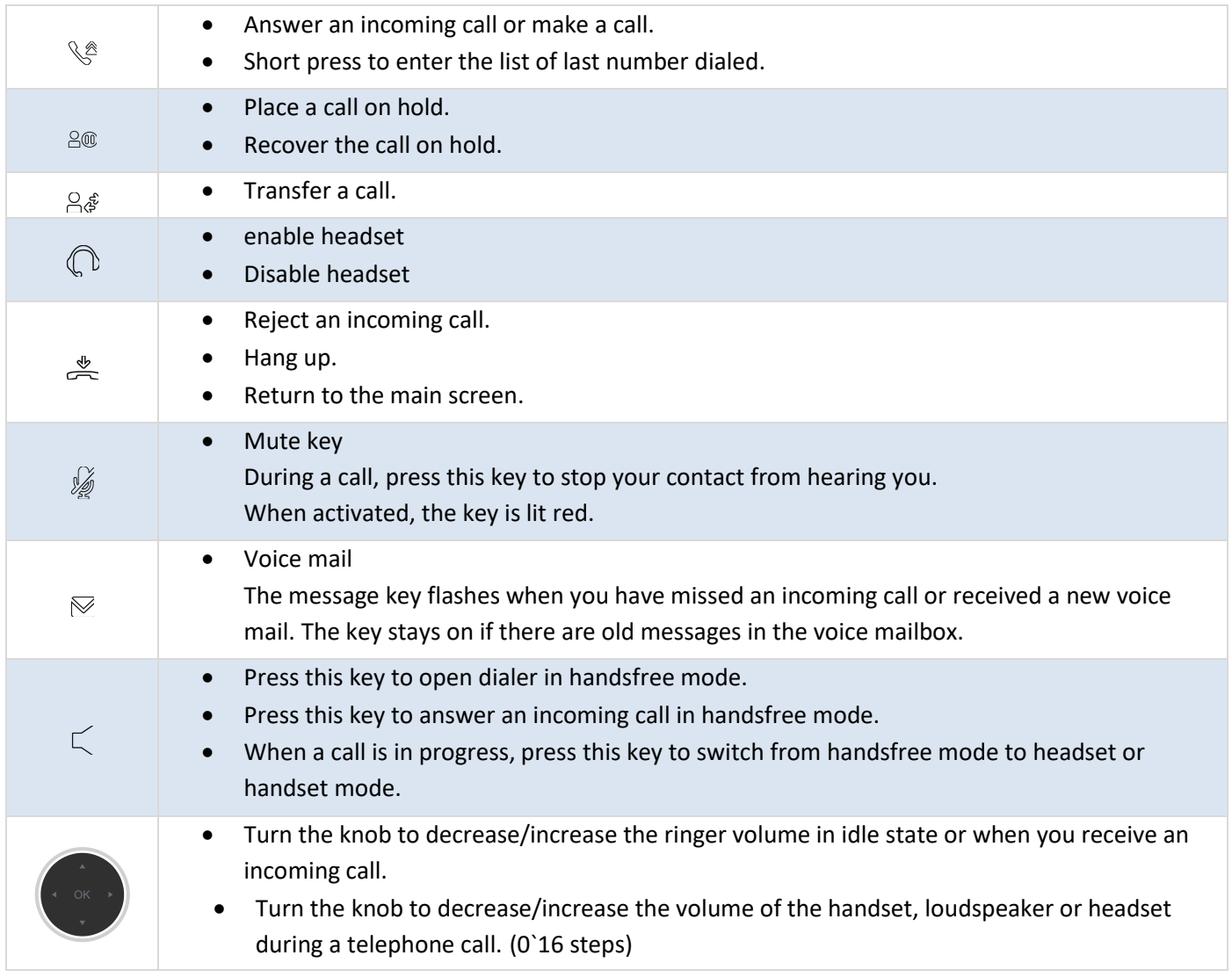

# **2.6 Programmable key icons**

This table lists icons displayed on the main screen when you program a key. To program a key, see the chapter: programmable keys.

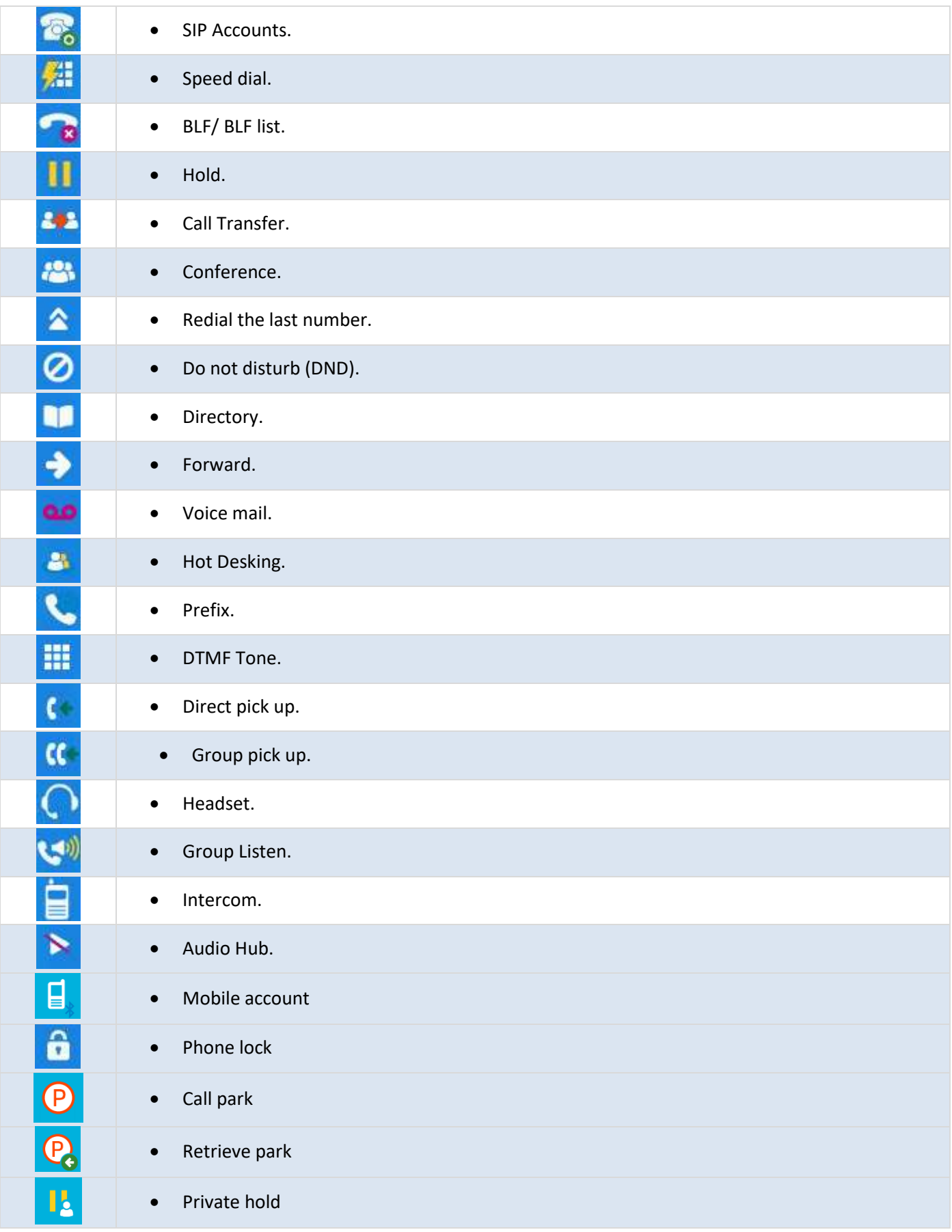

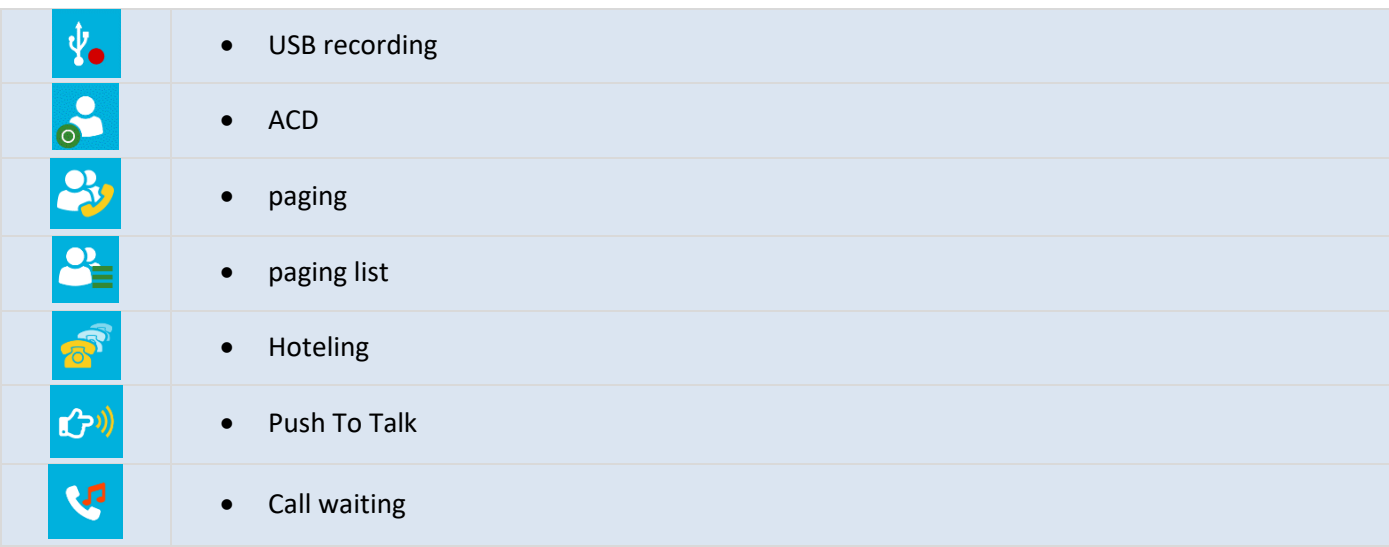

# **2.7 Telephone status/Call icons**

Icons provide information under a certain status or the status of a specific call.

#### **Status icons**

Depending on the size of the display, all status icons may not be displayed simultaneously. Which icons are displayed depends on their priority. The following icons are listed according to their priority, from the highest to the lowest.

Status icons are displayed on the status bar at the top of the screen.

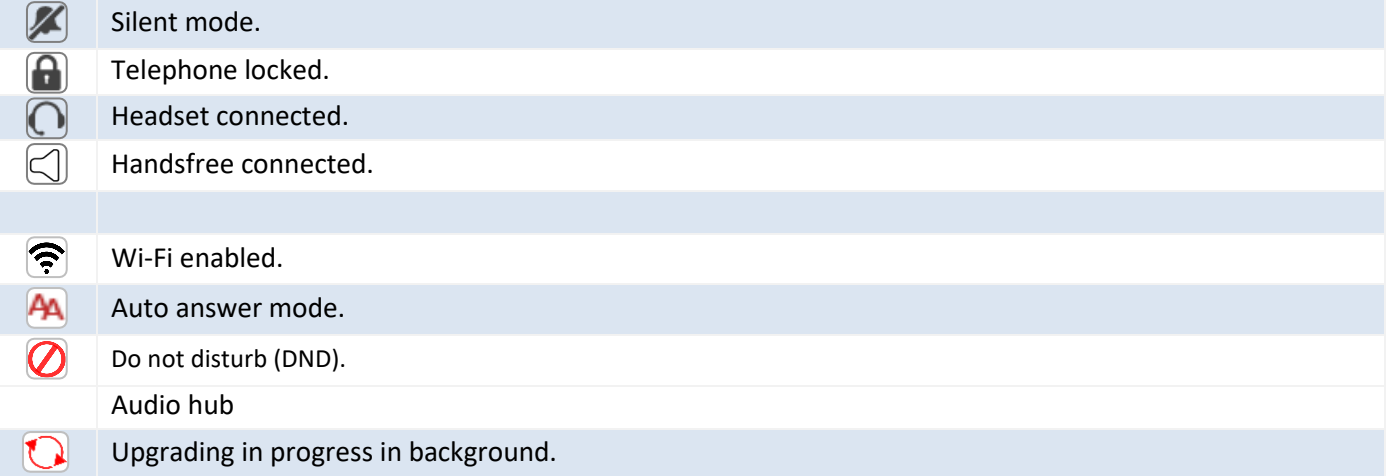

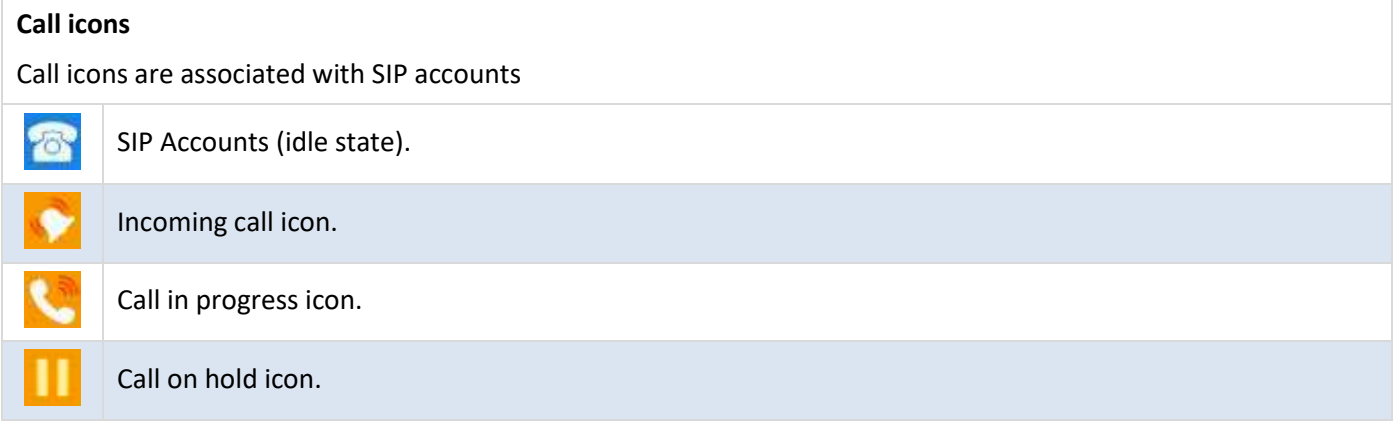

## **2.8 Alpha-numeric dialpad**

The phone is equipped with an alphanumericdialpad. You can switch between numeric dialpad to dial number, and alphabetic dialpad to enter text by pressing the corresponding programmed key.

Switch between the alphabetic and numeric modes:

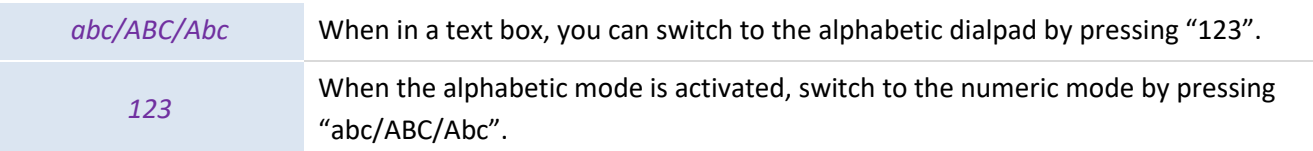

• Enter alphabetic characters

The numeric dialpad has letters that can be displayed by successively pressing. The number is the last character in the series. Some special characters can be displayed by successively pressing the key:

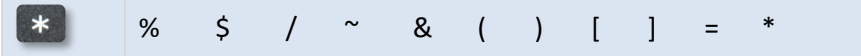

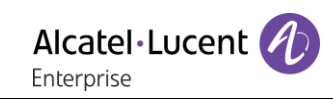

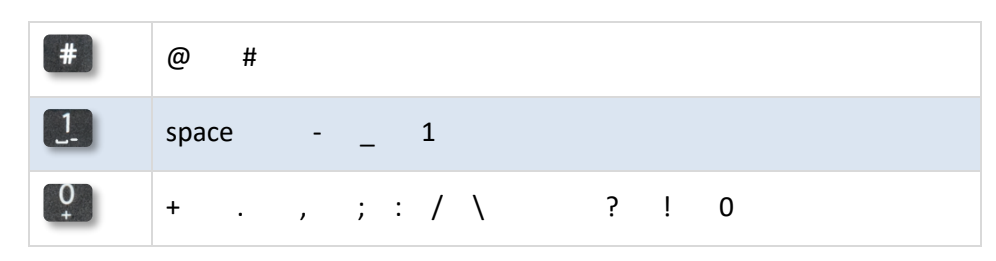

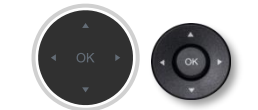

Use navigation keys to move the cursor into the text.

Bkspc Delete the last entered character. The alphabetic mode remains activated.

# **2.9 Desk phone connectors**

The phone supports multiple connectors, which you can use to extend the features of the phone.

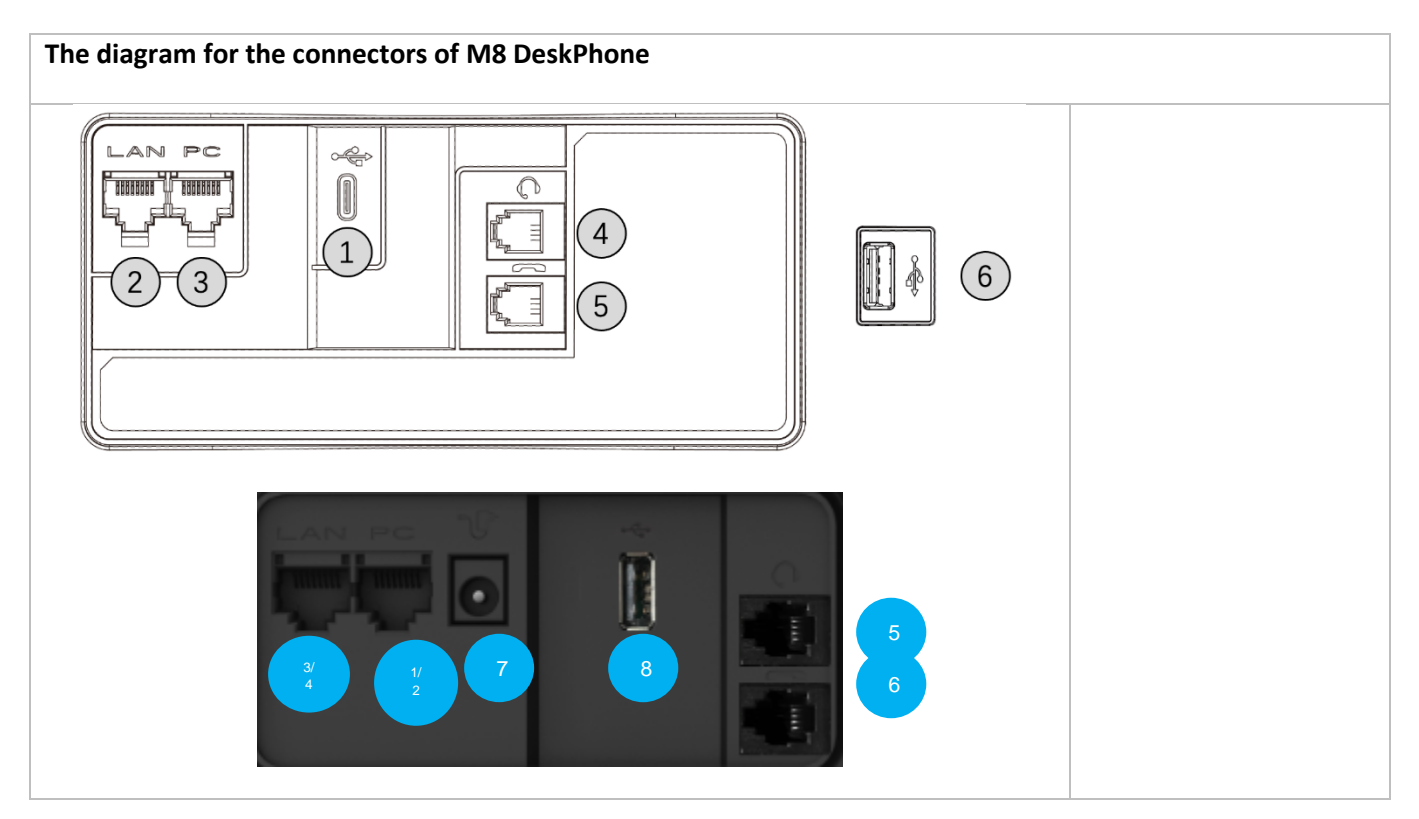

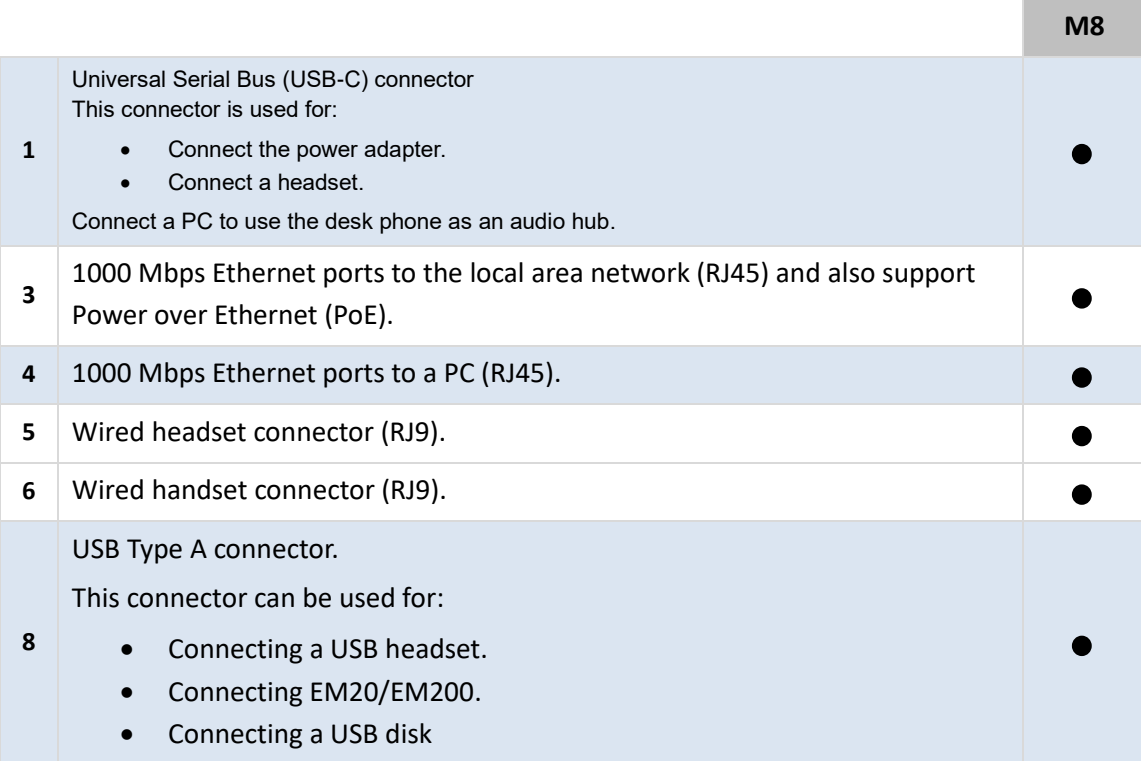

\* For more information about the external wireless module of the phone, please contact your administrator or relevant sales and service staff in Alcatel-Lucent Enterprise.

# <span id="page-20-0"></span>3 Using your telephone

# **3.1 Information about the phone**

The main screen can display all SIP accounts used on the phone and programmable keys.

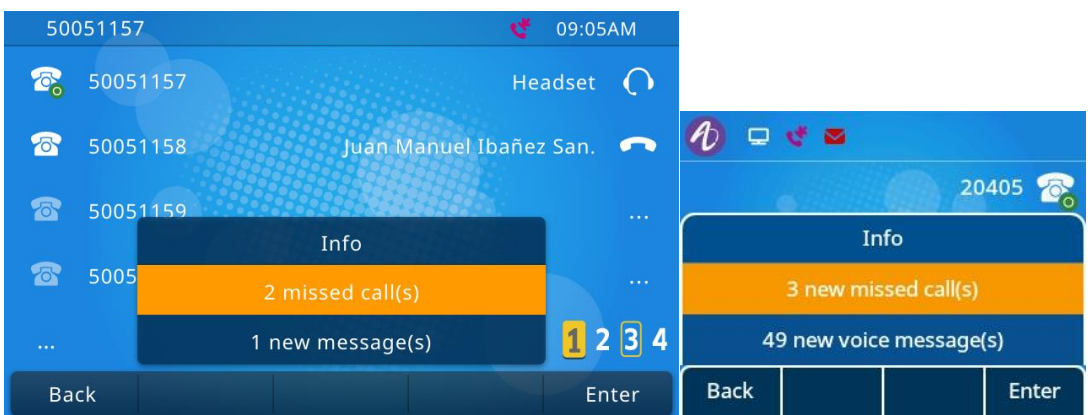

Information about new events such as missed calls and new voice mail(s) are displayed in a pop-up on the main screen. The message key flashes red when you have received a new voice mail or missed an incoming call. When the new events pop-up is displayed, the blue LED of the phone flashes slowly.

## <span id="page-20-1"></span>**3.1.1 Information about the events**

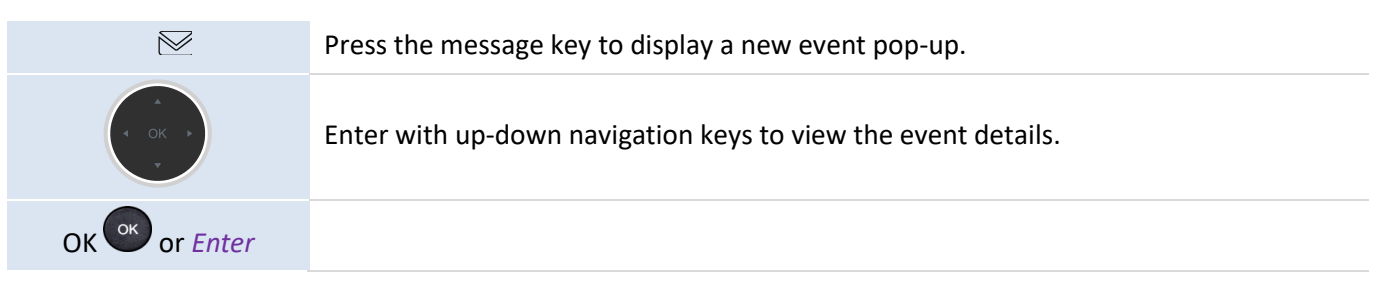

## <span id="page-20-2"></span>**3.1.2 Information about the phone status**

In idle screen, you can press OK key to get the phone's basic information, including the phone's IP address, MAC address, software version, etc. You can also use up-down navigation keys to select More for information about the phone's network and account.

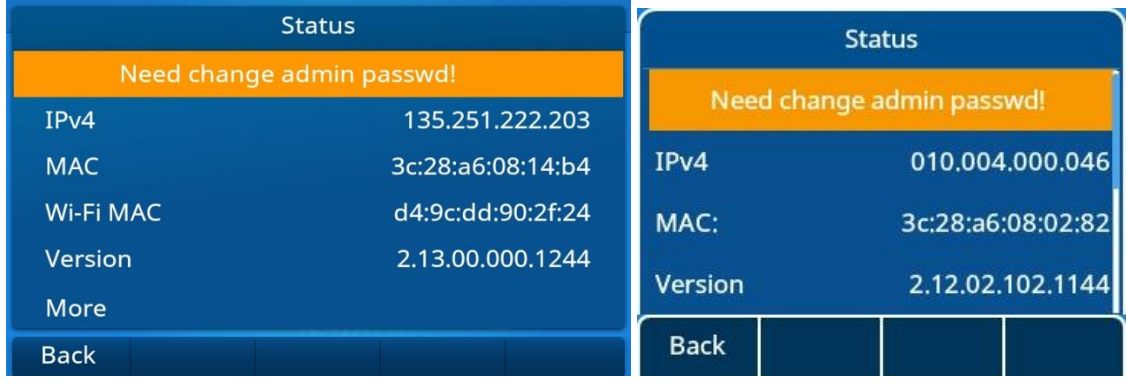

## **3.2 Multiple SIP Accounts**

M8 DeskPhone supports 20 SIP accounts. A default account will be used for calls unless you select the relevant account prior the call. It is recommended to program a key for each SIP account and put the key on the homepage. Then the status of the account will be displayed on the homepage. The key of the SIP account used to receive calls will flash. You can quickly answer the call to a certain account by pressing the programmable key. The descriptions to different account icons are as follows:

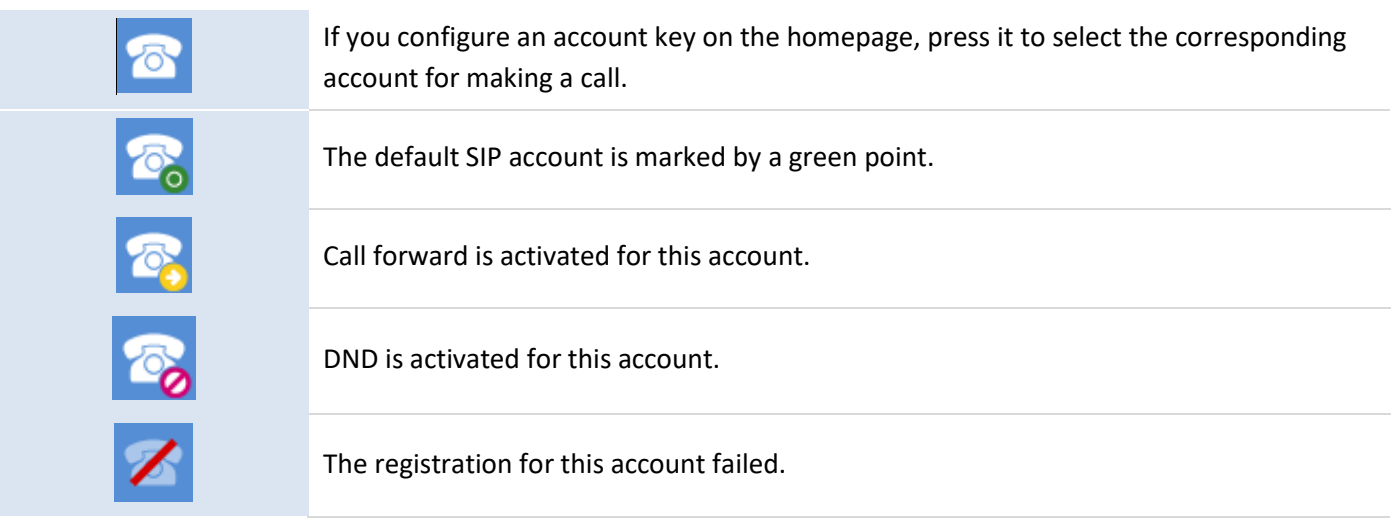

## <span id="page-21-0"></span>**3.2.1 Configuring the programmable keys for an account**

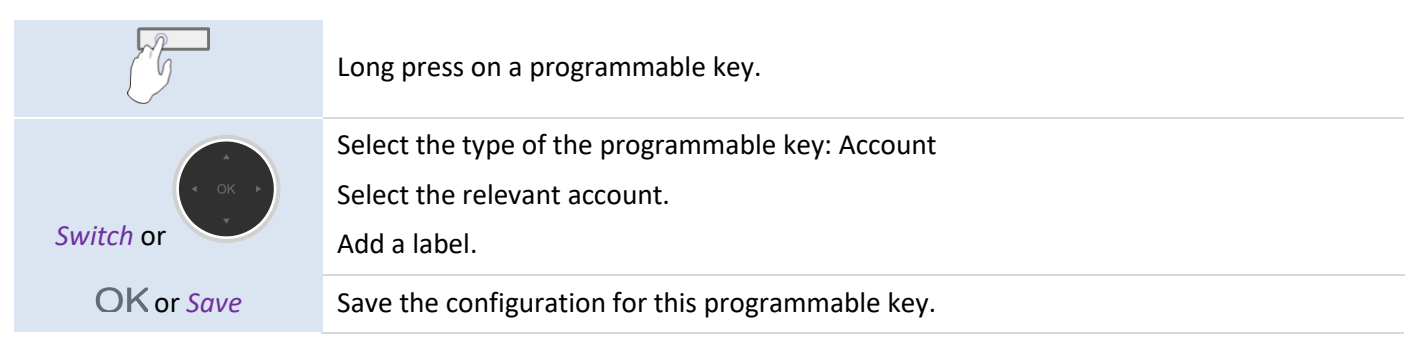

## <span id="page-21-1"></span>**3.2.2 Defining the default SIP Account**

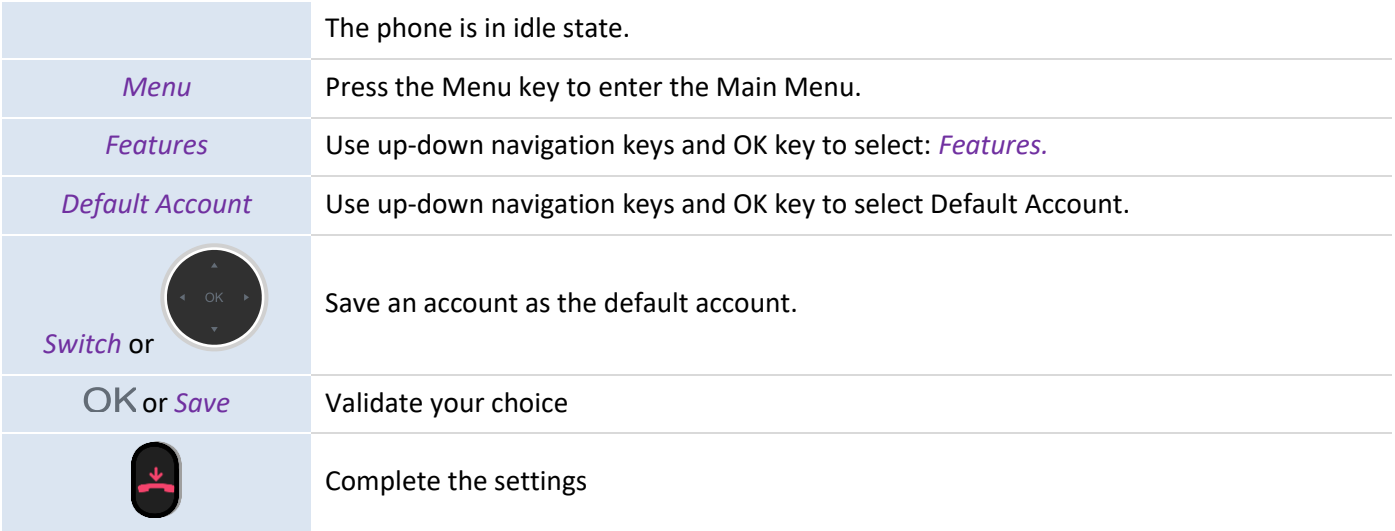

## **3.3 Making a call**

This section describes how to make a call. We provide different method to open the dialer before calling your contact.

## <span id="page-22-0"></span>**3.3.1 Opening the dialer**

Use one of the following methods:

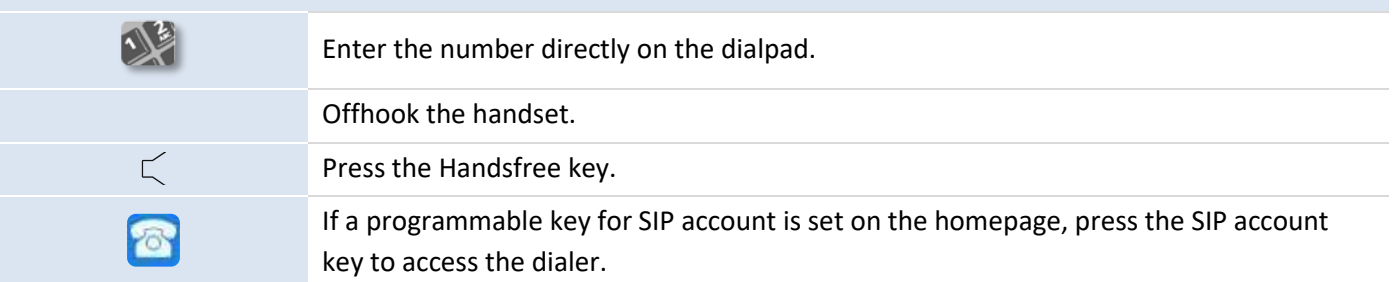

## <span id="page-22-1"></span>**3.3.2 Dialing the phone number**

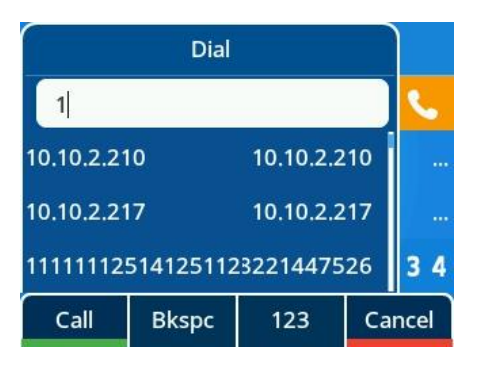

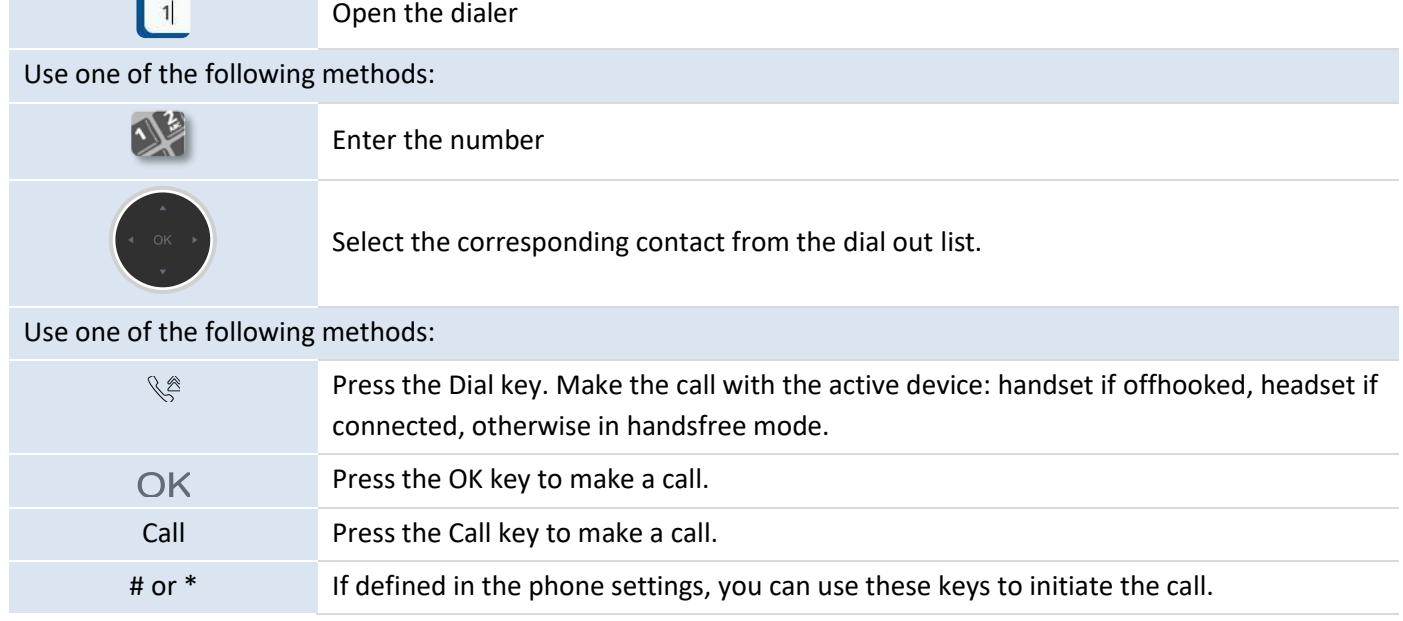

Depending on the system, after dialing the number, the call can be started automatically after a delay without action.

When you are in handsfree mode, you can take the call at any time on the handset by offhooking it. Or press the Headset key to switch the audio from handsfree to headset or from headset to handsfree.

To make an external call, dial the outside line access code before dialing your contact number. The call will start after a timeout of approx. 10 seconds if there is no action taken after dialing. If you are using multiple SIP accounts on your phone, you can choose an account to make the call.

#### <span id="page-22-2"></span>**3.3.3 Calling by name**

You can call a contact by his/her name using the search feature in the company directory. This feature depends on the system configuration. If necessary, contact your administrator.

Use the alpha-numeric dialpad to switch between the numeric and alphabetic dialpad.

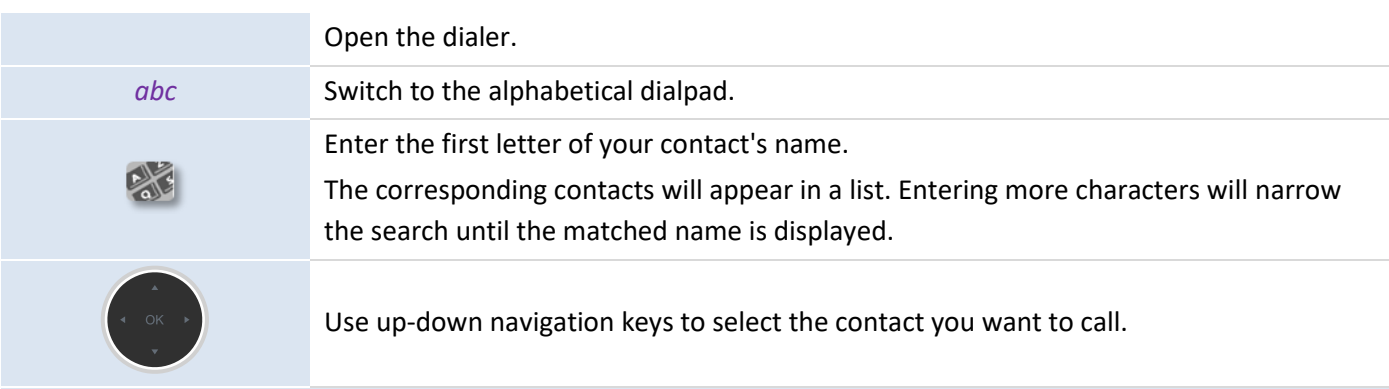

#### Use one of the following:

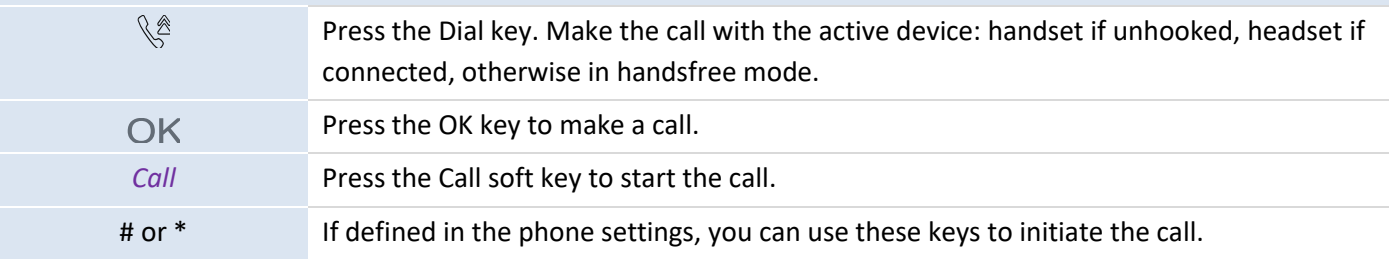

## <span id="page-23-0"></span>**3.3.4 Calling from the call log**

You can call back a contact from the call log.

#### From the homepage or the dialer:

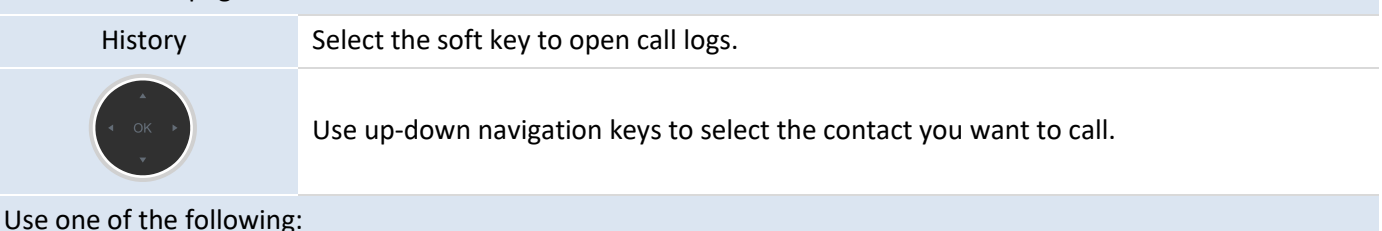

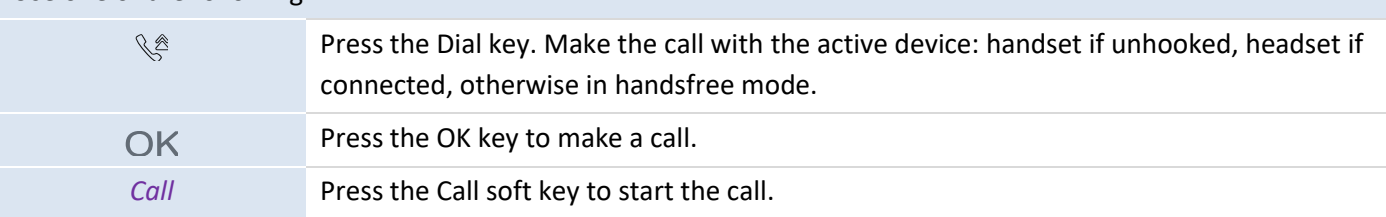

If you are using multiple SIP accounts on your phone, the call back is made with the SIP account displayed in the call log.

## <span id="page-23-1"></span>**3.3.5 Calling using your personal directory**

You can unhook the handset or the headset to make a call with the handset or the headset, otherwise you make a call in handsfree mode.

From the homepage or the dialer: Directory Select the soft key to open your local directory from the homepage or the dialer. Select a directory.

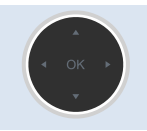

Select the contact to call.

Use one of the following:

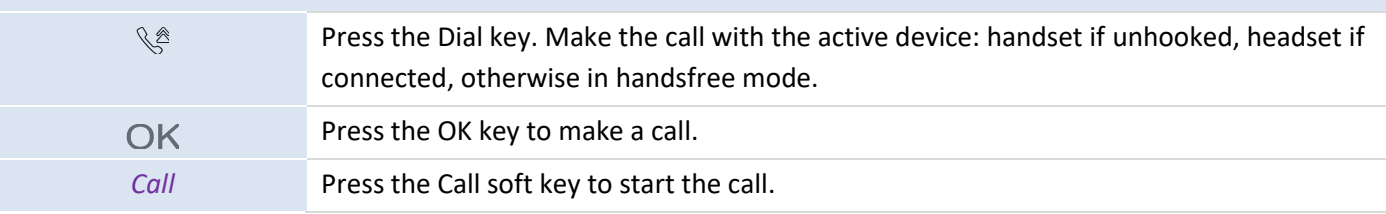

If you are using multiple SIP accounts on your phone, you can choose which account to use to make the call.

## <span id="page-24-0"></span>**3.3.6 Calling using Speed Dial key**

You can pre-define the speed dial by long pressing the programmable key around the LCD, entering the "Program Keys" setting page, choosing "Speed Dial" as Key Type, inputting the number to be called and account.

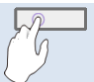

Long press to choose Speed Dial.

If you are using multiple SIP accounts on your phone, you must choose which account to use to make the call.

#### <span id="page-24-1"></span>**3.3.7 Making a peer to peer SIP call**

The phone is compatible with the peer to peer IP call. It is able to call phones connected to the same local network. You can call your contact by entering the IP address of your contact's deskphone.

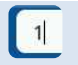

Open the dialer.

Enter the IP address of the peer end, such as 10\*0\*0\*1, then dial out.

The format of the entered IP address must be  $x^*x^*x^*$  where x is a decimal value between 0 and 255.

This feature is useful when you have no connection to a communication server (no registration, network problems, etc.). Not all the features are available. Should this occur and the phone's status should be displayed on the screen. This feature can be deactivated by your administrator.

## **3.4 Receiving a call**

When receiving a call, you can:

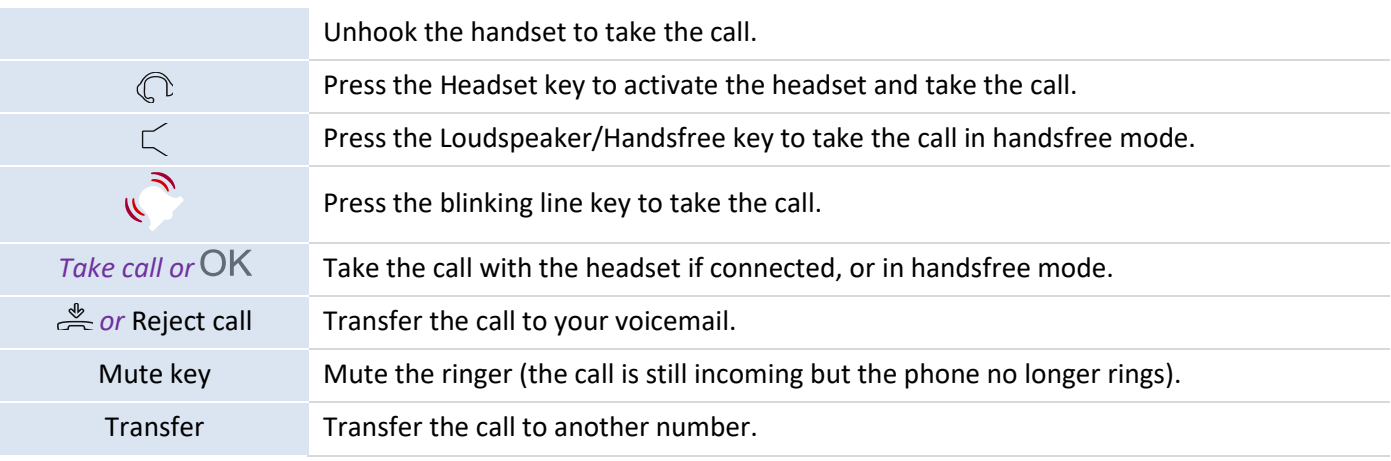

## **3.5 Switching between audio modes**

During the conversation, you can switch between different audio modes (handset, handsfree or headset, if connected) by pressing the Loudspeaker/Handsfree key or Headset icon. This feature depends on connected devices.

• When you are in conversation using the handset, you can switch between handset and hand free by pressing the Handsfree key.

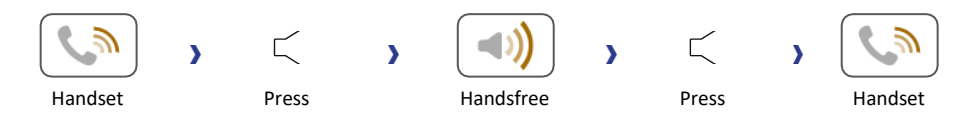

• When you are in conversation using the headset, you can switch between headset, handset and hand free by pressing the Handsfree or Headset key or unhooking the handset.

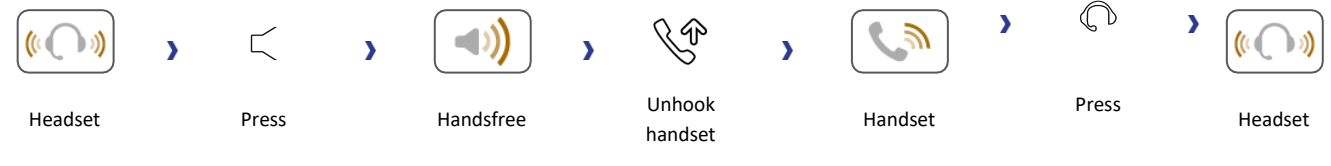

• You can pre-program the group listening key and press the programmable key during a call to activate the feature.

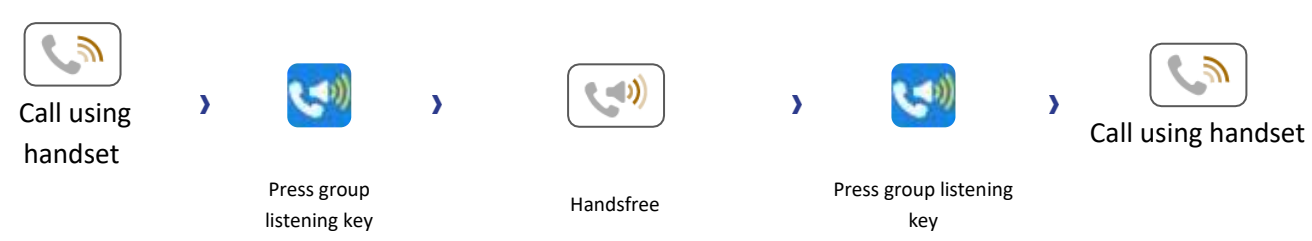

For each audio mode, during the conversation, you can adjust the volume by pressing the volume keys. The number of levels between 0~16.

## **3.6 Redialing**

#### <span id="page-25-0"></span>**3.6.1 Redial list**

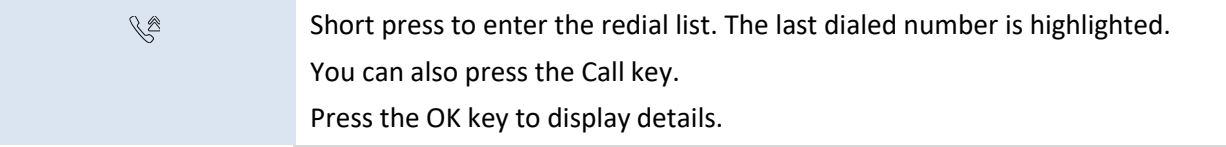

## **3.7 Directory management**

## <span id="page-25-1"></span>**3.7.1 Contacts**

A contact can be opened from your local directory.

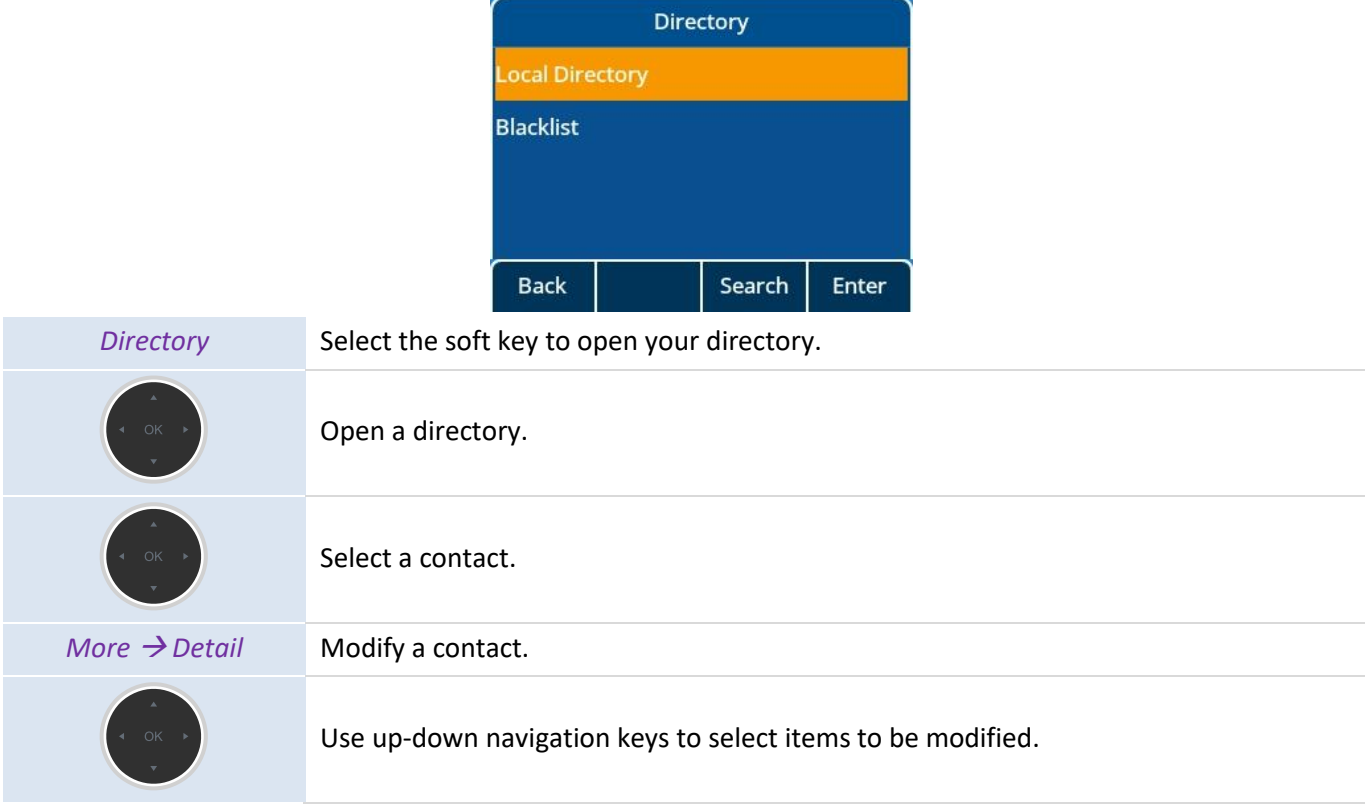

The contact card displays information about the contact.

- Avatar: Select a predefined image.
- Last name
- First name
- Office number
- Mobile
- Other
- Account: If you are using multiple SIP accounts, define an account to use to call the contact.
- Group: Define the group to which this contact belongs.
- Favorites

#### <span id="page-26-0"></span>**3.7.2 Contacts management**

Your desk phone allows you to manage contacts in your local directory. With the M8 DeskPhone, you can import contacts from your mobile phone to a specific directory (*External Directory*).

The directory is accessible from the homepage dynamic key or from the menu:

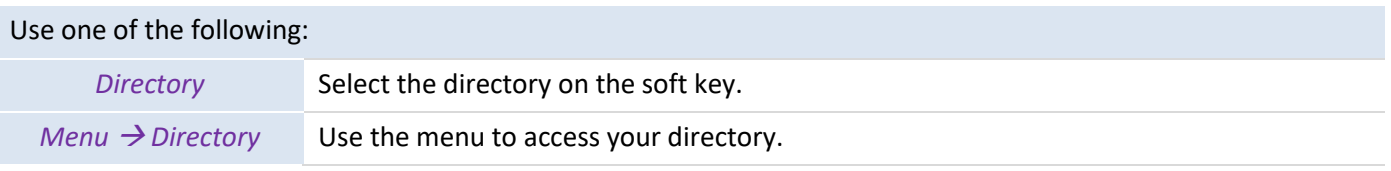

#### Categories of directory:

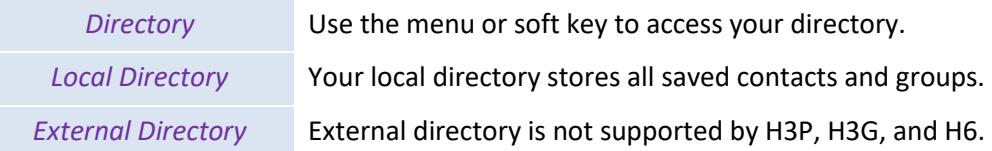

Operations on contacts in the directory:

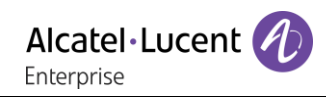

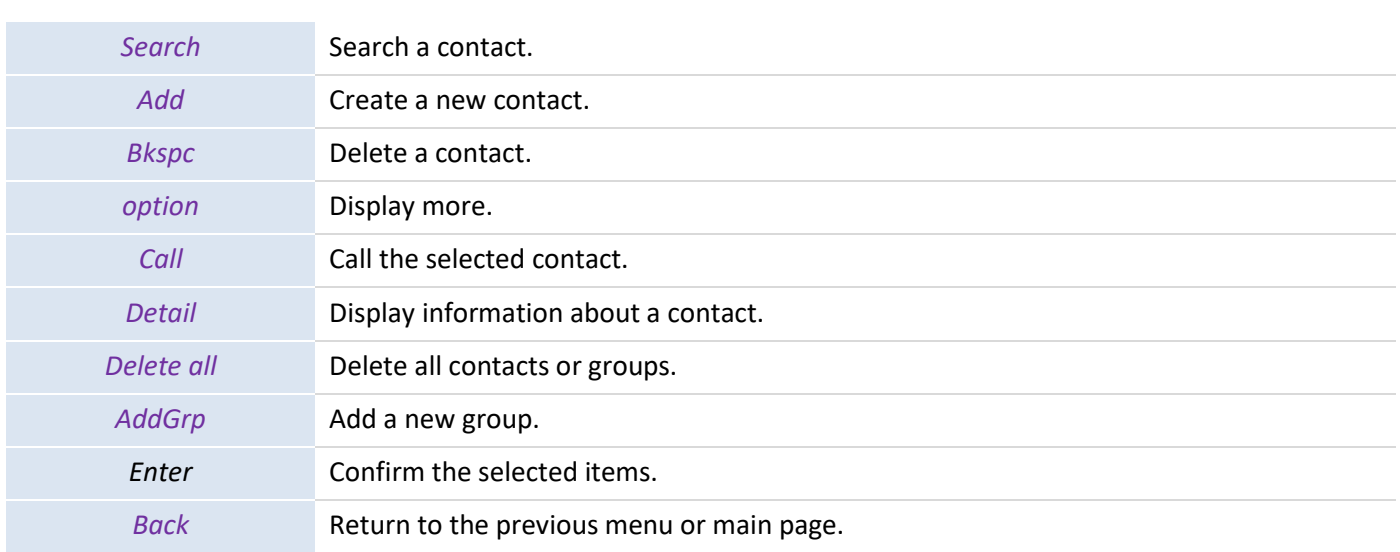

# <span id="page-27-0"></span>**3.7.3 Calling your contact**

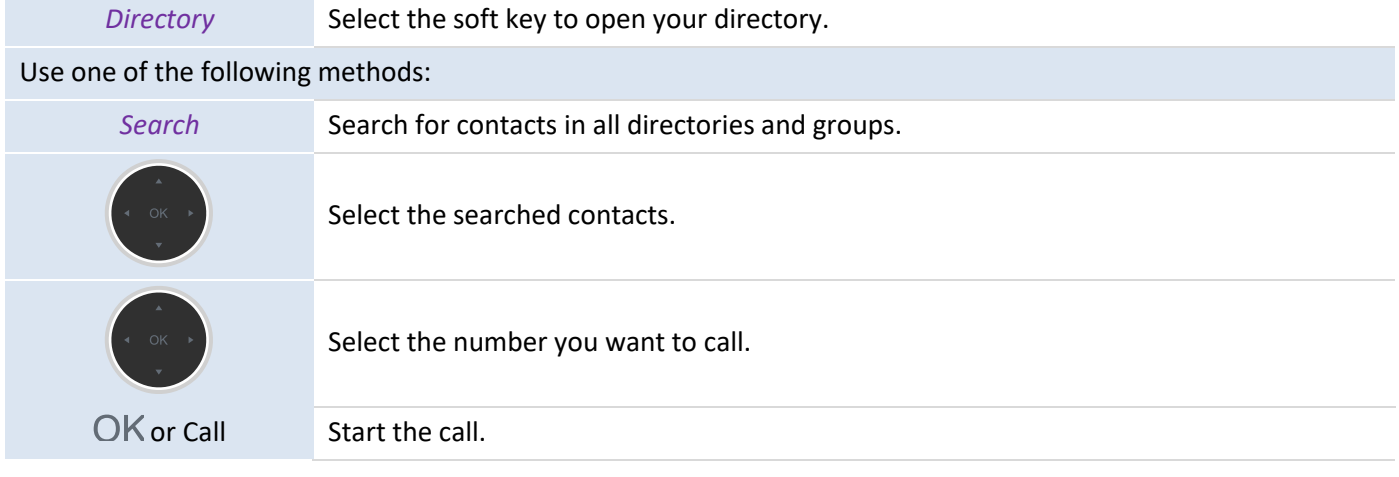

## <span id="page-27-1"></span>**3.7.4 Creating a new contact**

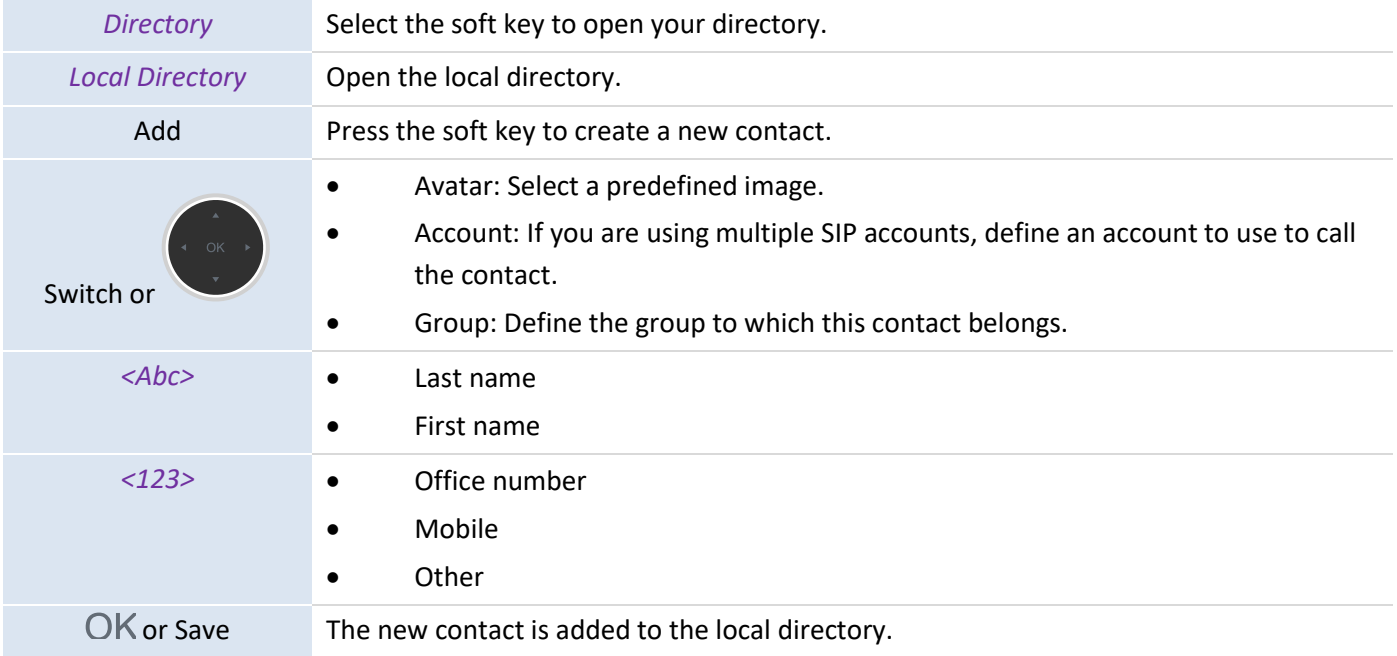

Other method:

• Add a contact from the call log.

For external numbers, we recommend you use a canonical address format comprising '+', followed by the country code (e.g. '33'), and then the number without the first digit. For example, for 00390670000, enter the number +3390670000. To get the '+' sign, long press on the '0' key. This example is for calling a number in France from another country.

#### <span id="page-28-0"></span>**3.7.5 Creating a new group**

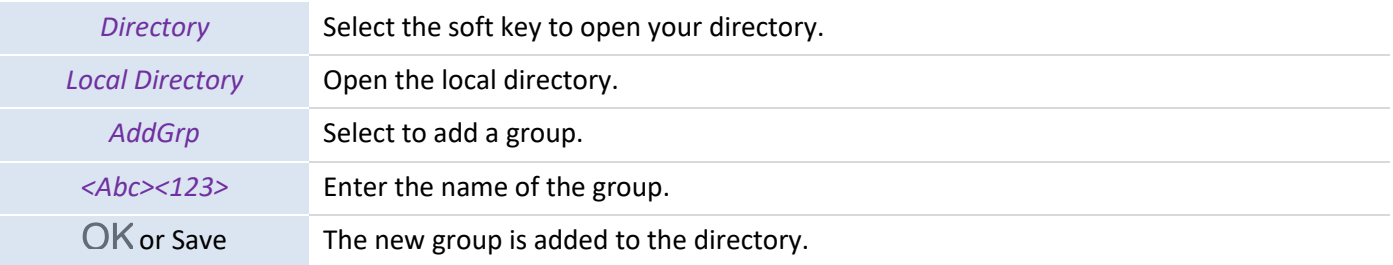

#### <span id="page-28-1"></span>**3.7.6 Modifying a contact**

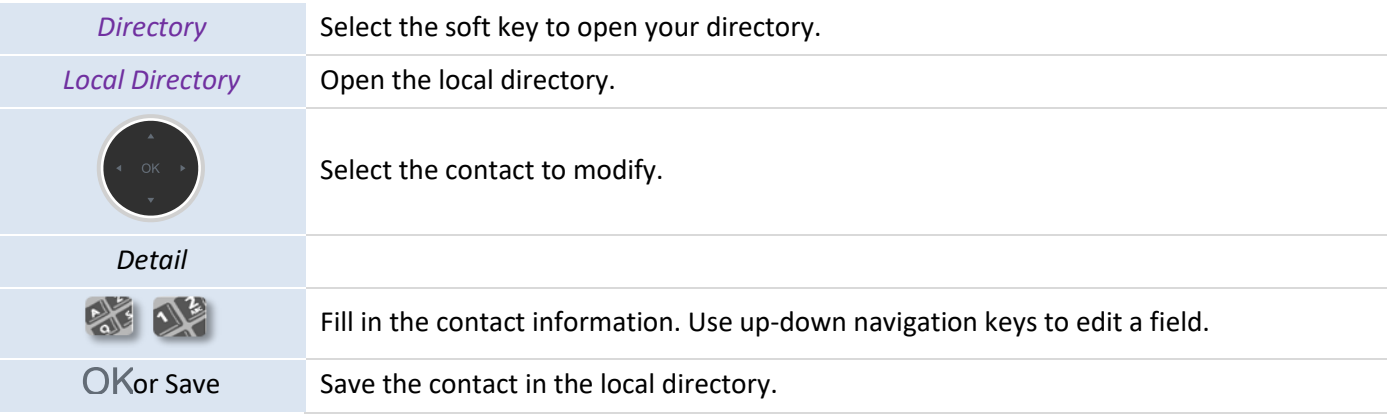

#### <span id="page-28-2"></span>**3.7.7 Delete a contact.**

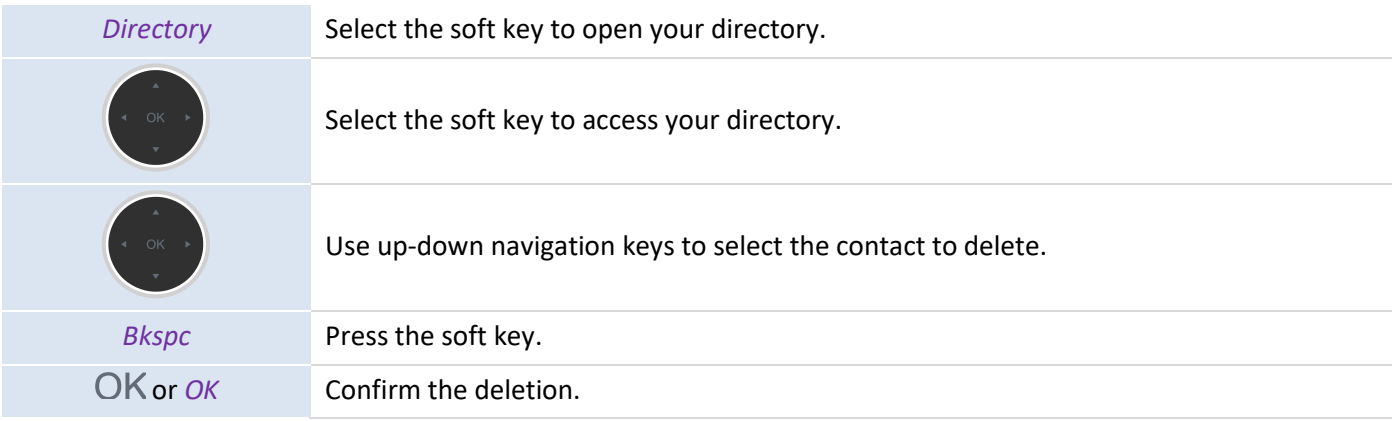

#### <span id="page-28-3"></span>**3.7.8 Deleting all contacts**

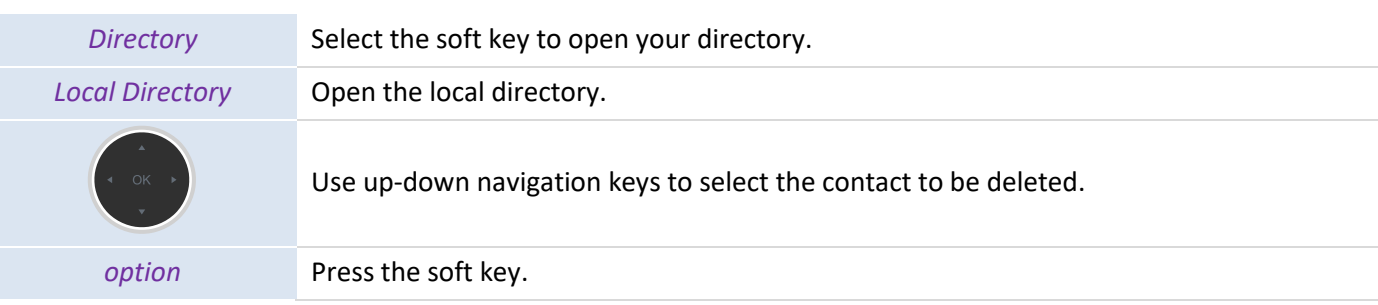

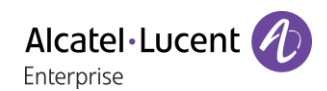

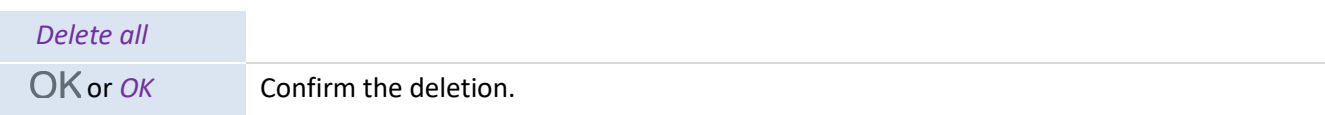

## <span id="page-29-0"></span>**3.7.9 Deleting a group in the local directory**

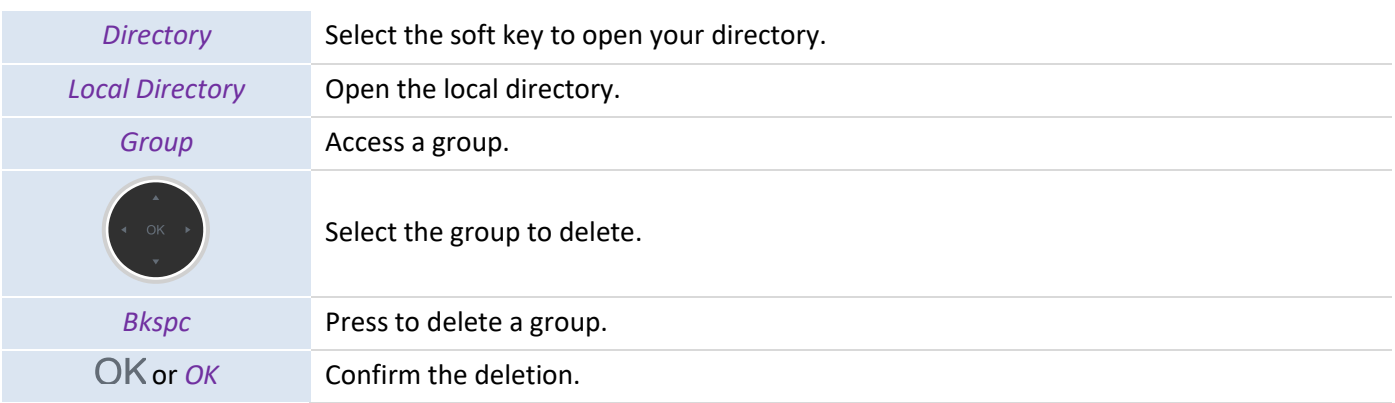

## <span id="page-29-1"></span>**3.7.10 Deleting all groups in the local directory**

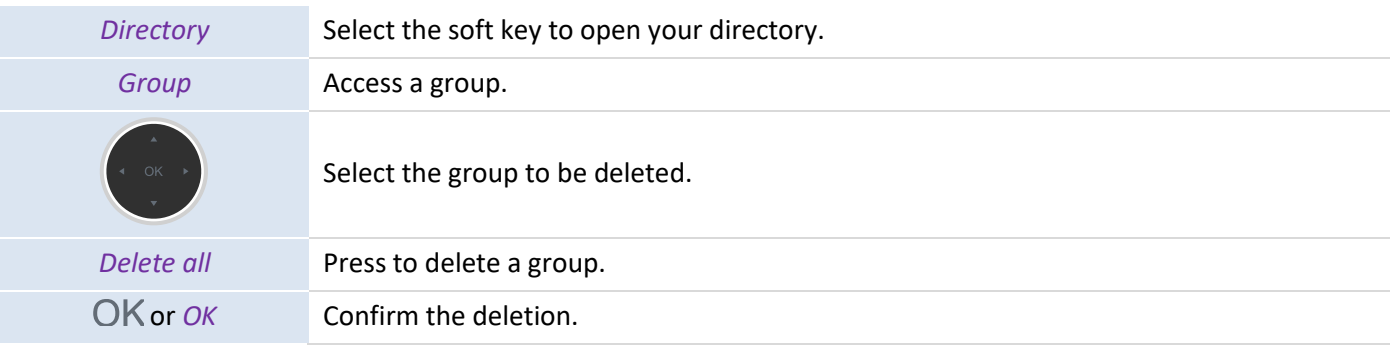

## **4.7.11 Import contacts from your mobile phone via Bluetooth®**

To import a contact from your mobile phone you have to pair it to your desk phone.

Before performing the pairing operation, the device must be in detectable mode. Consult the user documentation of your Bluetooth® device.

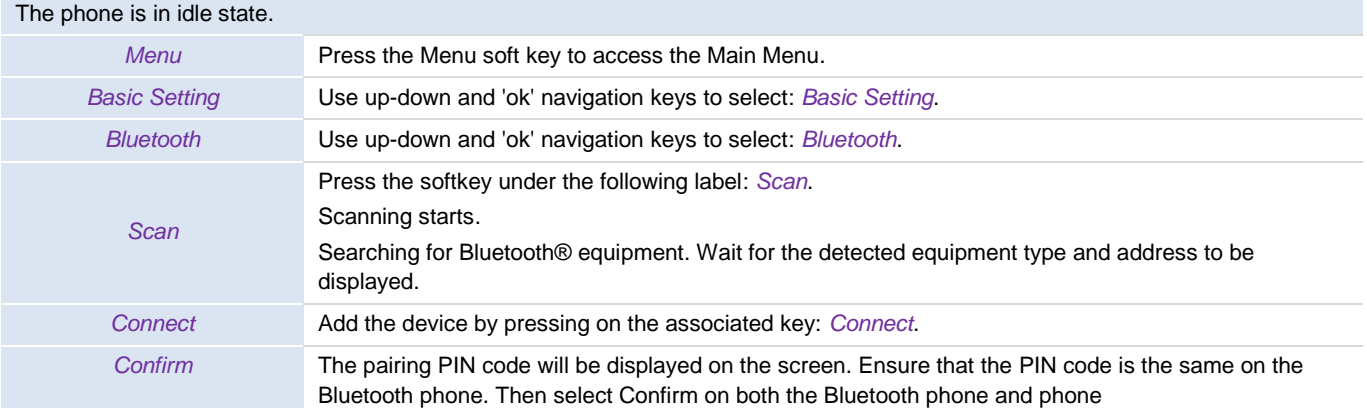

This icon is displayed on your desk phone:  $*$ 

After the Bluetooth connection is successful, the phone screen will pop up whether to synchronize contact options. The contacts are automatically imported into the directory: *External Directory*.

If you enable mobile contacts sync feature, you also need to authorize the phone to sync the contacts temporarily on the mobile phone.

If necessary, you can manually synchronize contacts:

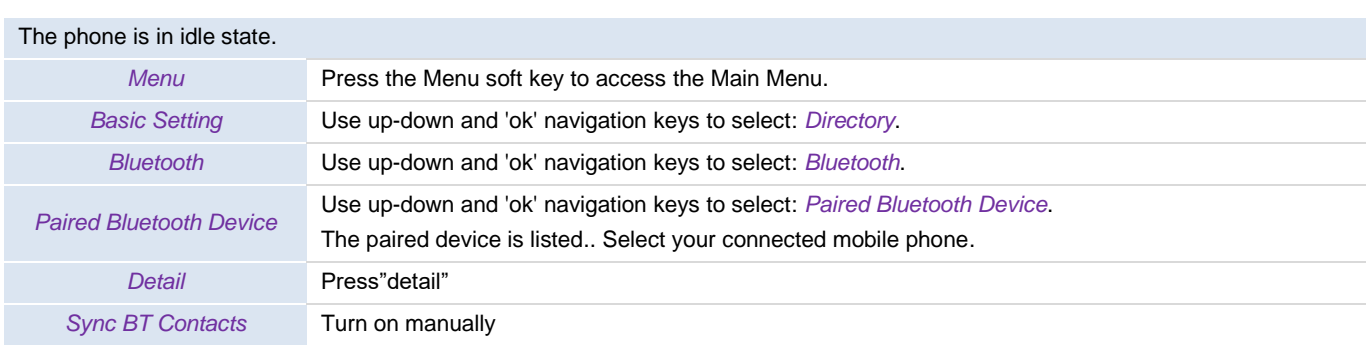

In the external directory, click "sync" to manually synchronize contacts .

# **3.8 Managing the call log (history)**

The call log can be queried and managed when the phone is in the idle state.

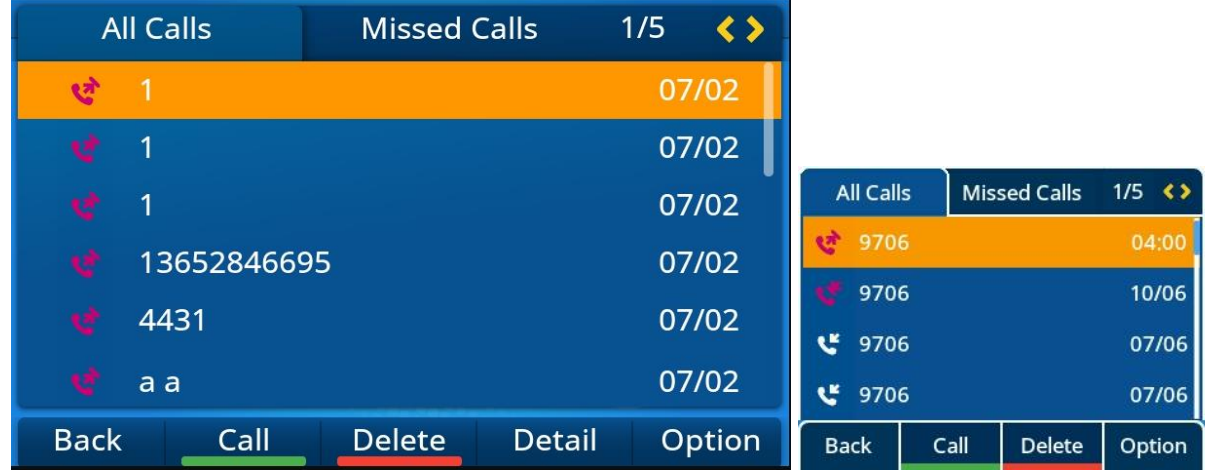

The call log is accessible from the dynamic programmable key on the phone homepage or by the menu.

Use one of the following methods:

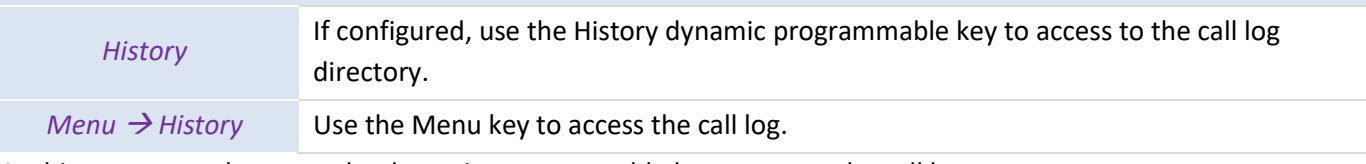

In this user manual, we use the dynamic programmable key to access the call log.

All call logs are displayed with an icon showing the type of call.

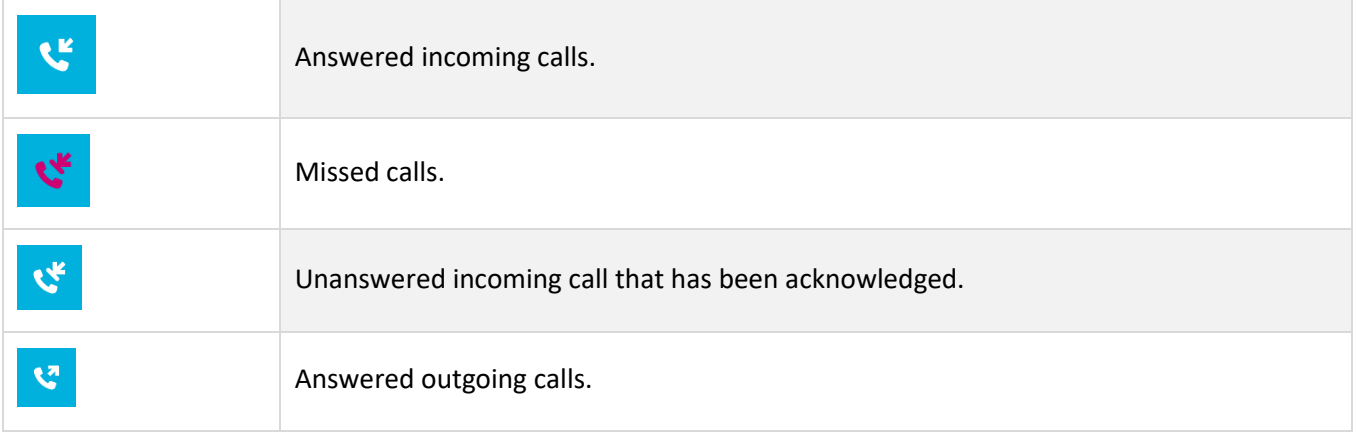

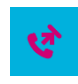

Unanswered outgoing calls.

#### Actions available from the call log:

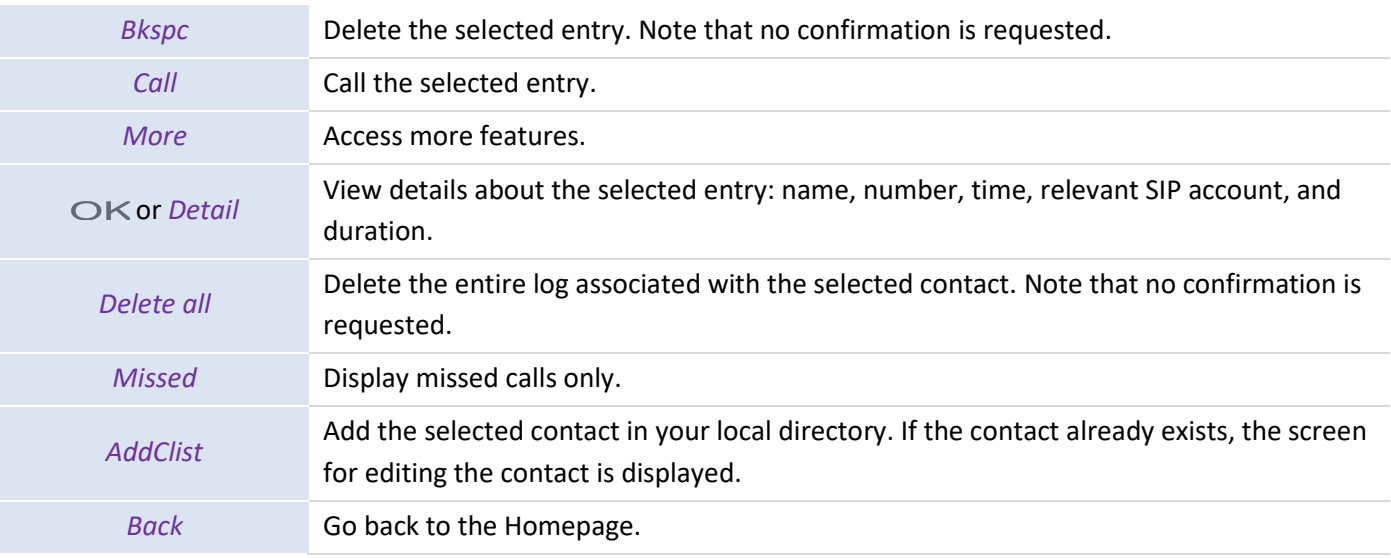

#### <span id="page-31-0"></span>**3.8.1 Calling a contact**

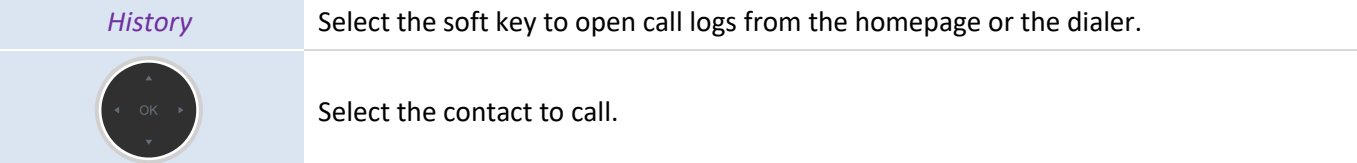

#### Use one of the following methods:

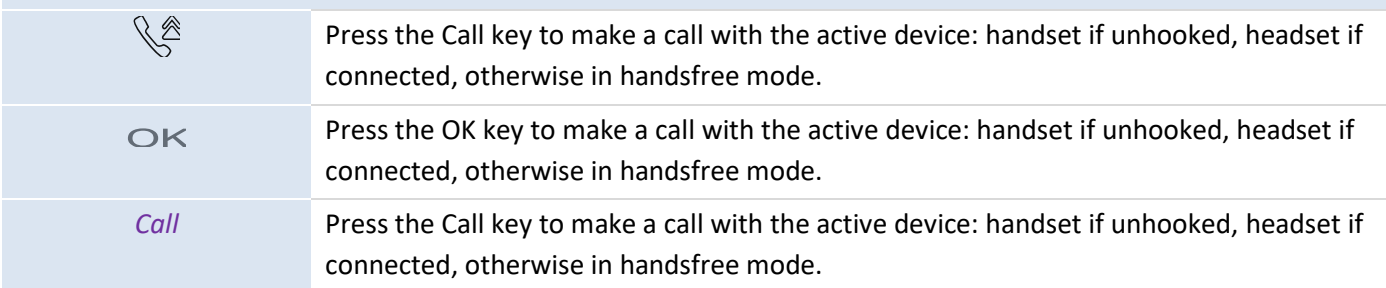

#### <span id="page-31-1"></span>**3.8.2 Displaying missed calls only**

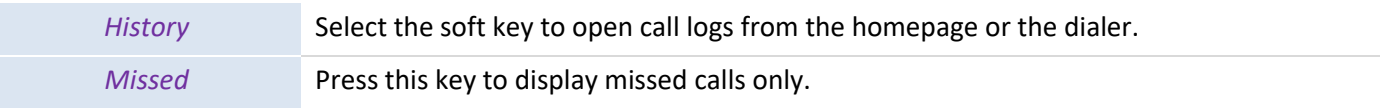

## <span id="page-31-2"></span>**3.8.3 Deleting the call log of a contact**

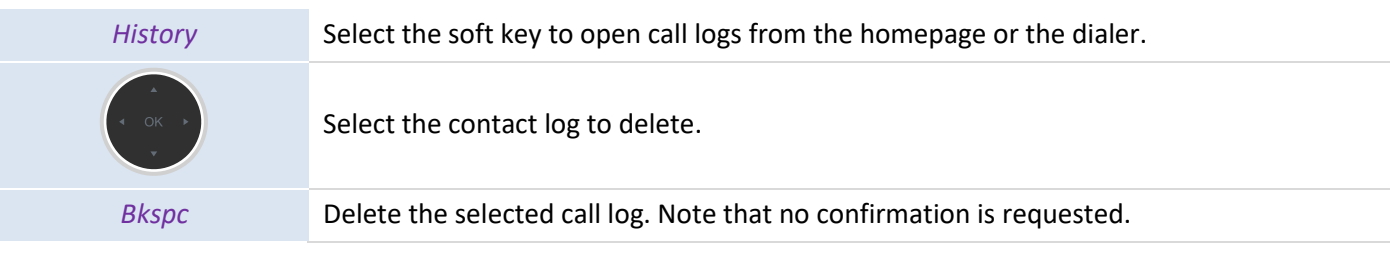

## <span id="page-31-3"></span>**3.8.4 Clearing the call log**

*History* Select the soft key to open call logs from the homepage or the dialer.

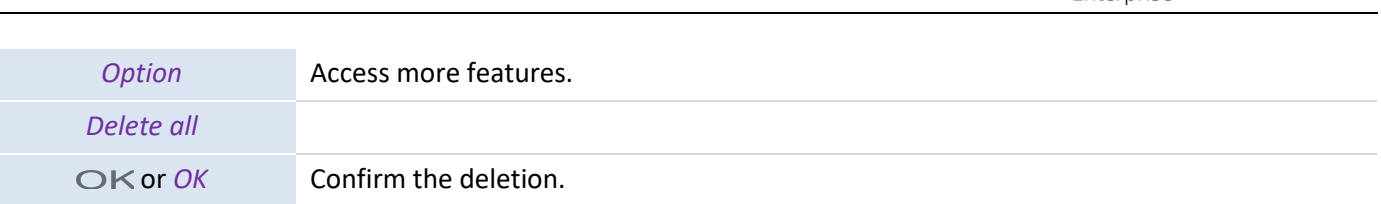

Alcatel·Lucent

If you are using multiple SIP accounts on your phone, the concerned SIP account is displayed in entry details of the call log (OK or *Detail*).

## **3.9 Managing speed dial**

Speed dial allows you to call a number rapidly. You can create Speed Dial keys by programming keys from the homepage.

#### <span id="page-32-0"></span>**3.9.1 Creating a Speed Dial key**

# Use one of the following methods: Long press on a free programmable key. *Menu -> Features -> Program Keys* Use up-down and "OK" navigation keys to select: *Program Keys*. Creating a Speed Dial key *Switch* or Define the type of programmable key: *Speed dial*.

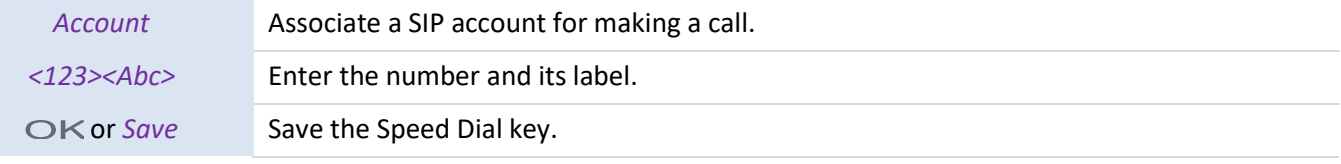

## <span id="page-32-1"></span>**3.9.2 Making a call using speed dial**

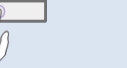

Select the Speed Dial key for making a call.

## **3.10 Sending DTMF signals**

During a conversation, you may have to send DTMF signals, for example, with a voice server, an automated attendant or a remotely consulted answering machine.

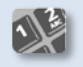

Enter DTMF code.

## • **To activate or deactivate DTMF mode**

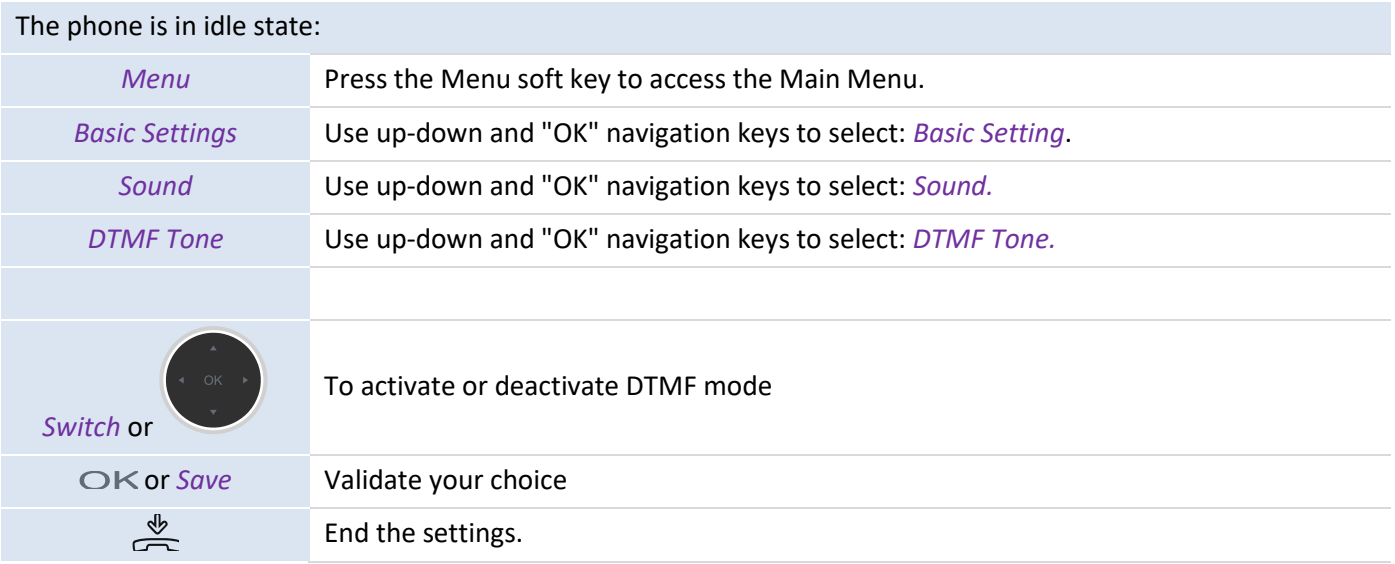

## **3.11 Muting the microphone, so that your contact cannot hear you**

You can hear your contact but he/she cannot hear you.

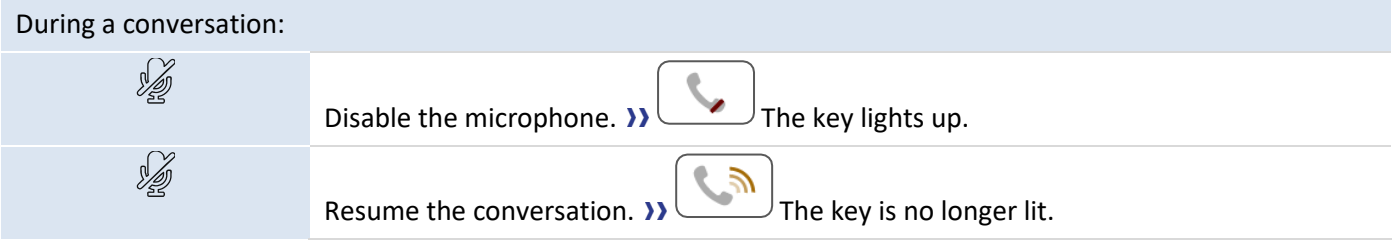

## **3.12 Auto answer**

In the auto answer mode, calls are automatically answered.

To enable the auto answer:

#### The phone is in idle state:

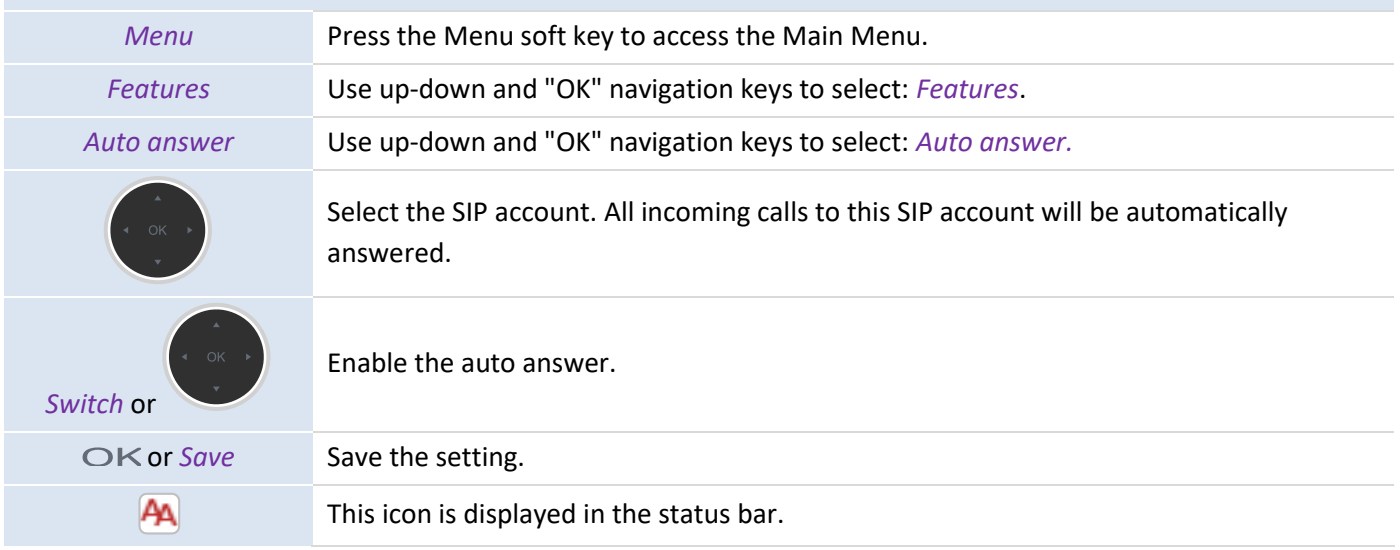

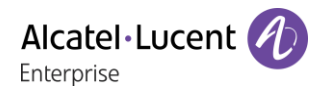

## **3.13 Making an intercom call**

When you make an intercom call, the call is automatically picked-up by your contact if intercom is enabled on your contact's phone. The ring tone will then be different.

To make an intercom call, you have to create a programmable key: *Intercom*.

- o *Account:* Select the relevant SIP account.
- o *Label:* Enter the label of the key displayed on the homepage.
- o *Value:* Enter the contact number to call.

## **3.14 Configuring intercom calls**

When you receive an intercom call, the desk phone automatically answers the call if you have enabled this feature. You can manage actions to be taken by your desk phone when you receive an intercom call.

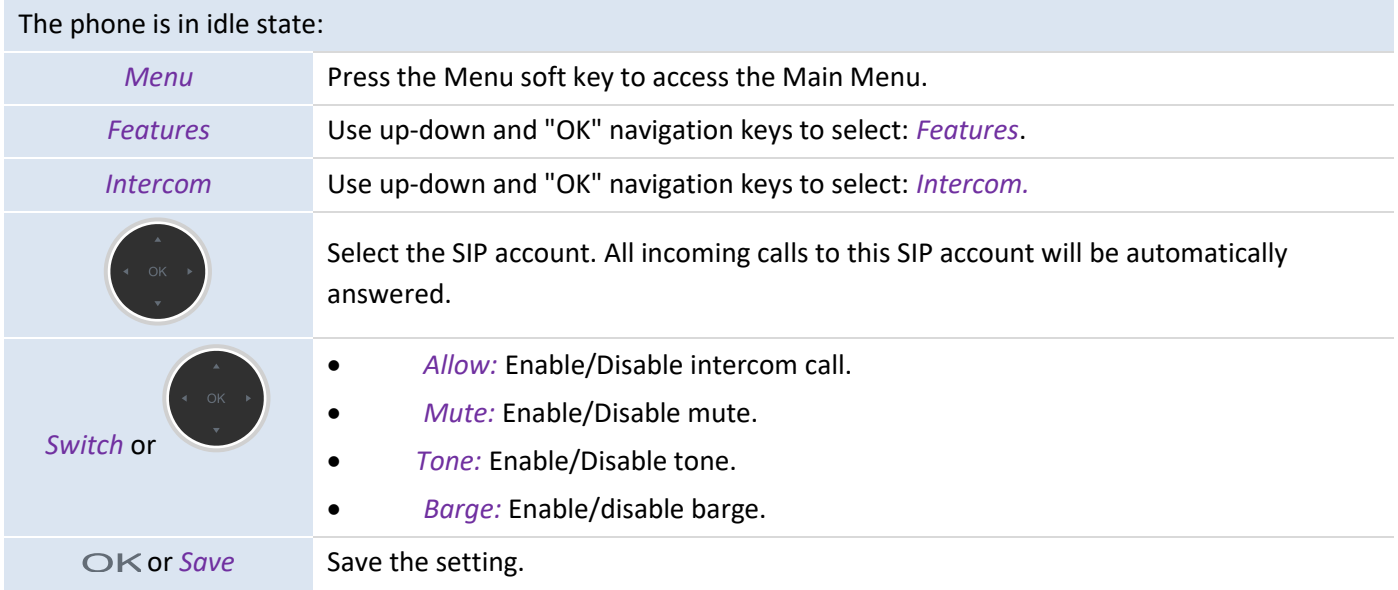

## **3.15 Changing a PIN code**

The PIN code is required to unlock the phone.

The default PIN code is 0000.

## The phone is in idle state:

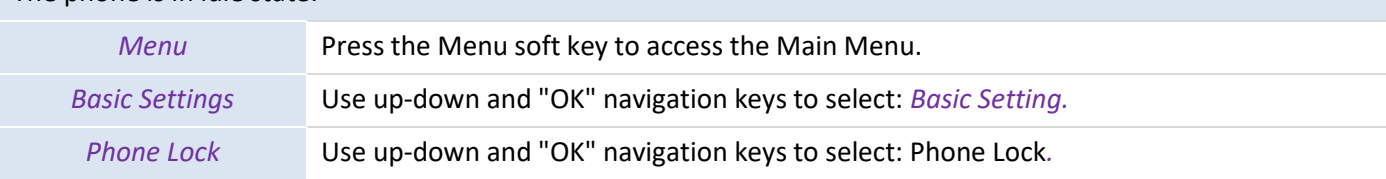

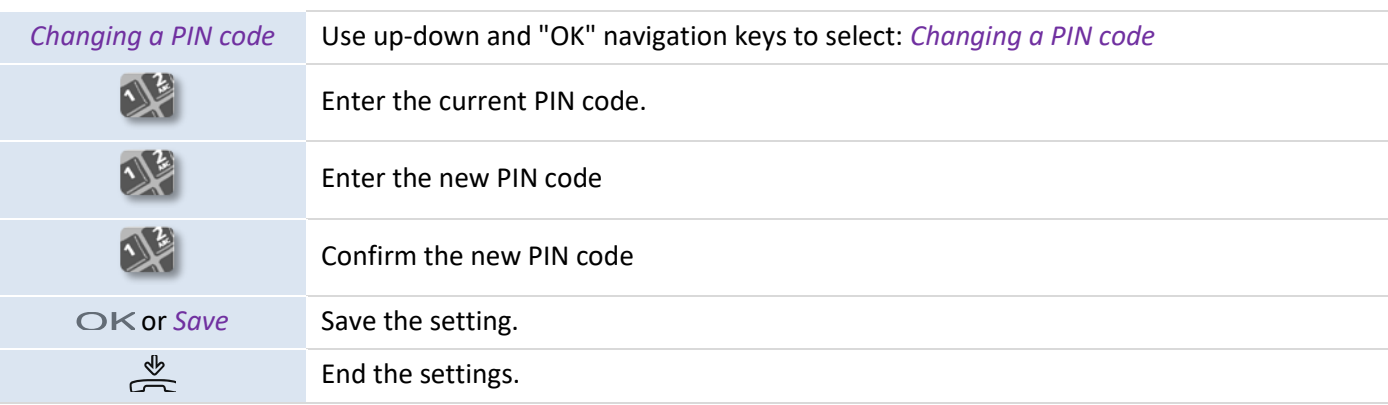

## **3.16 Locking/Unlocking your desk phone**

Enable the phone lock.

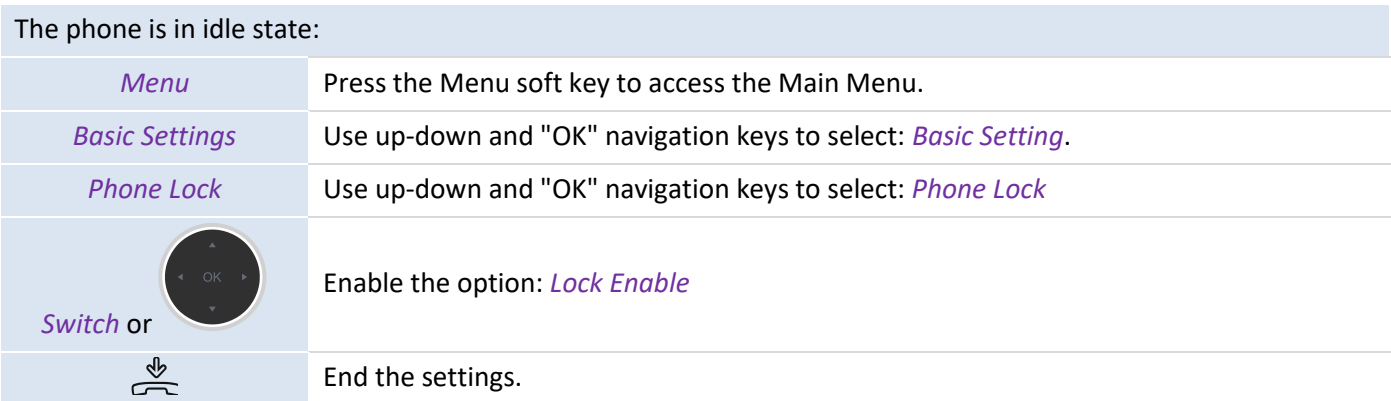

To lock/unlock your desk phone, you can also create a programmable key: *Phone Lock*.

o *Label:* Enter the label of the key displayed on the homepage.

## <span id="page-35-0"></span>**3.16.1 Locking your desk phone**

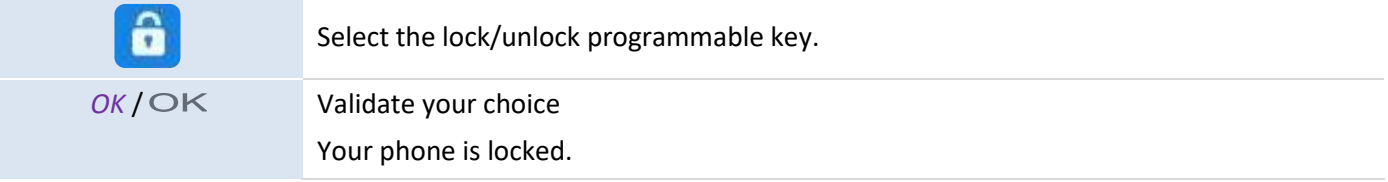

You can only call emergency numbers once the phone is locked (up to 3 numbers, configured by the administrator).

#### <span id="page-35-1"></span>**3.16.2 Unlocking your desk phone**

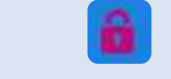

Unlock your desk phone. A PIN code is required to unlock the desk phone (the default PIN code is 0000).

## <span id="page-35-2"></span>**3.16.3 Activating or deactivating the automatic keypad lock**

The phone is in idle state:
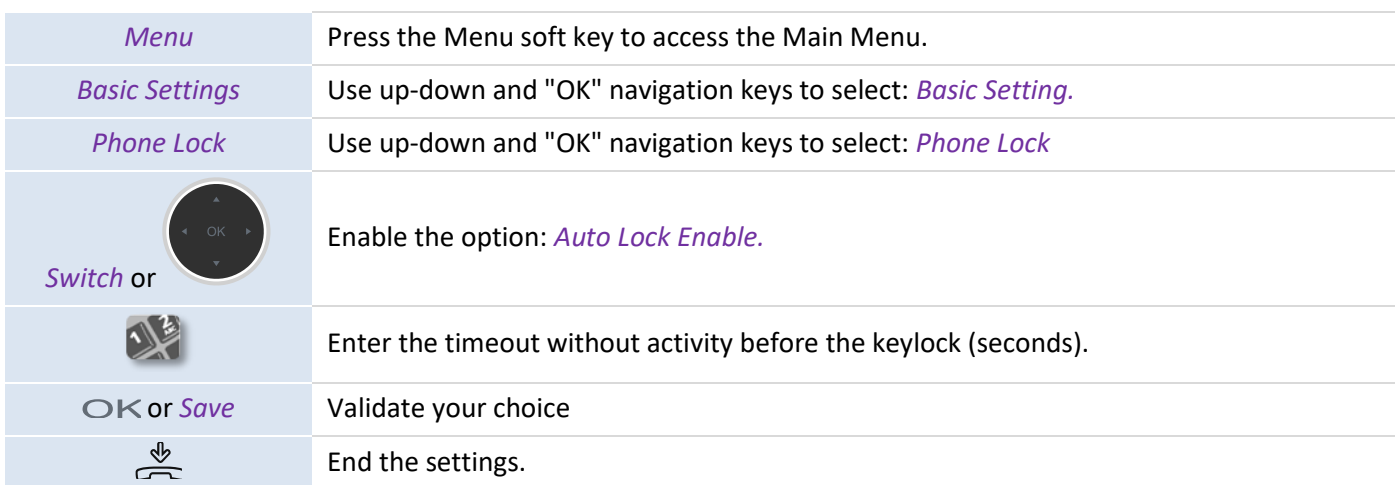

## **3.17 During a conversation**

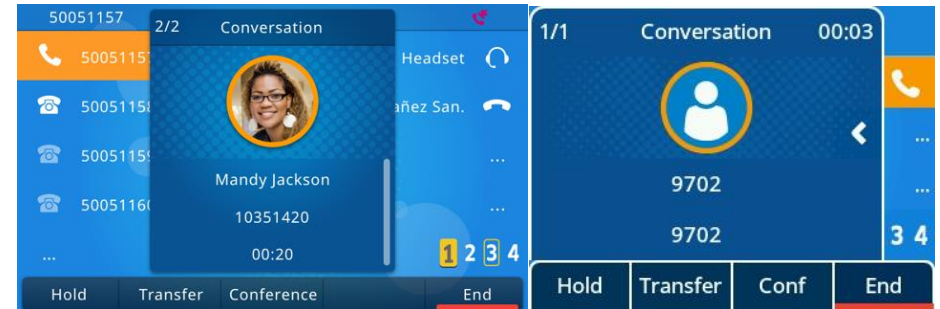

#### Actions available during a conversation:

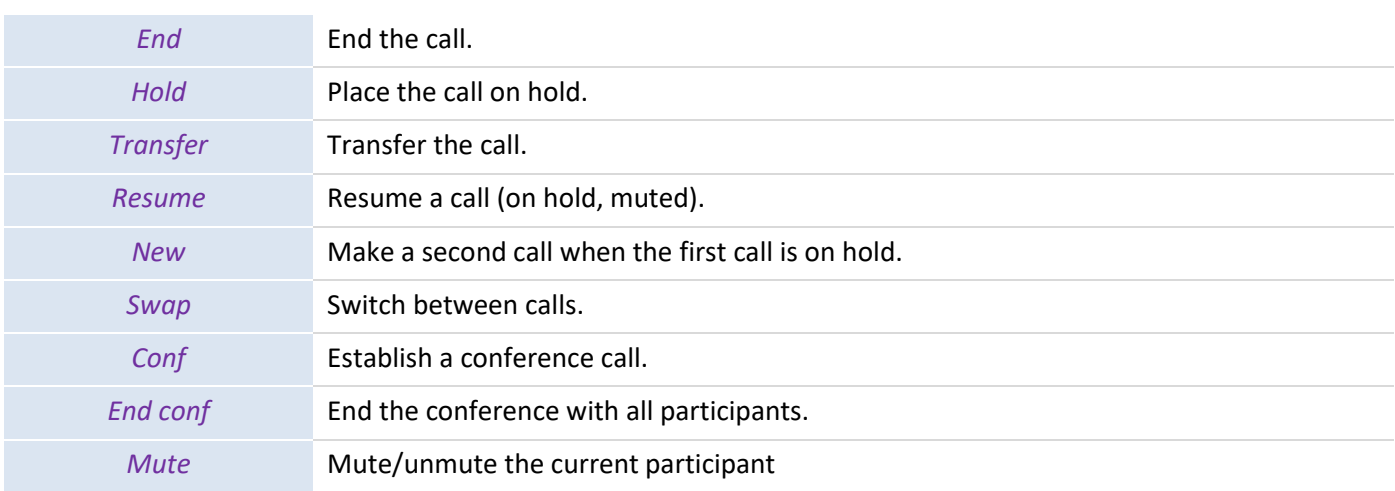

## **3.18 Making a second call during a conversation**

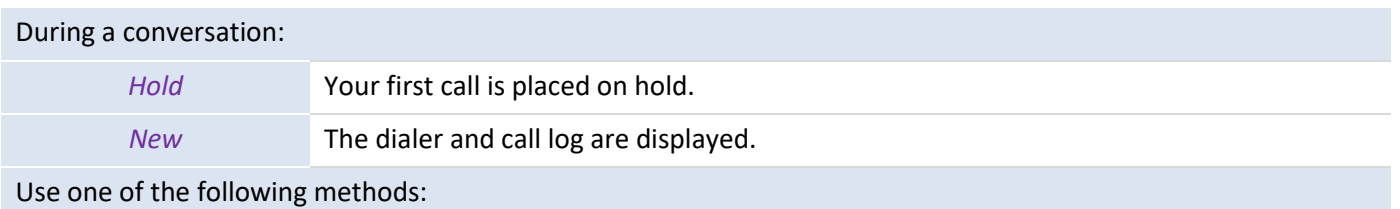

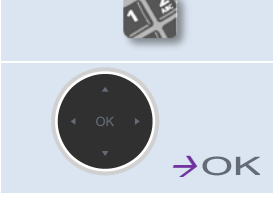

Enter the number

Select a contact in the call log.

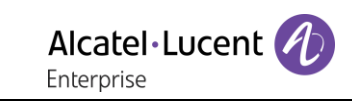

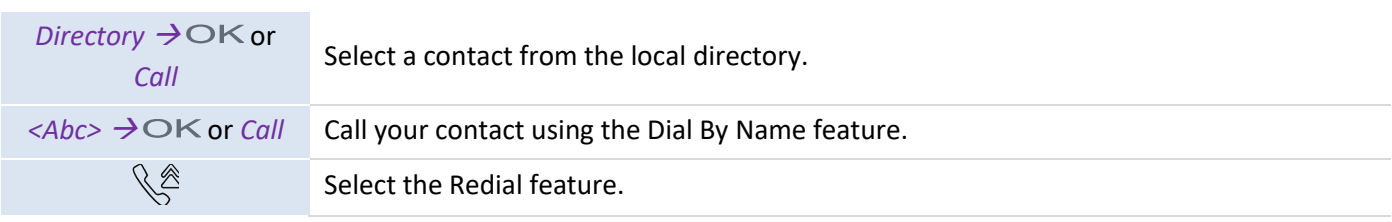

## **3.19 Answering a second call during a conversation**

During a conversation, another person is trying to call you. You are alerted with 3 beeps. The information about the second call is displayed on the screen. The key of the SIP account is blinking blue.

#### Use one of the following methods:

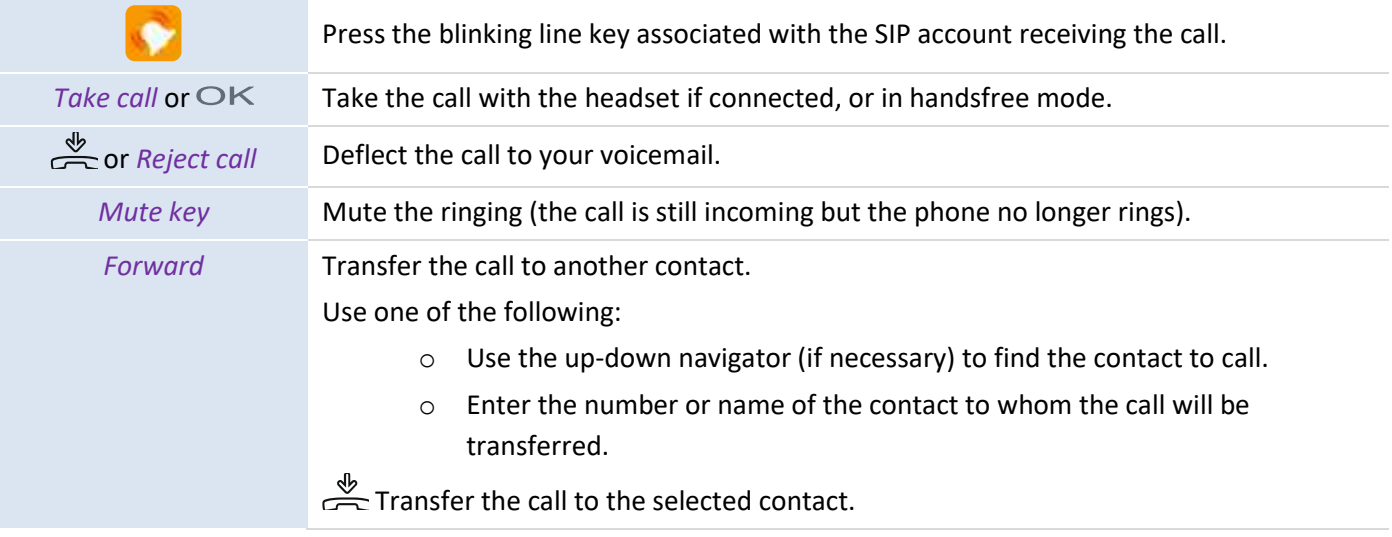

If the second call comes in again, you can still forward it.

## **3.20 Canceling your second call and resuming the first call**

You are in conversation with the second contact and the first contact is on hold.

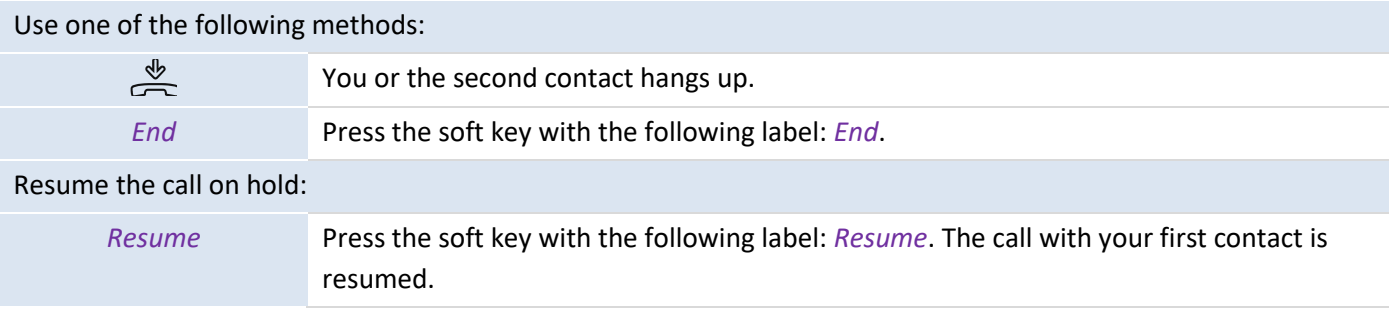

## **3.21 Placing a call on hold**

During a conversation, you wish to place the call on hold and resume it later on the same phone.

Place the call on hold:

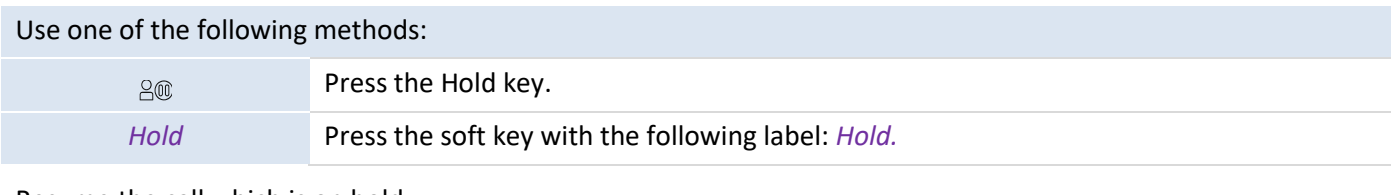

Resume the call which is on hold.

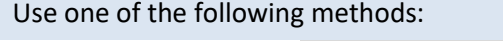

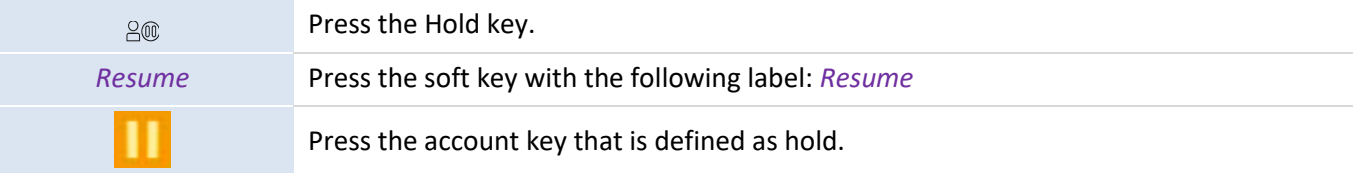

## **3.22 Switching between calls**

During a conversation, a second call is on hold.

Use one of the following methods:

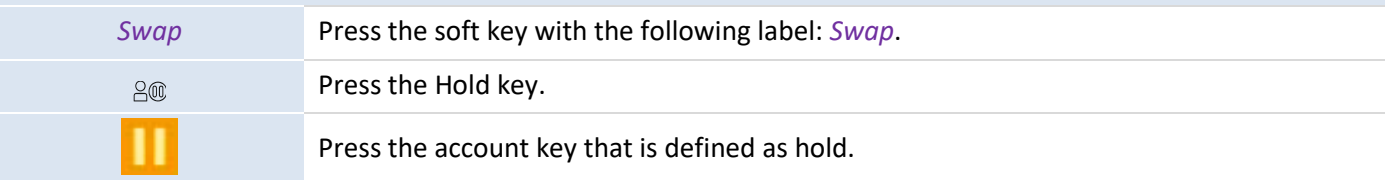

You can talk to the first contact and the second contact is on hold.

## **3.23 Transferring a call**

#### **3.23.1 Transferring a call to another contact on hold**

During a conversation, a second call is on hold.

Use one of the following methods:

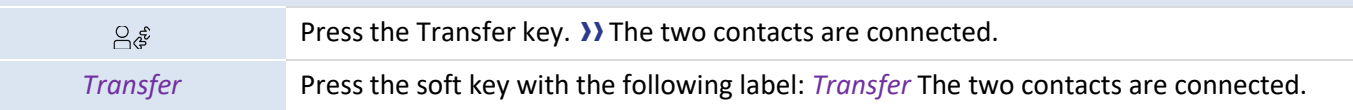

#### During a conversation:

Use one of the following methods:

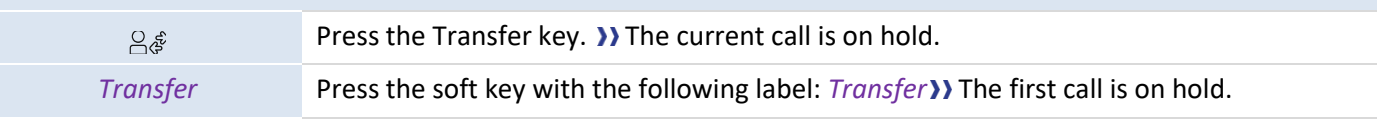

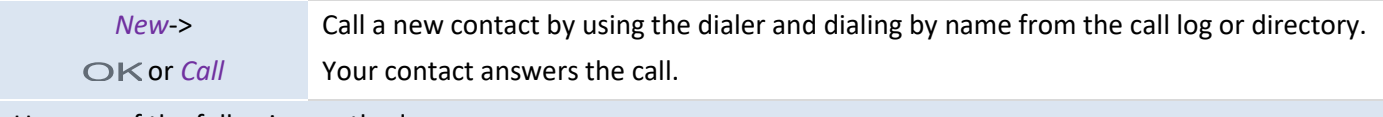

Use one of the following methods:

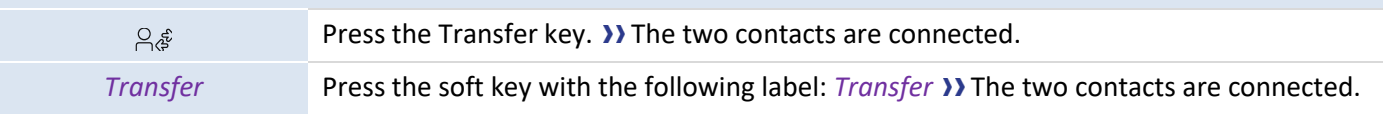

Transfer between two external calls depends on the regulations of countries concerned and the server configuration.

#### **3.23.3 Blind transfer**

You can also immediately transfer your call, without having to wait for your contact to answer.

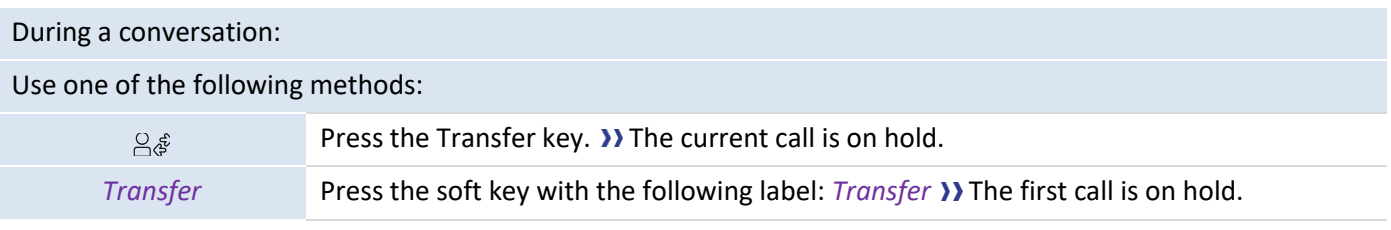

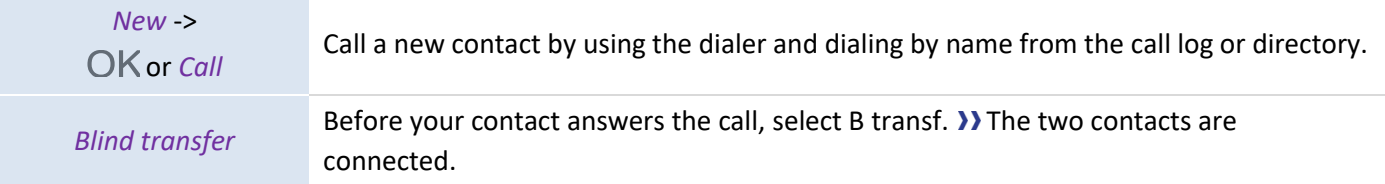

Transfer between two external calls depends on the regulations of countries concerned and the server configuration.

#### **3.24 Three-party conference**

During a conversation, a second call is on hold.

*Conf* Press the soft key with the following label: *Conf* >>> You are in conference mode.

#### **3.24.1 End conf**

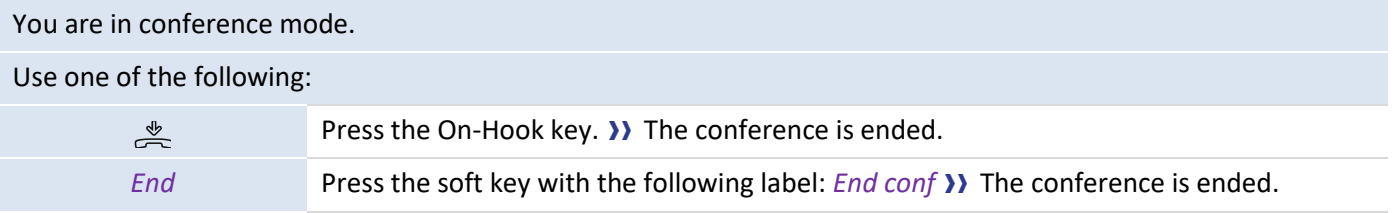

#### **3.24.2 Leaving your two contacts talking together after the conference**

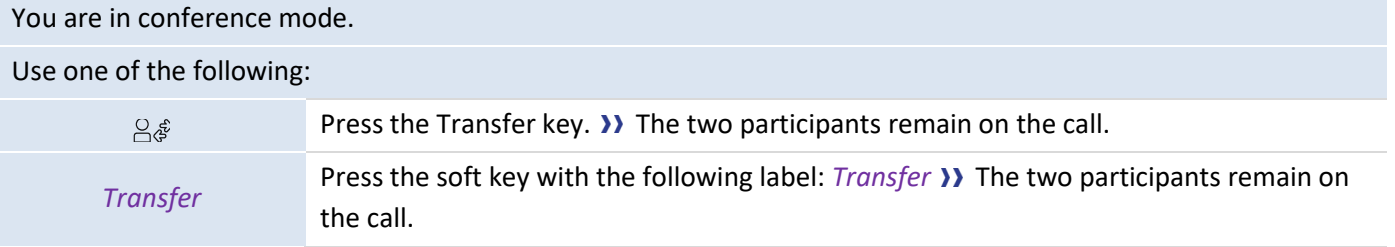

#### **3.25 multi-party conference**

You are in a multi-party conference call.

Use one of the following methods:

 $200$ 

Press the Hold key.

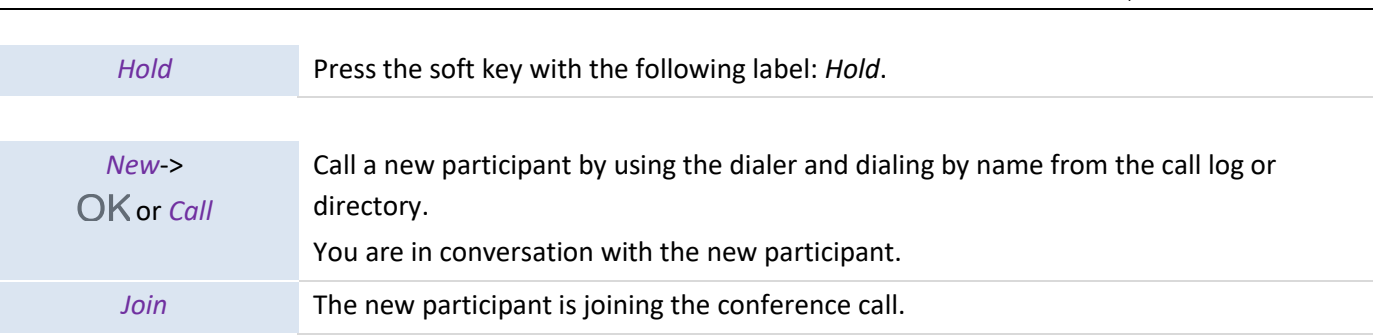

When the maximum of participants is reached, you will not be able to make a new call to add a new participant.

#### **3.25.1 End conf**

You are in conference mode.

Use one of the following methods:

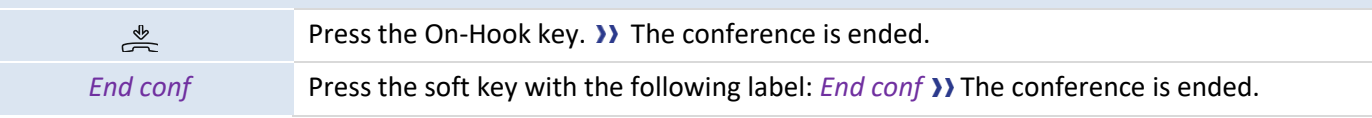

If you are a participant (you did not initiate the conference call), you can exit the conference by pressing the On-Hook key.

## **3.26 Hiding your phone number**

You can choose to hide your identity when making a call.

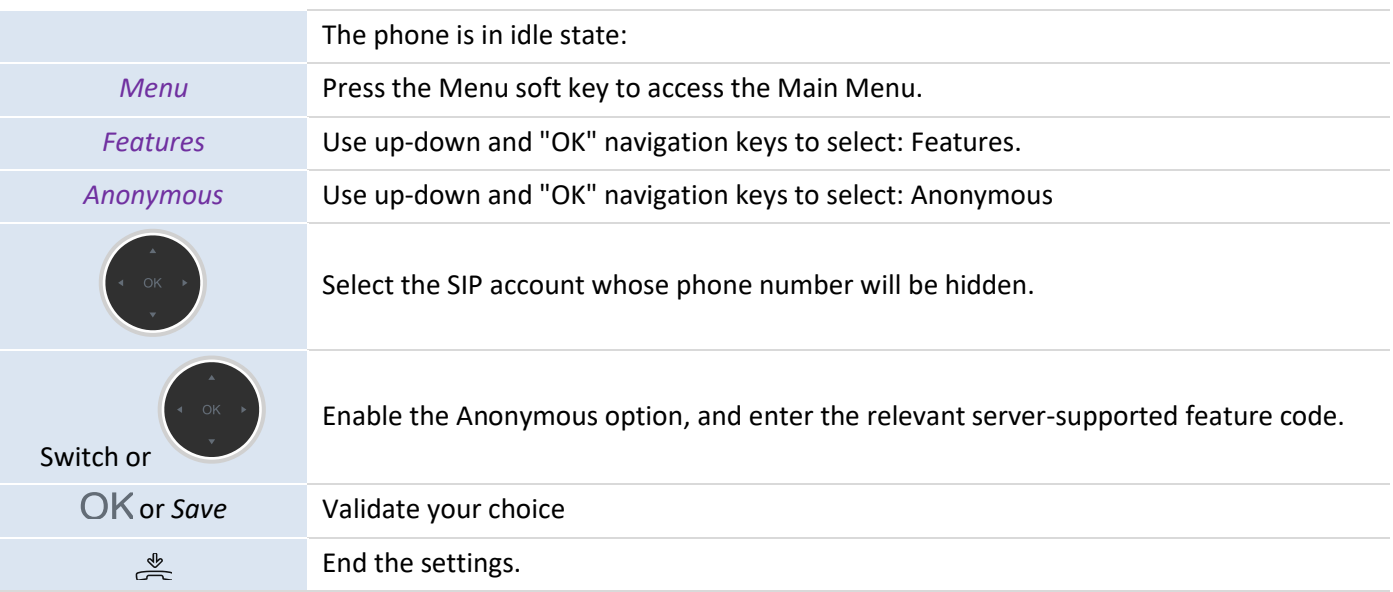

## **3.27 Rejecting anonymous calls**

The phone is in idle state:

Alcatel·Lucent

Enterprise

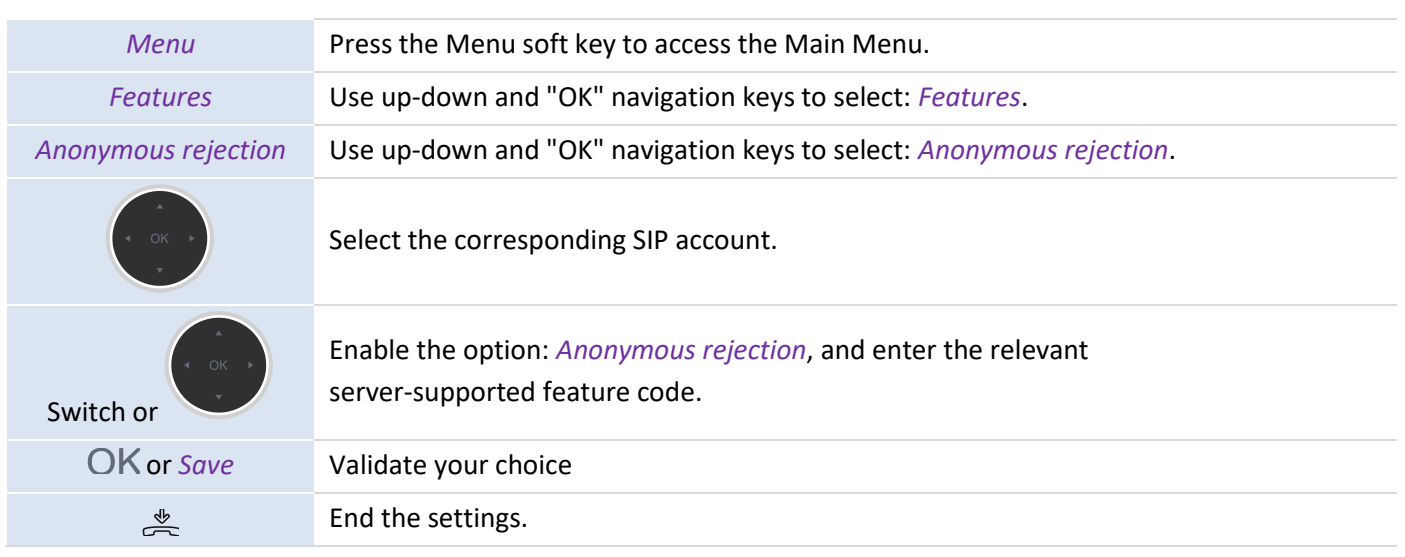

## **3.28 Do not disturb (DND)**

You can make your phone temporarily unavailable for all calls.

The phone is in idle state:

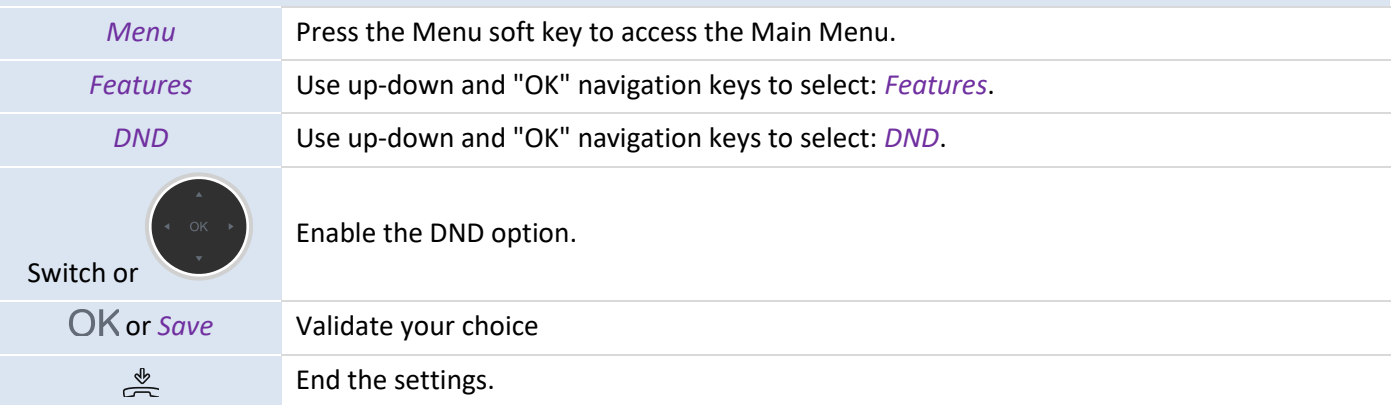

To disable the DND feature, follow the same procedure. You can also program a key on the homepage to have a direct access to this feature.

#### **3.29 Call Forward**

When you are absent or already in a call, you can forward all your calls to a defined number. You can program a key to activate the Call Forward feature.

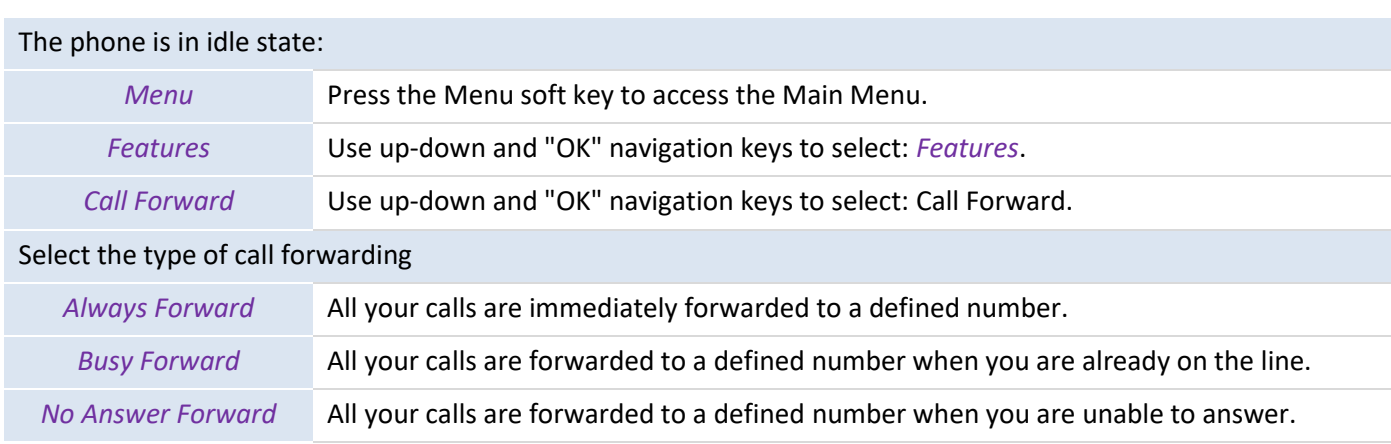

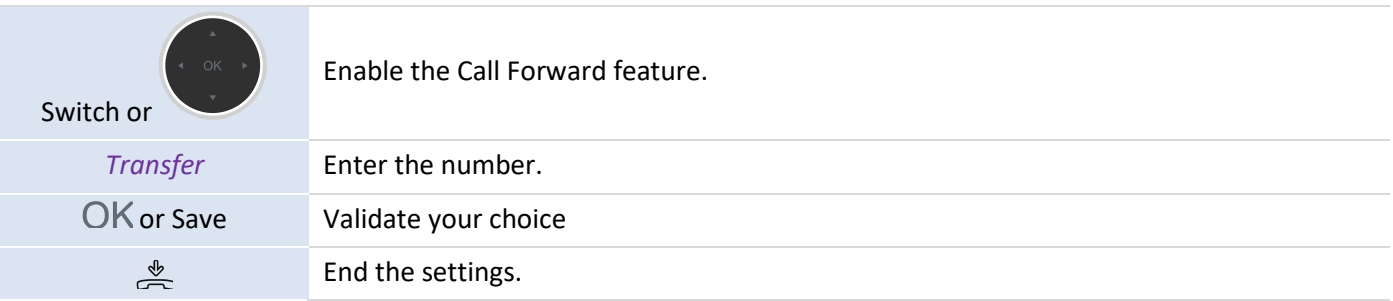

## **3.30 Canceling call forwarding**

#### The phone is in idle state:

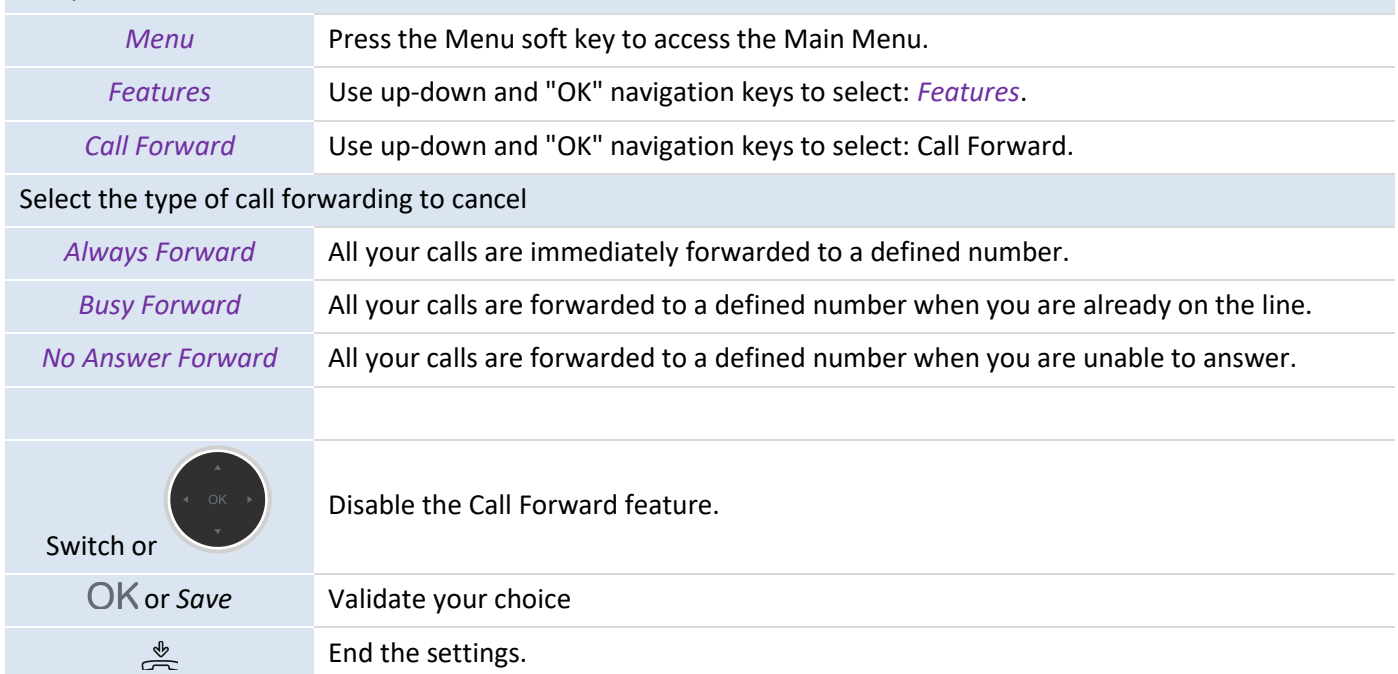

## **3.31 Listening to your voice messages**

This feature depends on the PBX configuration. If necessary, contact your system administrator.

The message key flashes when you have received a new voice message or if you have missed calls.

 $\triangledown$ 

Press the message key. The number of voice messages received or calls missed is

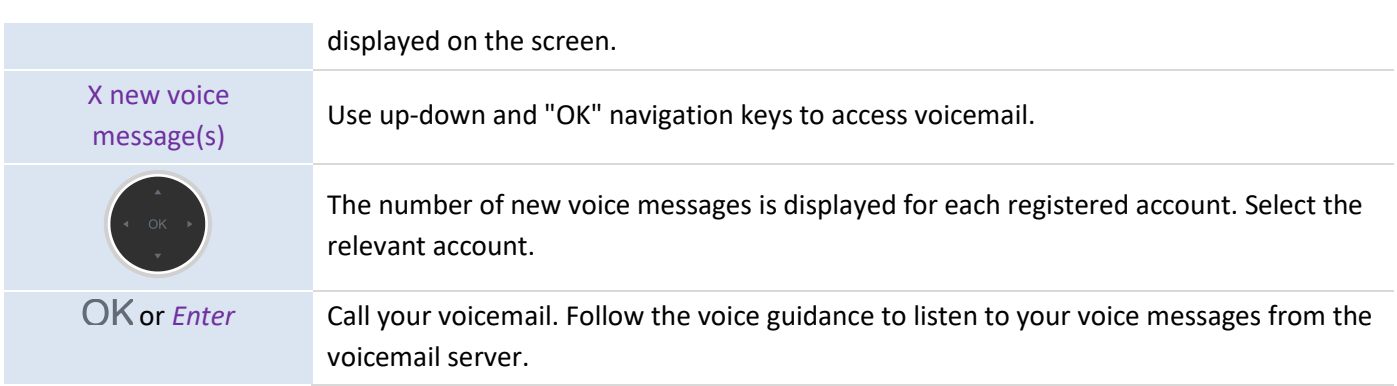

You can use the menu to access voicemail: *Menu*  $\rightarrow$  *Voicemail*  $\rightarrow$  *View Voice Messages.* 

## **3.32 Defining a hotline number**

If configured, the hotline number is dialed immediately or after a defined time delay when you pick up the handset or press the handsfree button or the Call button of the headset. Refer to the following requirements to configure a hotline number:

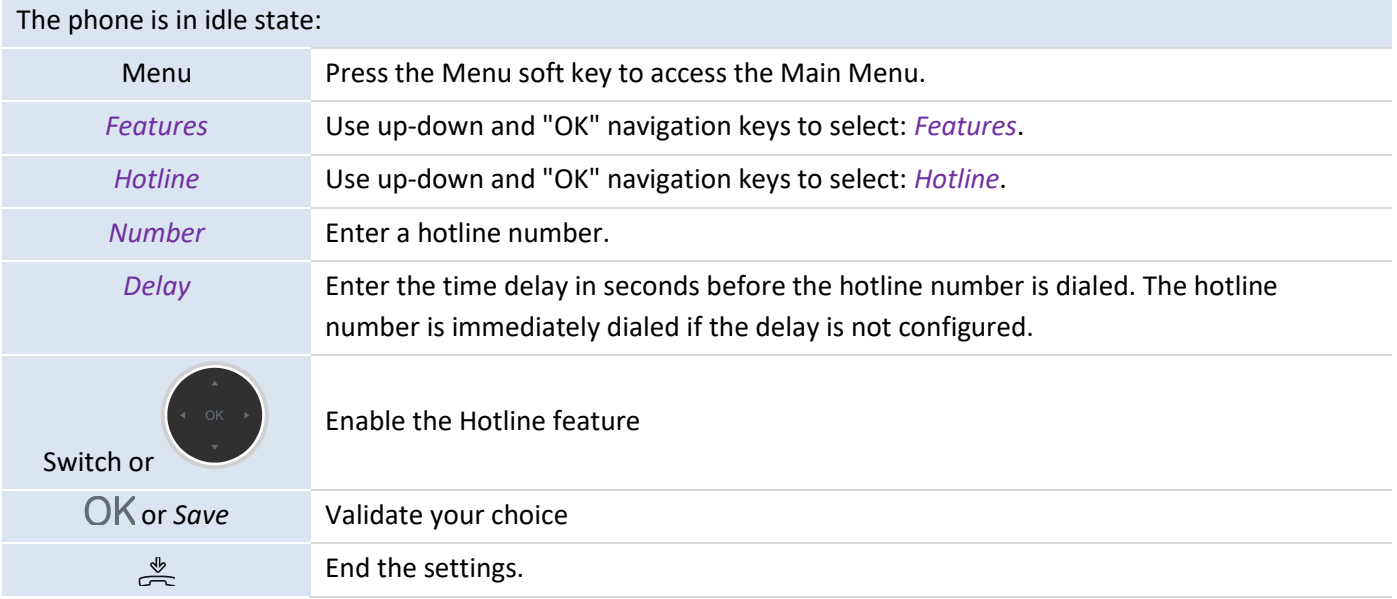

Follow the same procedure to deactivate the Hotline feature. This feature can also be configured on the Web Based Management page.

## **3.33 M**u**lticast paging**

Multicast Paging allows you to broadcast instant audio announcements to users who are listening to a specific multicast group on a specific channel. The phone supports 25 channels.

Note: All IP phones in the multicast paging grup must be deployed in the same subnet since a broadcast is used. The phone can only send/receive broadcasts to/from the listened channels. Other channels' broadcasts will be ignored automatically by the IP phone.

#### **3.33.1 Set a paging key**

You can set a Multicast Paging key for a paging group, which allows you to send announcements quickly on the idle screen.

The phone is in idle state.

Alcatel·Lucent

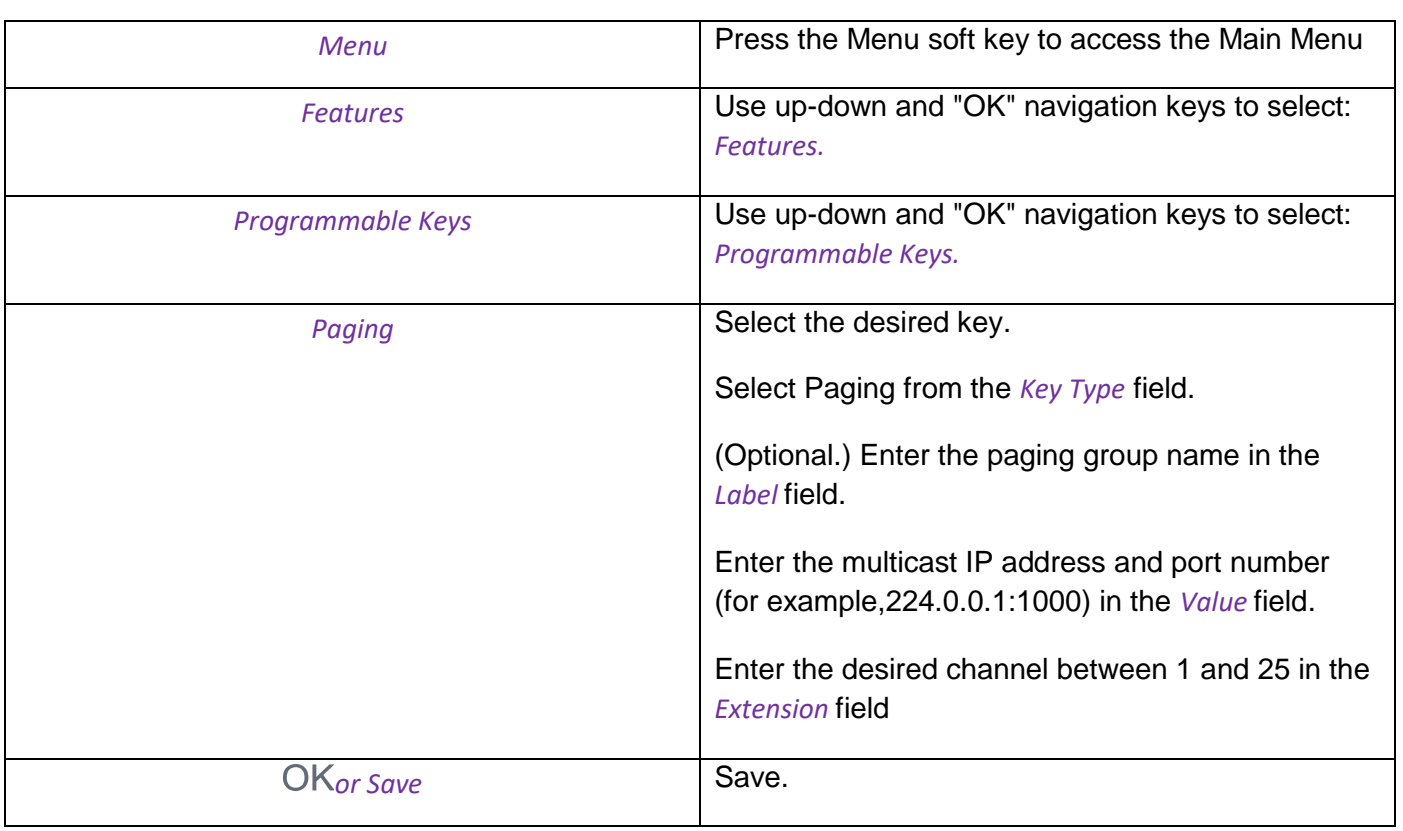

You can also long press the desired programmable key on the idle screen to set it. You can send a paging by using the Paging Key when the phone is idle.

#### **3.33.2 Set a paging group**

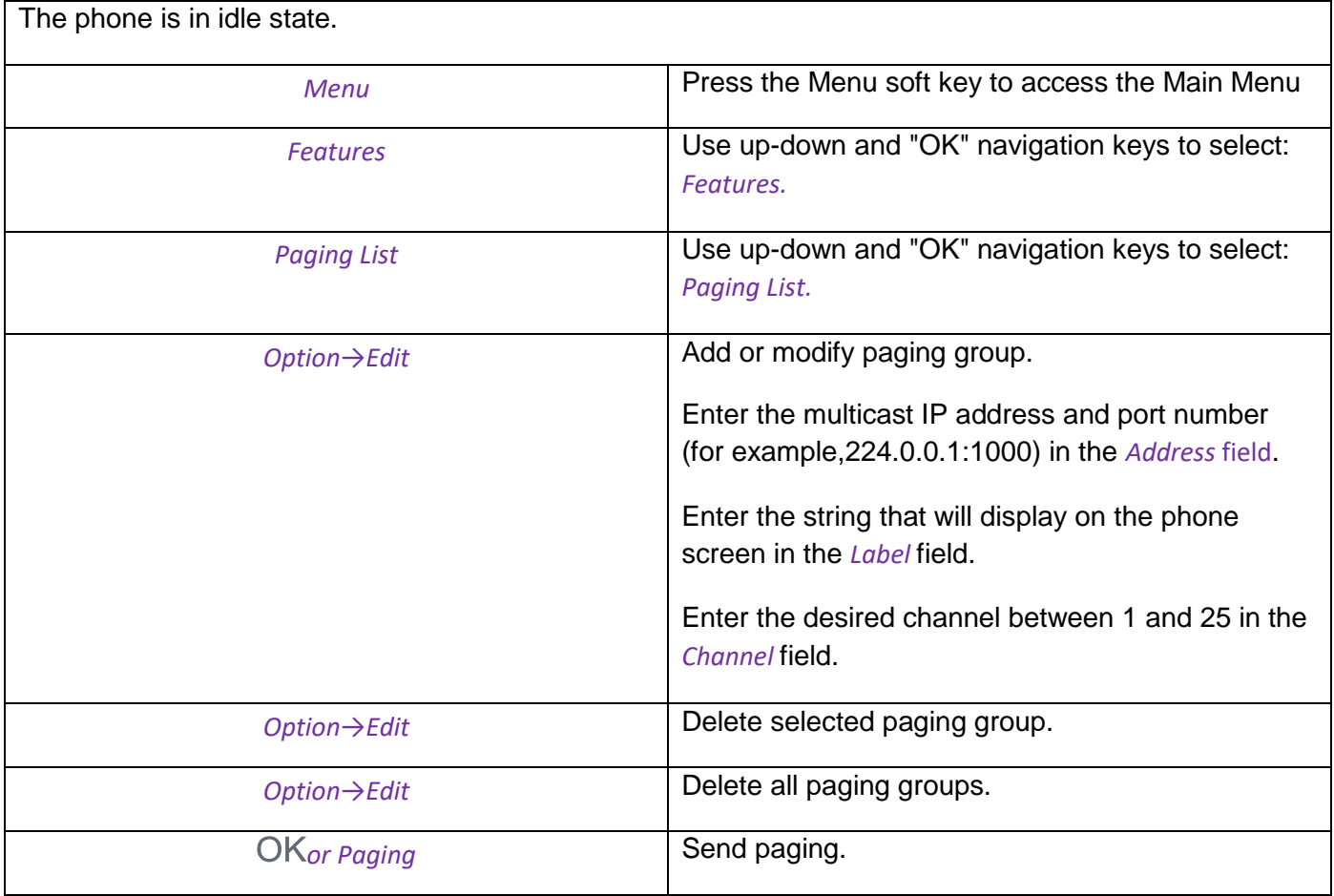

You can set a Paging List key to easily access the paging groups on the idle screen.

#### **3.33.3 Receive multicast paging**

Your system administrator has set a listening paging group for you, you can automatically receive a paging call when the phone is idle.

When there is a voice call or a paging call in progress, or when DND is activated on your phone, the phone handles the new paging call differently according to the multicast listening settings configured by your system administrator.

#### **3.33.4 Manage a paging call**

During a paging call, you can manage it manually at any time.

- Select *Hold* to place the current paging call on hold.
- Select *Retrieve* to resume the held paging call.
- Select *End* to end the paging call.

# 4 Doing more with your desk phone

Your desk phone is designed to evolve with the environment. It can do more than just establishing communication between people or helping you keep in touch with your contacts and enterprises. This chapter describes some use cases with your desk phone.

## **4.1 Use your desk phone as a USB audiohub for your computer**

Your phone can be used as an external audio playback/recording device for your personal computer (PC). Use the hands-free mode of your desk phone with applications such as Rainbow, OpenTouch Conversation for PC, Skype, etc. Or you can simply listen to music with an outstanding audio performance.

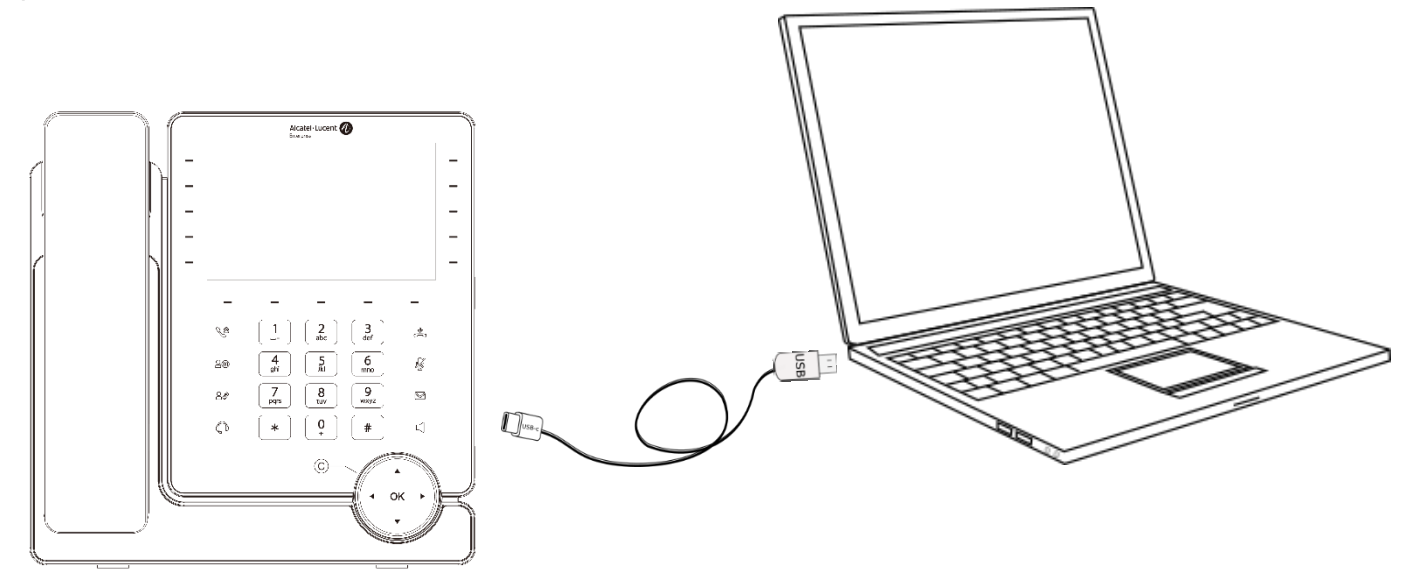

#### **4.1.1 Installation**

#### **4.1.1.1 Prerequisites**

Before using your DeskPhone as a USB audiohub for your computer, make sure your computer meets the minimum hardware and software requirements:

The lists below are for information only and are not contractual. Contact your administrator if necessary.

The supported operating systems are:

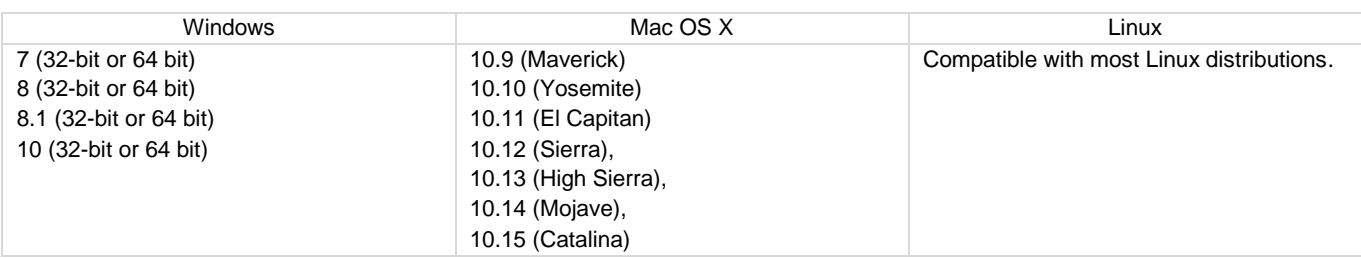

- USB connector: we recommend a USB 3.0 port (USB 2.0 or 1.0 port can reduce performance).
- We recommend using the latest version of audio applications or web browser.

#### **4.1.1.2 Connect your computer to your desk phone**

You can use a USB-A or USB-C connectors of the DeskPhone to connect the PC. A stand-alone USB cable is not provided with your set.

Configure your desk phone to use it as an audio hub.

 $\times$ 

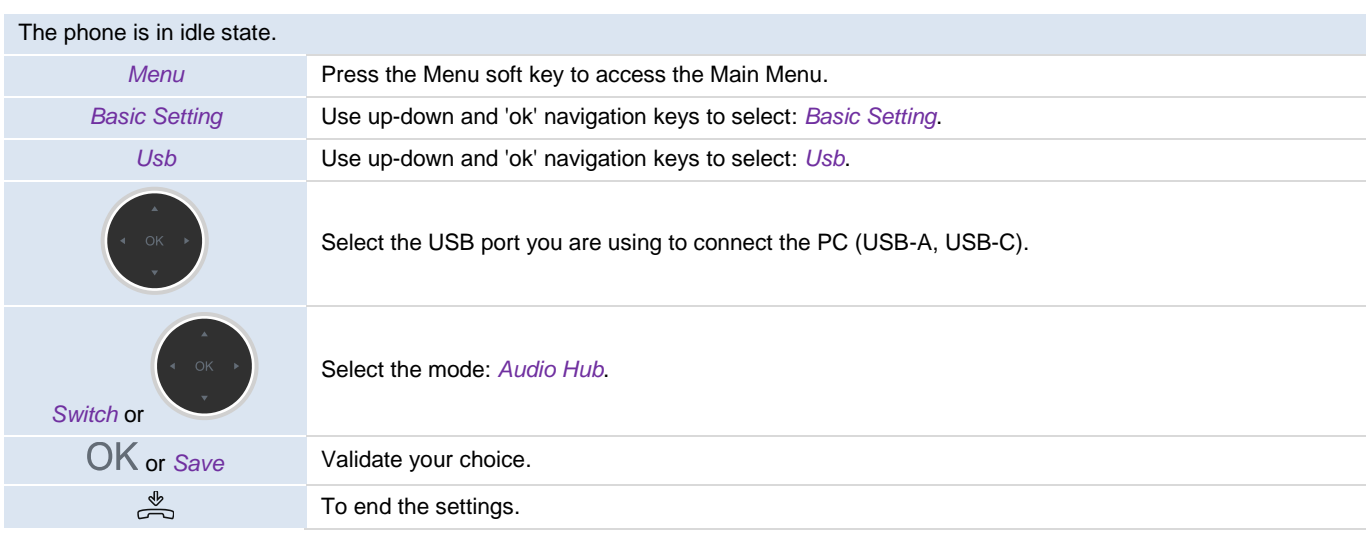

- Create the programmable key: *Audio Hub* (see chapter: [Programmable keys\)](#page-60-0). The programmable key allows you to control the audio on the phone (pause, play). As long as the PC is not connected, the following icon is displayed in front of the programmable key and on the status bar:  $\sum$
- Connect your computer to the USB-A or USB-C connector of your desk phone with the USB cable (not provided). The phone is recognized as a sound device on computer (for example 'Echo cancelling speakerphone' with Windows). The following icon is displayed in front of the programmable key and on the status bar:  $\Box$ .

#### **4.1.1.3 Set the default audio device for Windows**

In most cases, your desk phone is ready to be used when connected to your computer. However, it is sometimes necessary to manually configure the playback and recording default device. The configuration depends on the operating system of the connected computer. Consult the user manual of the operating system of your computer.

#### 4.1.1.3.1 Windows

• Open the sound control panel from the Windows configuration panel or the sound icon in the Windows notification area.

**3** Sound

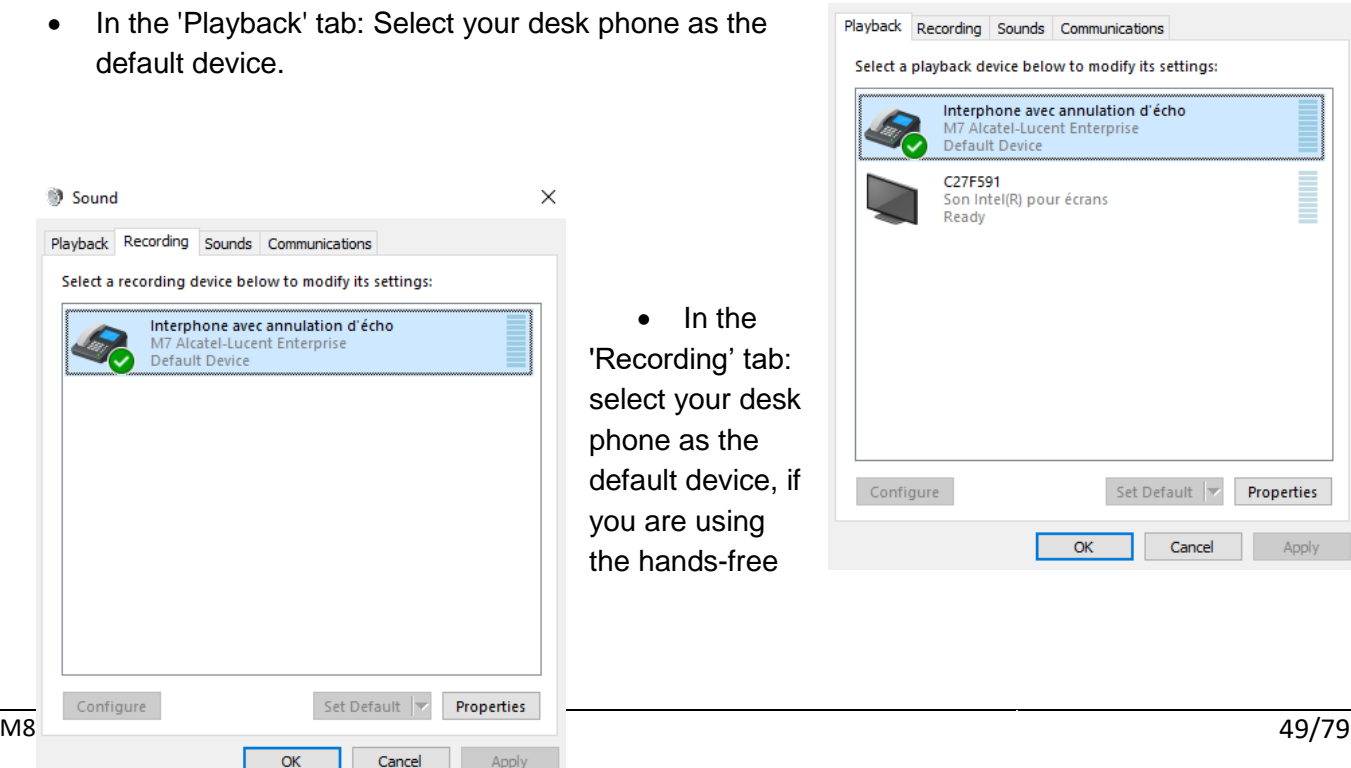

mode of your desk phone with communication applications such as Rainbow, OpenTouch Conversation for PC, for example.

• Activating/Deactivating the sounds

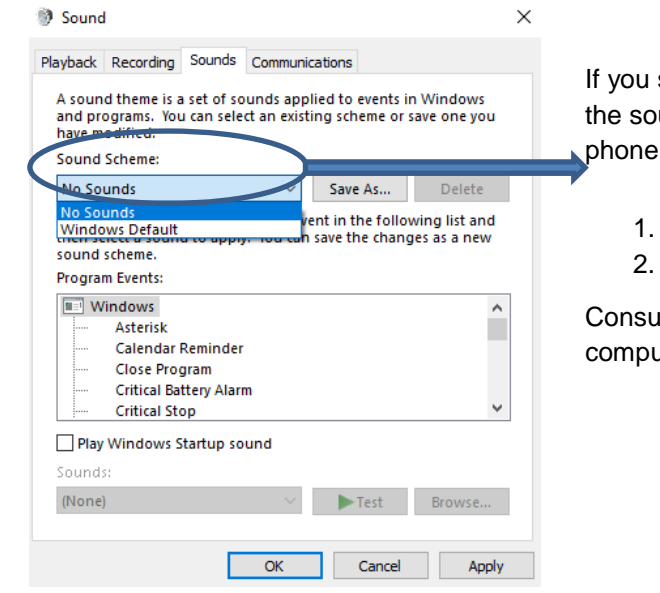

If you set your desk phone as the default audio device, all of the sounds from your computer are played on your desk phone, like notifications.

- 1. Activating/Deactivating the sounds.
- 2. Apply.

Consult the user manual of the operating system of your computer.

#### 4.1.1.3.2 Mac OS 10.9 and above

- Open System Preferences -> Sound.
- Select your desk phone in output and input tabs:

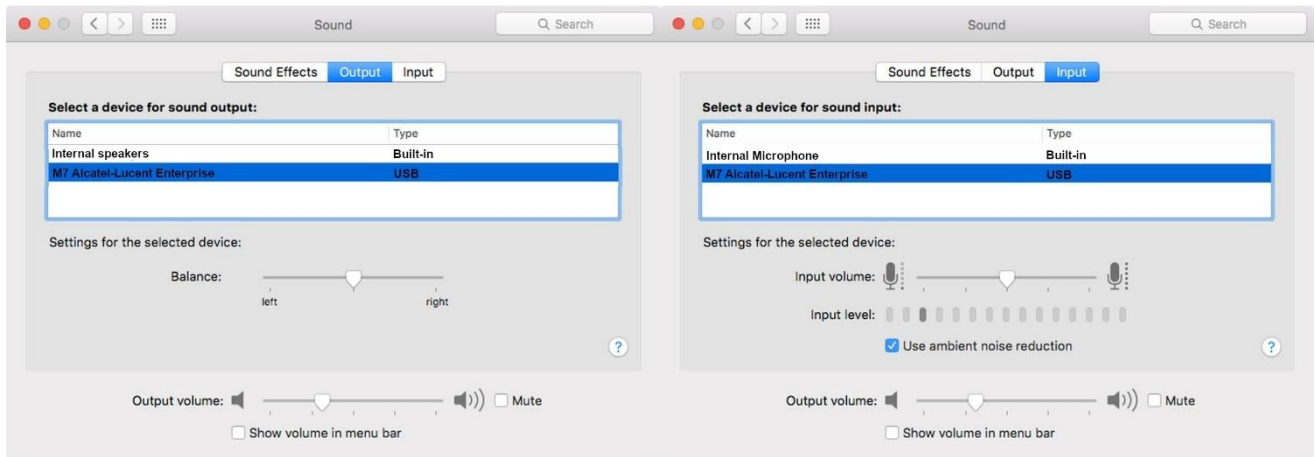

## **4.1.2 Using your phone as an audio hub**

When audio starts playing on the PC, it will also be played on the phone.

The audio hub programmable key lets you control the playback:

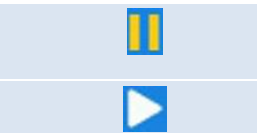

The audio is playing on the phone. Pause the audio by pressing the programmable key.

Play/resume the audio by pressing the programmable key.

The volume can be adjusted on the phone by using volume keys or via the PC.

You can use the hands-free mode of your desk phone with communication applications such as Rainbow, , for example.

The audio is paused when you receive an incoming call or perform any other operation on the phone that is not related to the audio hub. You can resume the audio at any time by pressing the audio hub programmable key.

#### **4.2 Use the desk phone to process mobile calls**

The desk phone can connect to the mobile via Bluetooth. When connected, the desk phone will automatically generate a programmable key for the mobile account. You can process calls and view contacts on the desk phone.The specific applications are follows:

- When there is an incoming call on your mobile, the desk phone will ring at the same time. You can view the call information on your desk phone and handle the incoming call(answer or reject).
- You can control the mobile to dial by pressing the mobile account key when the desk phone is idle.
- After enabling the mobile contact synchronization, you can view the mobile's contacts on the desk phone(*Menu*→*Directory*→*External Directory)*

These applications can realize the linkage between the desk phone and the mobile, so that you can use the desk phone to handle mobile calls when you are in the office. The desk phone allows you to enjoy better sound quality while also improving office efficiency.

## **4.3 Configuring your desk phone for remote working**

Your IP phone can be used for remote working (VPN) via a secure connection (encrypted).

A Virtual Private Network (VPN) is a technology that allows a device to create a tunneling connection to a server and become part of the enterprise's network (VPN server's network). VPN tunnels are secured via the phone OpenVPN client with TLS authentication, credentials, and certificates.

To establish a VPN connection, make sure you have the following connection information from the host provider:

- Connection settings: server address, port, and protocol.
- CA root certification file (.crt).
- Client certification file (.crt).
- Client key file (.key).

The VPN connection must be configured, enabled, and disabled on the Web Based Management page.

• Open the Web Based Management page. When the desk phone is connected to the network, your administrator can access the Web Based Management page via a web browser by entering the IP address of your desk phone. The administrator password of the phone is requested.

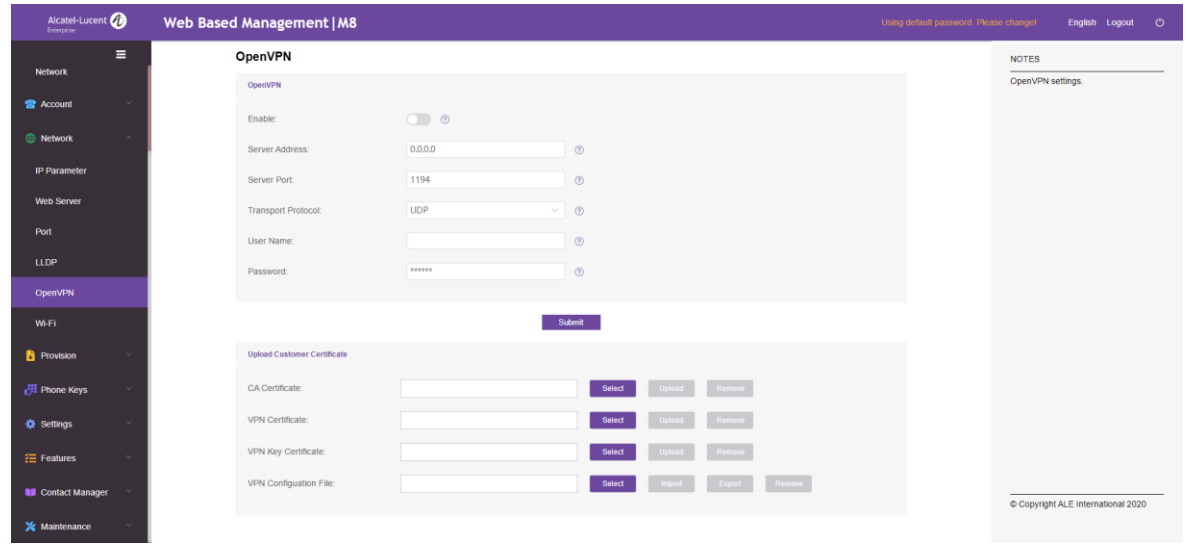

- In the left-side navigation pane, select OpenVPN.
- On the OpenVPN page, enter the required information (VPN server address, port, and protocol).
- Upload security files: click the Select button to select security files (CA root certification file, client certification file, and client key file) and then click the Upload button to upload them.
- Enable VPN.
- Click Submit.
- The desk phone restarts.

The connection will be established every time the system reboots until you manually disable the VPN. Disable VPN:

- Open the Web Based Management page.
- In the left-side navigation pane, select OpenVPN.
- Disable VPN.
- Click Submit.
- The desk phone restarts.

## **4.4 Connecting your DeskPhone to the Wi-Fi**

You can connect your desk phone to the wireless network of your company or at your home. we recommend using a 5 GHz Wi-Fi network to ensure the best audio quality. The network with the best radio signal will be automatically selected by the desk phone. A specific icon is displayed in the status bar when your desk phone is connected to a Wi-Fi access point:  $\widehat{\mathcal{F}}$ .

#### **4.4.1 Configuring the wireless network**

You can manually configure your desk phone to connect it to a selected Wi-Fi access point (SSID). This section is useful when you connect your desk phone to your personal Wi-Fi network for remote working or to check the Wi-Fi configuration of the phone. Before configuring your phone, you need to know the name and the network security key (passphrase) of the Wi-Fi access point.

Start your desk phone (powered by PoE or adapter).

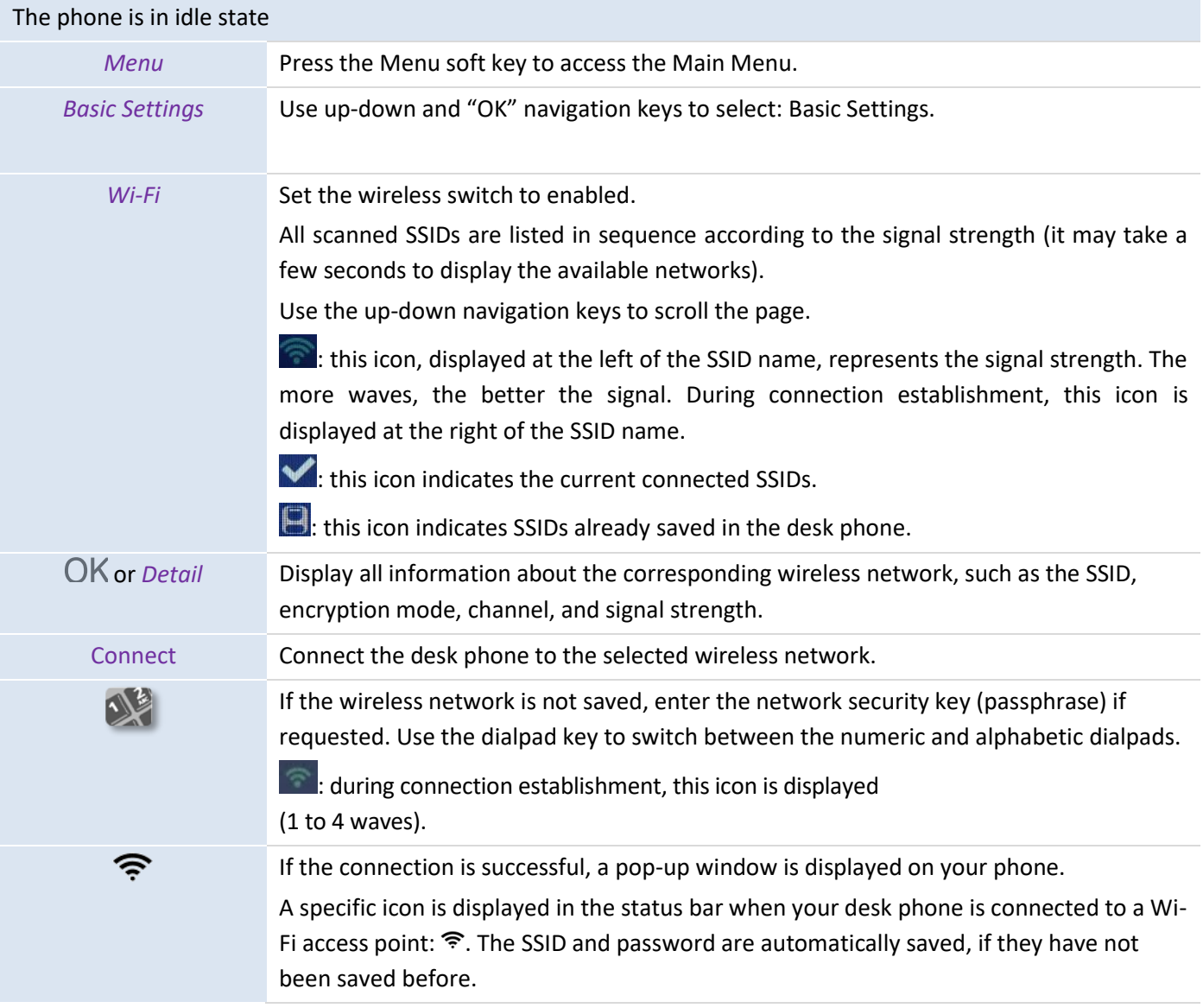

#### **4.4.2 Managing wireless networks**

The Wi-Fi Manager allows you to manage all saved wireless network configurations on your desk phone. If a wireless network is available and saved on your desk phone, the desk phone automatically connects to the network. If there are several networks available, the network with the best signal will be selected.

#### **4.4.2.1 Opening the Wi-Fi Manager**

#### The phone is in idle state

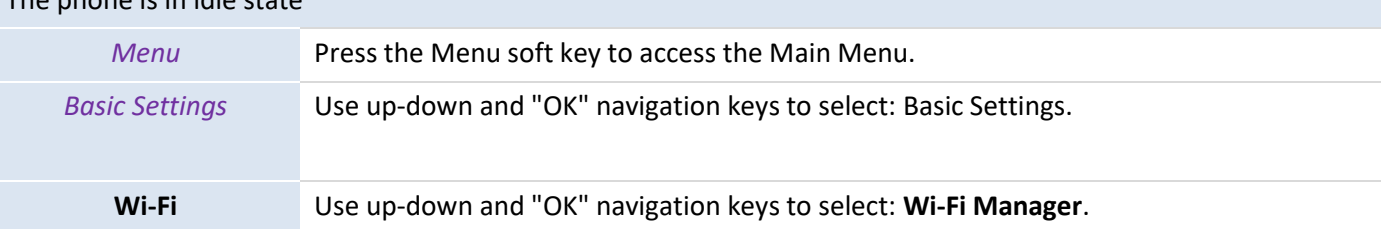

1. In the Wi-Fi menu, use up-down navigation keys to move the cursor and view the wireless network list.

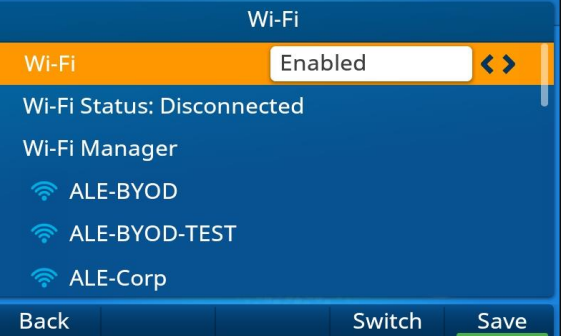

2. When the cursor moves to a wireless network, press the **Detail** key to view the detailed information about the network, including the SSID, encryption mode, and signaling channel.

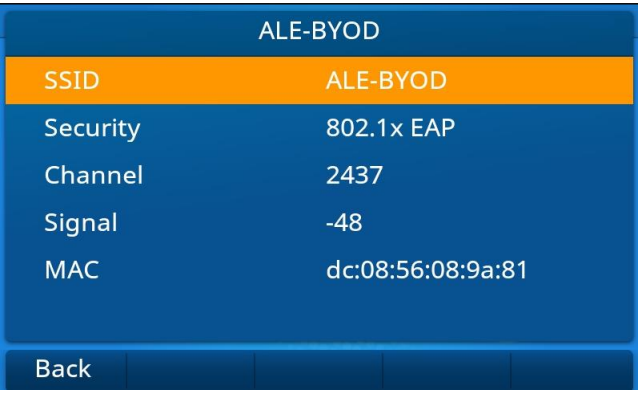

#### **4.4.2.2 Adding a wireless network**

#### Open the Wi-Fi Manager

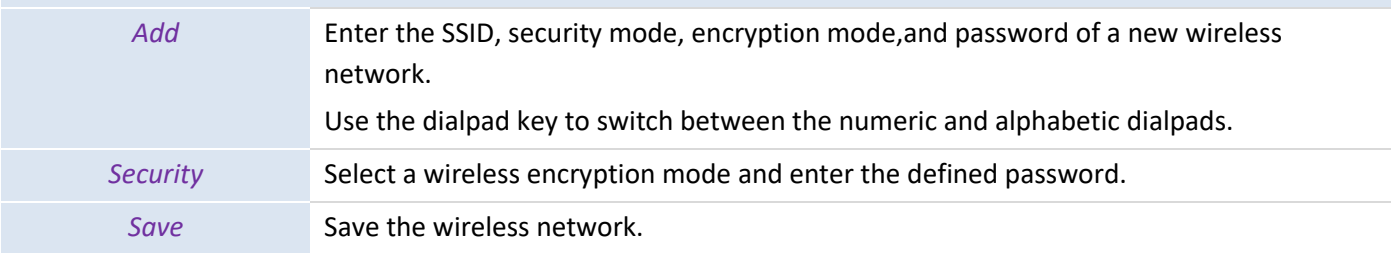

#### **4.4.2.3 Modifying a saved wireless network**

#### Open the Wi-Fi Manager

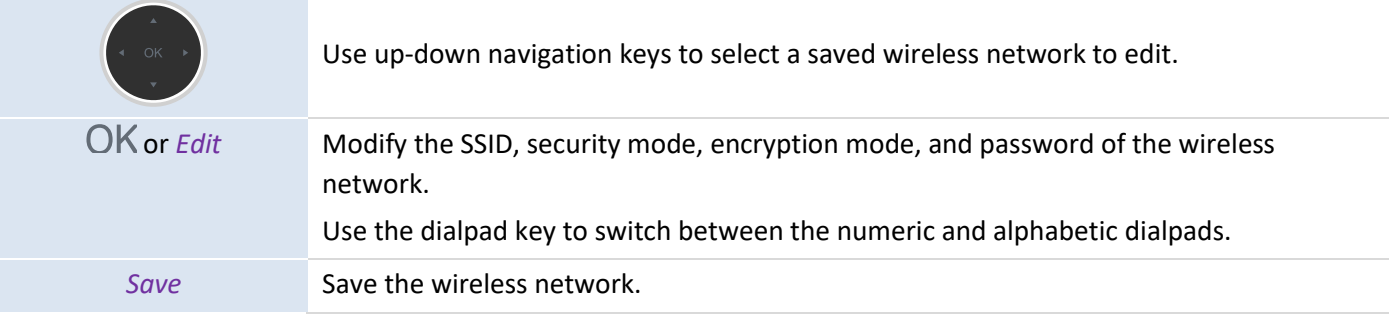

#### **4.4.2.4 Removing a saved wireless network**

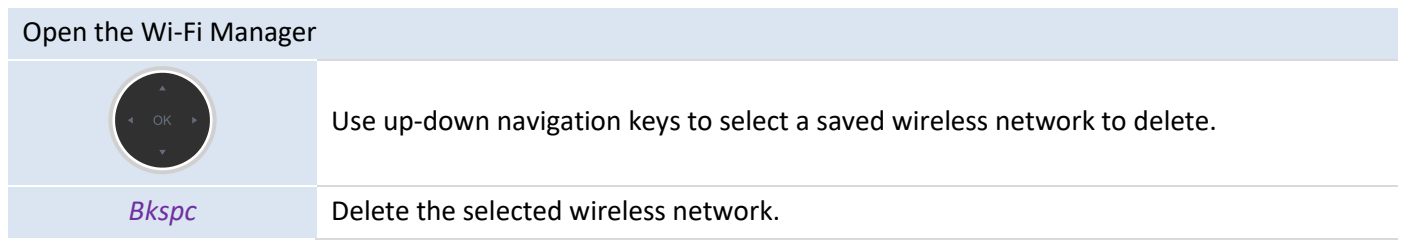

#### **4.5 Hot Desking**

This feature allows you to use any compatible SIP desk phones in your company with your own phone number. When you activate your account on a desk phone, your entire phone configuration will be retrieved: local directory, history (requiring server support). After reboot, the phone restores its initial configuration.

We recommend activating only one phone number at a time to ensure that all incoming calls are received on the same phone.

This feature must be activated by the administrator of the desk phone.

Before using this feature, you must program a key on the desk phone for the feature: *Hot Desking*.

#### **4.5.1 Log on to Hot Desking**

When you start the Hot Desking feature, all user configurations on the desk phone are cleared.

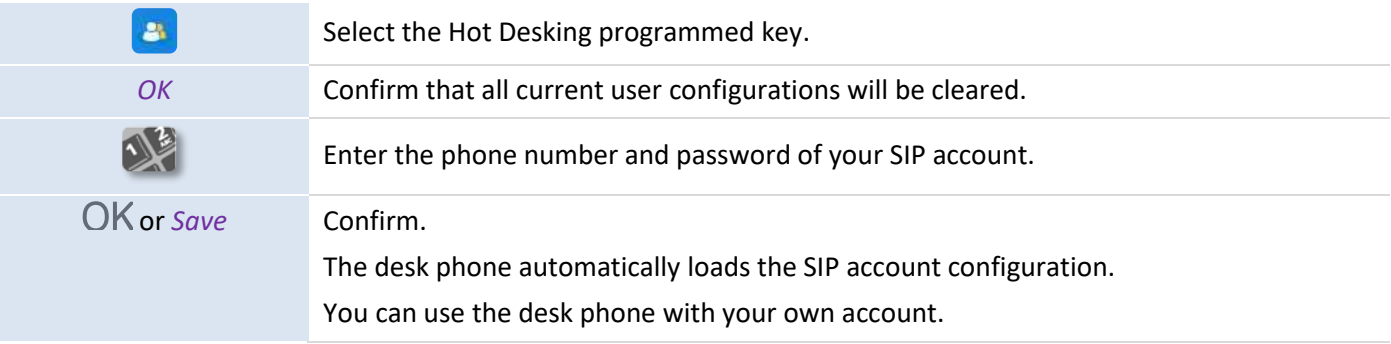

#### **4.5.2 Log off from Hot Desking**

When you want to leave the office and restore the initial state of the desk phone, you have to logout and reboot the phone.

# 5 Customizing your desk phone

## **5.1 Adjusting the audio features**

The features described in this section can also be configured on the Web Based Management page.

#### **5.1.1 Selecting the ringing**

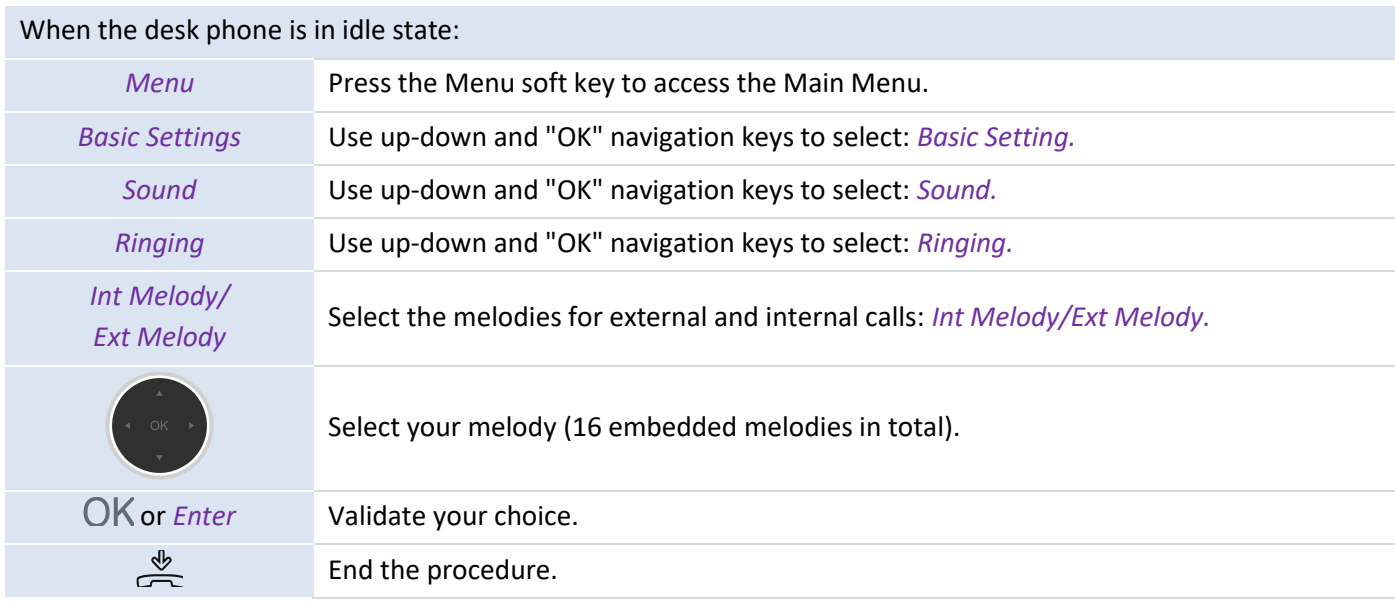

#### **5.1.2 Adjusting the ringing volume**

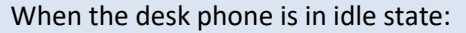

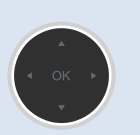

Rotate to adjust the ring tone you want (0~16 levels in total).

#### **5.1.3 Configuring the ring mode**

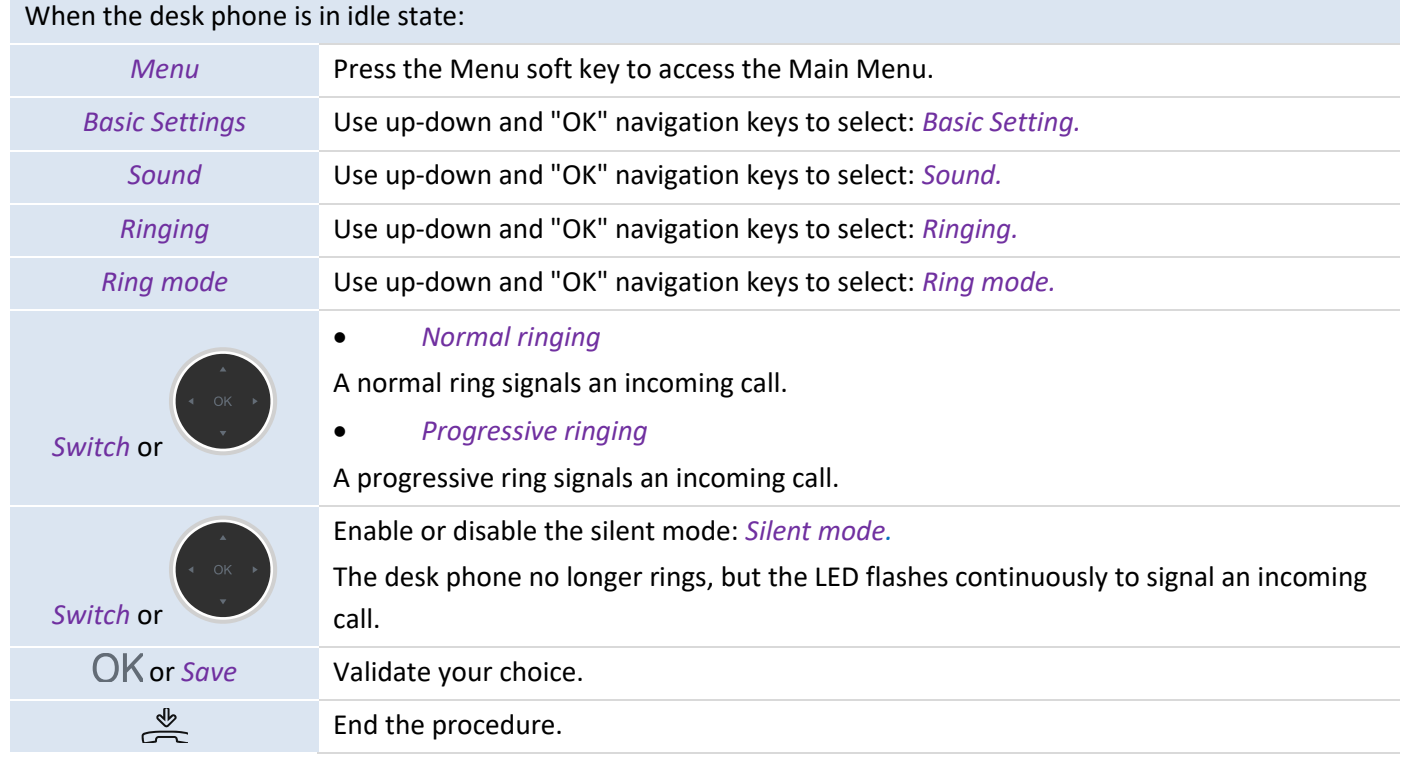

#### **5.1.4 Configuring the beep mode**

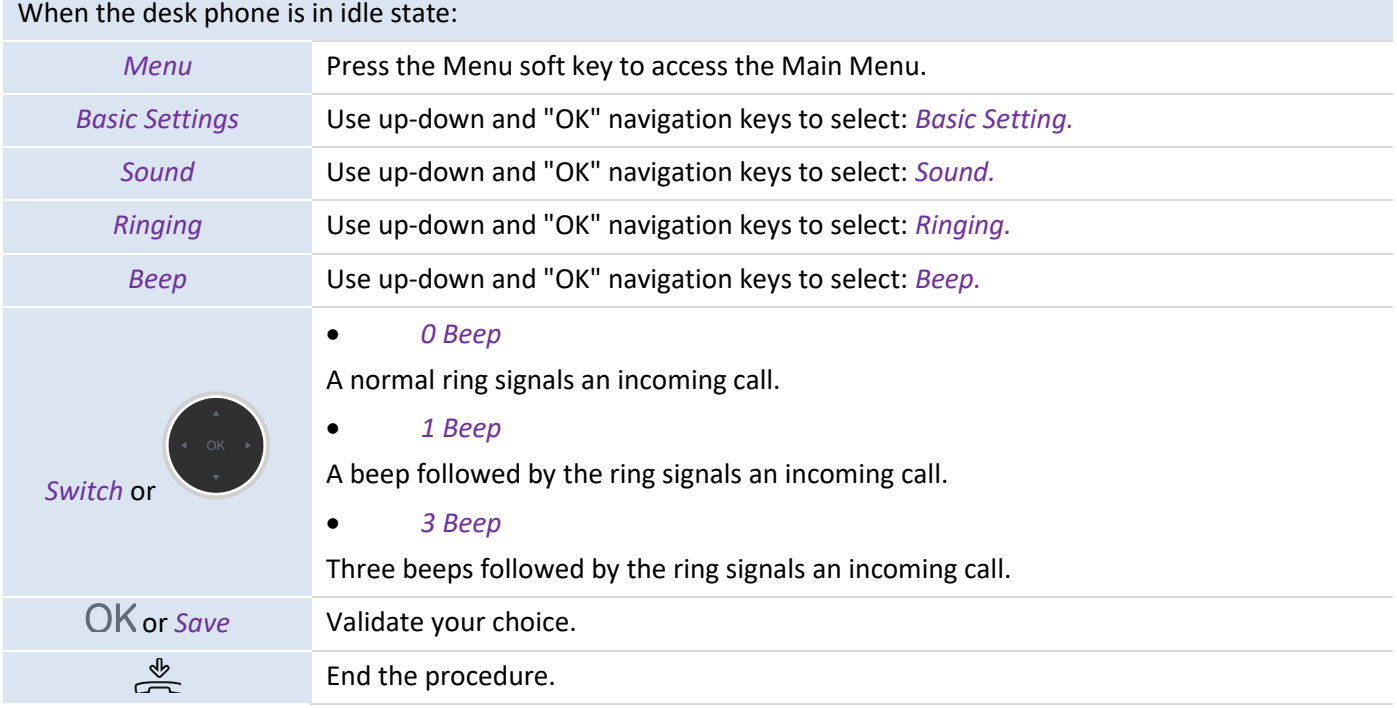

#### **5.1.5 Configuring the seat mode**

Your desk phone supports the seat mode, which is a different ring mode. The seat mode allows your administrator to switch the ringing onto the loudspeaker, the headset, or both. This feature can be configured on the Web Based Management page.

## **5.2 Selecting a language**

When the desk phone is in idle state:

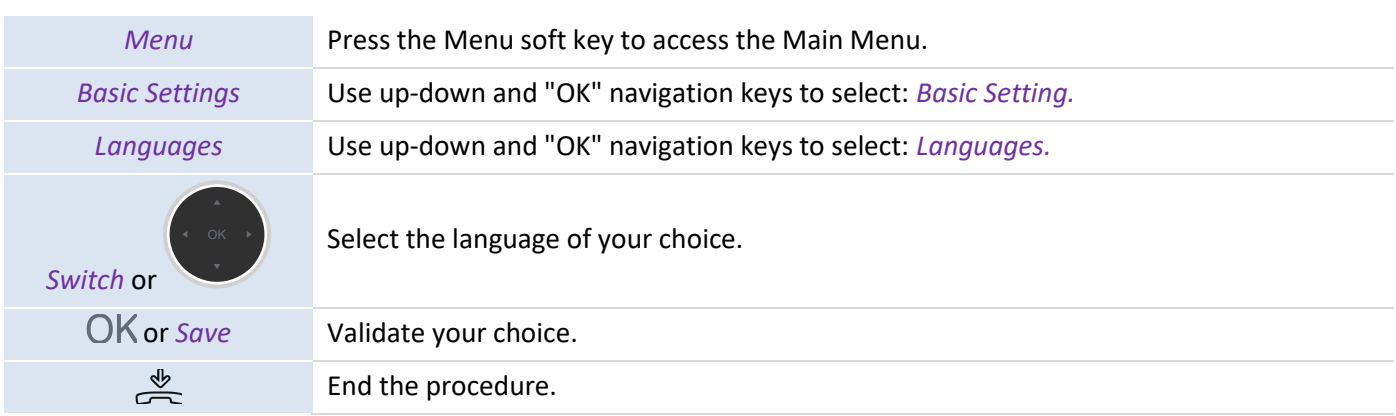

## **5.3 Adjusting the brightness of the desk phone**

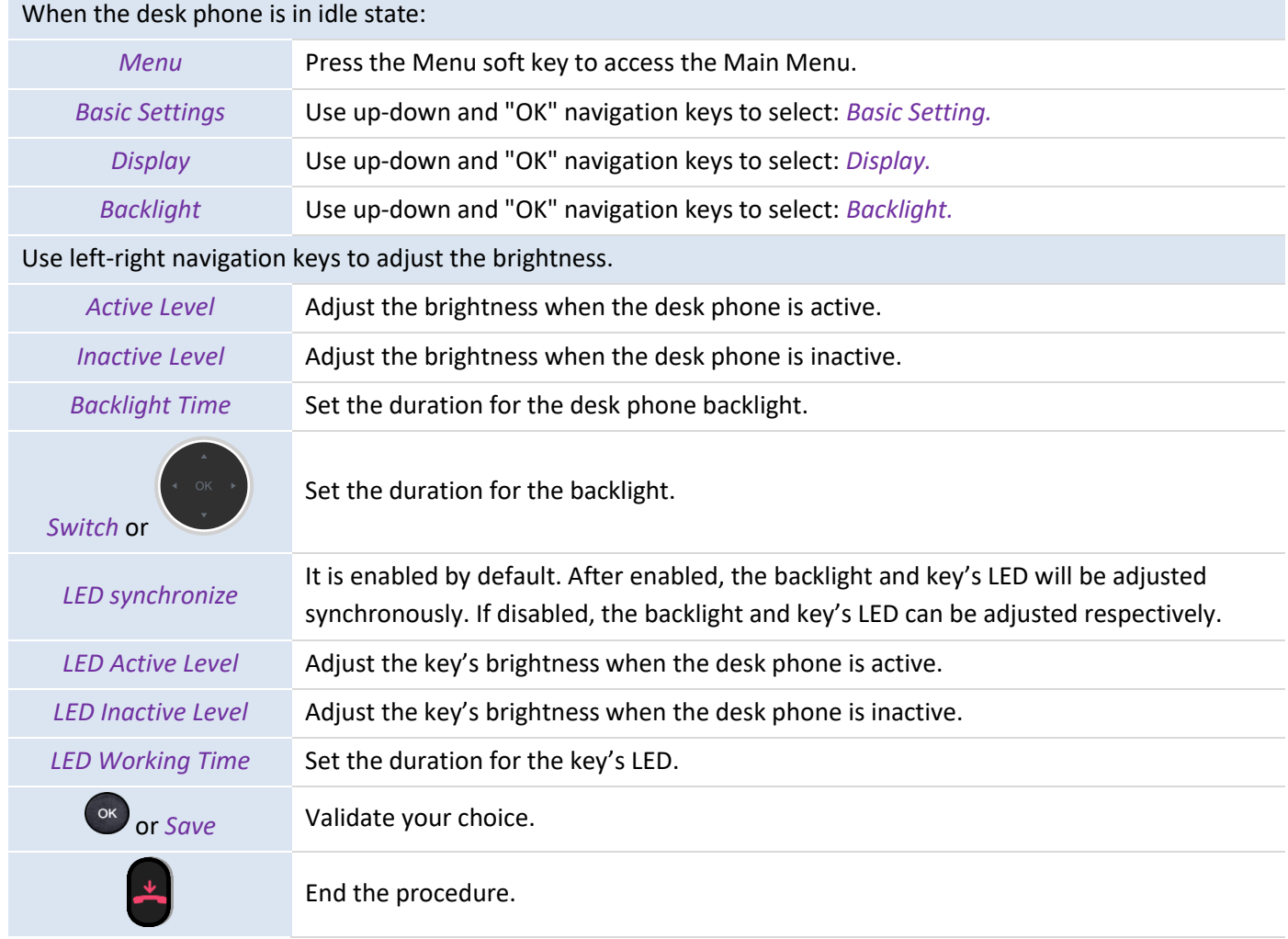

## **5.4 Enabling the Screen Saver and defining the Wait Time**

When the desk phone is in idle state:

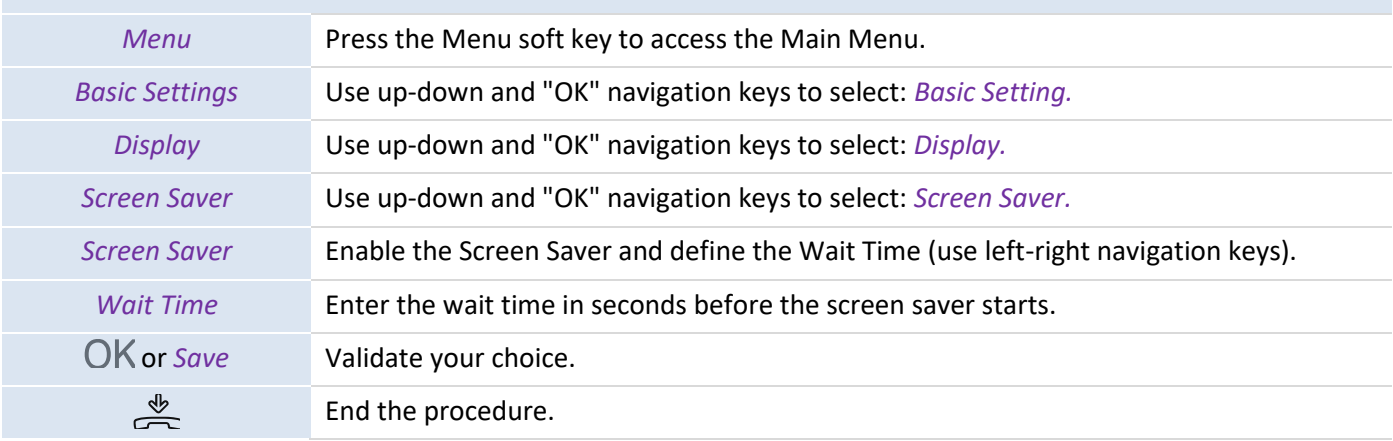

## **5.5 Configuring the background picture for your H6 DeskPhone**

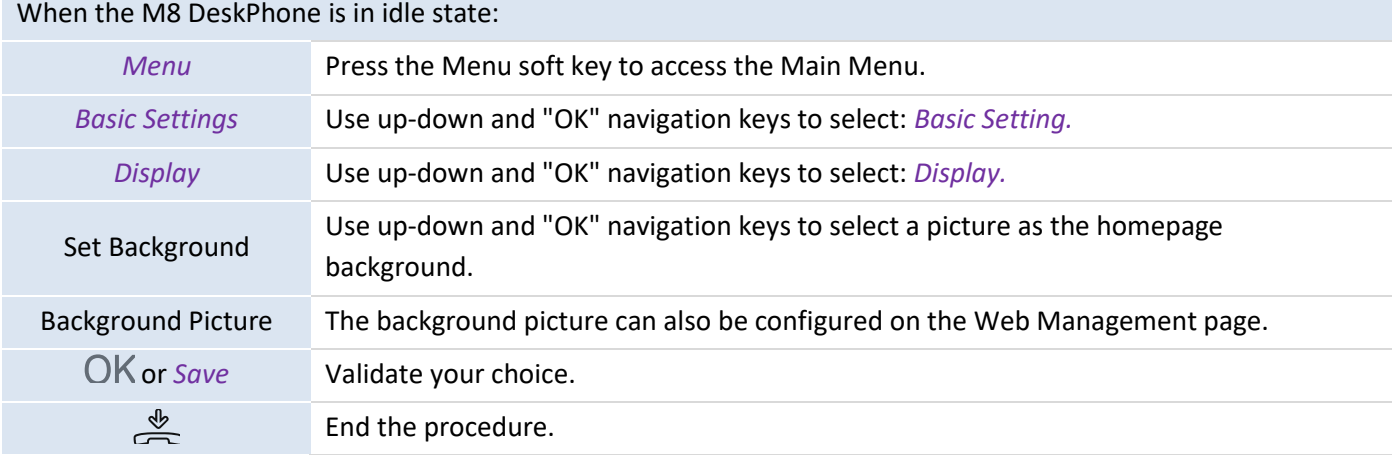

## **5.6 Configuring the homepage format**

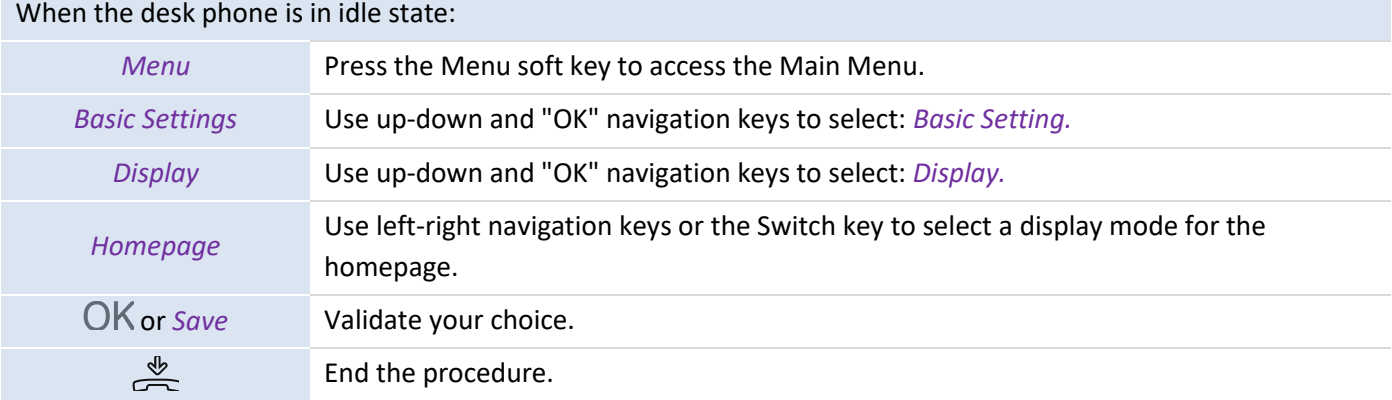

## **5.7 Defining the voicemail number**

#### When the desk phone is in idle state:

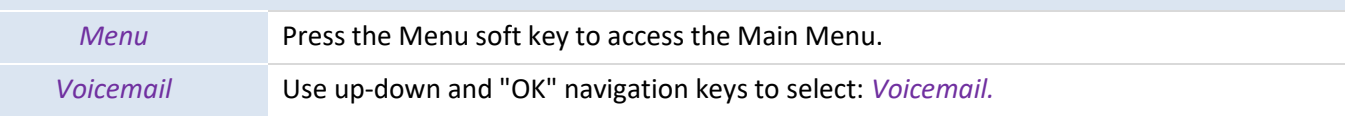

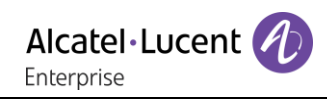

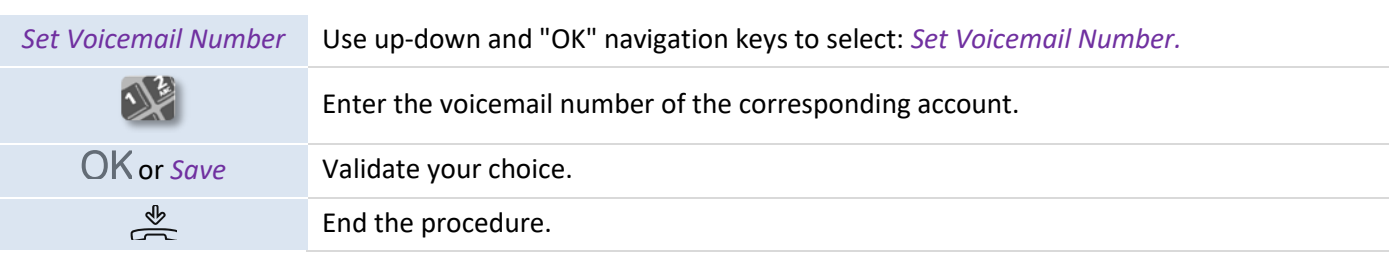

## <span id="page-60-0"></span>**5.8 Programmable keys**

Depending on the desk phone model, you can program between 8 (for H3P/H3G) and 12 keys (for H6).

#### **5.8.1 Creating a programmable key**

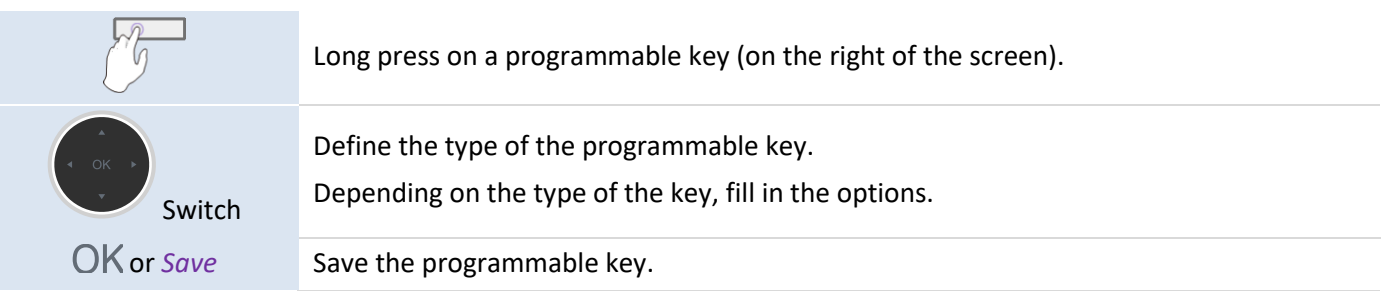

#### **5.8.2 Deleting a programmable key**

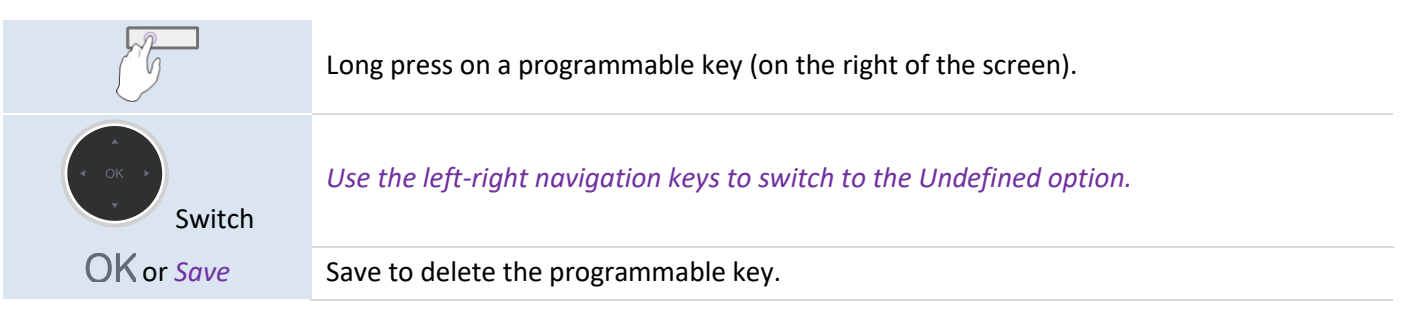

#### **5.8.3 Type of supported programmable keys**

- *Undefined:* delete a programmable key.
- *Account:* line key.
	- o *Account:* select the relevant SIP account.
	- o *Label:* enter the label of the line key, displayed on the homepage.
- *Speed Dial:* speed dial key (direct call key).
	- o *Account:* select the relevant SIP account.
	- o *Label:* enter the label of the Speed Dial key, displayed on the homepage.
	- o *Value:* enter the number you want to dial immediately.
- *BLF (Busy Lamp Field):* indicates whether a specific account connected to the same system is busy or not. Use the BLF key to make a direct call or pick up a call.
	- o *Account:* select the relevant SIP account.
	- o *Label:* enter the label of the BLF key, displayed on the homepage.
	- o *Value:* the number of the extension which the user wants to monitor.
	- o *Extension:* a list of extensions which the user wants to monitor.
- *BLF List:* a list of extensions which the user wants to monitor. The list is defined by your administrator on the Web Management page or a configuration file.
	- o *Account:* select a specific SIP account to monitor extensions of that account.
- *Hold:* place the current call on hold.
	- o *Label:* enter the label of the Hold key, displayed on the homepage.
- *Transfer:* Transfer the current call.
	- o *Label:* enter the label of the Transfer key, displayed on the homepage.
	- o *Value:* the number to be transferred.
- *Conference:* conference call feature.
	- o *Label: enter the label of the Conf key, displayed on the homepage.*
	- o *Value: the number of the caller who wants to initiate a conference call.*
- *DND: do not disturb feature.*
	- o *Label:* enter the label of the DND key, displayed on the homepage.
- *Redial: redial the last outgoing number.*
	- o *Label:* enter the label of the Redial key, displayed on the homepage.
- *Directory: local directory.*
	- o *Label:* enter the label of the Directory key, displayed on the homepage.
- *Forward: immediate forward to a number.*
	- o *Label:* enter the label of the Forward key, displayed on the homepage.
	- o *Value:* enter the destination number.
- *Voicemail:* connect to the voicemail to obtain voice messages.
	- o *Account:* select the relevant SIP account.
	- o *Label:* enter the label of the Voicemail key, displayed on the homepage.
	- o *Value:* enter the voicemail prefix code.
- *Hot Desking*: desk sharing feature.
	- o *Label:* enter the label of the Hot Desking key, displayed on the homepage.
	- *Prefix:* enter the predefined prefix when you start dialing.
		- o *Account:* select the relevant SIP account.
		- o *Label:* enter the label of the Prefix key, displayed on the homepage.
		- o *Value:* prefix.
- *DTMF:* send a predefined DTMF digits during conversation.
	- o *Label:* enter the label of the DTMF key, displayed on the homepage.
	- o *Value:* DTMF code.
- *DirectPickup*: call pickup.
	- o *Account:* select the relevant SIP account.
	- o *Label:* enter the label of the DirectPickup key, displayed on the homepage.
	- o *Value:* enter the pickup code followed by the extension number.
- *GrpPickup:* group call pickup.
	- o *Account:* select the relevant SIP account.
	- o *Label:* enter the label of the GrpPickup key, displayed on the homepage.
	- o *Value:* enter the group pickup code followed by the extension number.
- *Headset:* activate/deactivate the headset mode.
	- o *Label:* enter the label of the Headset key, displayed on the homepage.
- *GroupListen:* activate/deactivate the group listening mode.
	- o *Label:* enter the label of the GroupListen key, displayed on the homepage.
- *Intercom:* make a call to a contact who will automatically answer the call.
	- o *Account:* select the relevant SIP account.
	- o *Label:* enter the label of the Intercom key, displayed on the homepage.
	- o *Value:* enter the contact number to call.
- *Audio Hub:* use your desk phone as an audio hub for your computer.
	- o *Label:* enter the label of the Audio Hub key, displayed on the homepage.
- *Mobile account:* use your desk phone as an audio hub for your computer.
	- o *Label:* enter the label of the *Mobile account* key, displayed on the homepage.
- *Phone Lock*: lock/unlock the phone.
	- o *Label:* enter the label of the Phone Lock key, displayed on the homepage.
- *Call Park: You can park the call to the local extension or the desired extension through dialing the park code.*
	- o *Account:* select the relevant SIP account.
	- o *Label:* enter the label of the *Call Park* key, displayed on the homepage.
- o *Value:* enter the Park code.
- *Retrieve Park: You can retrieve a parked call from any phone within your network.*
	- o *Account:* select the relevant SIP account.
	- o *Label:* enter the label of the *Retrieve Park* key, displayed on the homepage.
	- o *Value:* enter the Park code.
- *Private Hold:* In the SCA scenario, you can place a call on private hold that only you can retrieve the held call.
	- o *Label:* enter the label of the key, displayed on the homepage.
	- *USB Recording: record call conversations to USB disks*.
		- o *Label:* enter the label of the key, displayed on the homepage.
		- o This feature applies to only H6 DeskPhones.
- *ACD: ACD on all IP phones allows the ACD system to distribute large volumes of incoming calls to the registered ACD users.*
	- o *Label:* enter the label of the key, displayed on the homepage.
- *Paging: Paging allows you to broadcast instant audio announcements to users who are listening to a specific multicast group on a specific channel.*.
	- o *Label:* enter the label of the paging key, displayed on the homepage.
	- o *Value:* enter the IP address and port number.
	- o *Extension*:*Extension number*
- *Paging List: record call conversations to USB disks*.
	- o *Label:* enter the label of the key, displayed on the homepage.
- *Hoteling: enable/Disable hoteling*.
	- o *Label:* enter the label of the key, displayed on the homepage.
- *Push To Talk*.
	- o *Account:* select the relevant SIP account.
	- o *Label:* enter the label of the *Push To Talk* key, displayed on the homepage.
	- o *Value:* enter the extension number.
- *Call Waiting: enable/Disable call waiting*
	- o *Label:* enter the label of the key, displayed on the homepage.

Programmable keys can also be configured by the administrator on the Web Management page or via a configuration file.

LED behavior may differ depending on the desk phone configuration. You can design the types of programmable keys to meet requirements of different PBX, for example, Automatic Call Distribution (ACD) and Hoteling features. Specific configuration depends on the PBX requirements.

o For more information, contact your administrator.

#### **5.9 Call pick-up**

If authorized, you can answer calls of a specific account that no one answers on your own telephone.

The server can be configured to prevent call pick-up on some telephones.

Before using this feature, you must program a key on the homepage for the following feature: *DirectPickup* or *GrpPickup*

- If the phone ringing is in your own pick-up group, select the programmed key: *GrpPickup*
- If the phone ringing is not in your pick-up group, select the programmed key: *DirectPickup*

## **5.10 Activating the headset mode**

You can use a headset with your desk phone. If you want the headset to ring only when receiving an incoming call, you must activate the headset mode.

Before using this feature, you must press the headset key to activate the headset feature. When the feature is activated, the LED of the headset is on and shows a blue light.

When the desk phone is in idle state: Connect the headset to the desk phone

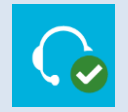

Press the *Headset* key.

This icon is displayed on your desk phone screen:  $\bigcap$ 

## **5.11 Defining Time and Date format**

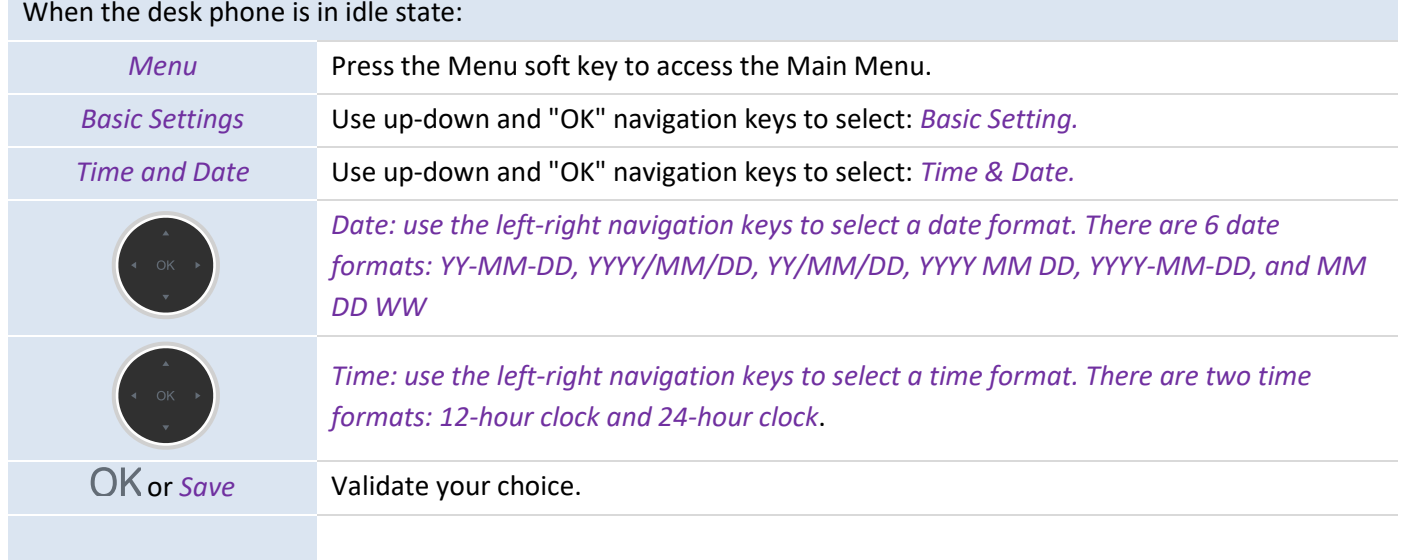

## **5.12 Manage Bluetooth® device**

This feature is only available with compatible Bluetooth® desk phone. Otherwise the corresponding menu is not displayed or is inactive. You can pair one Bluetooth® device, such as headphones, with your desk phone.

## **5.12.1 Installing a Bluetooth® device**

Before performing the pairing operation, the device must be in detectable mode. Consult the user documentation of your Bluetooth® device.

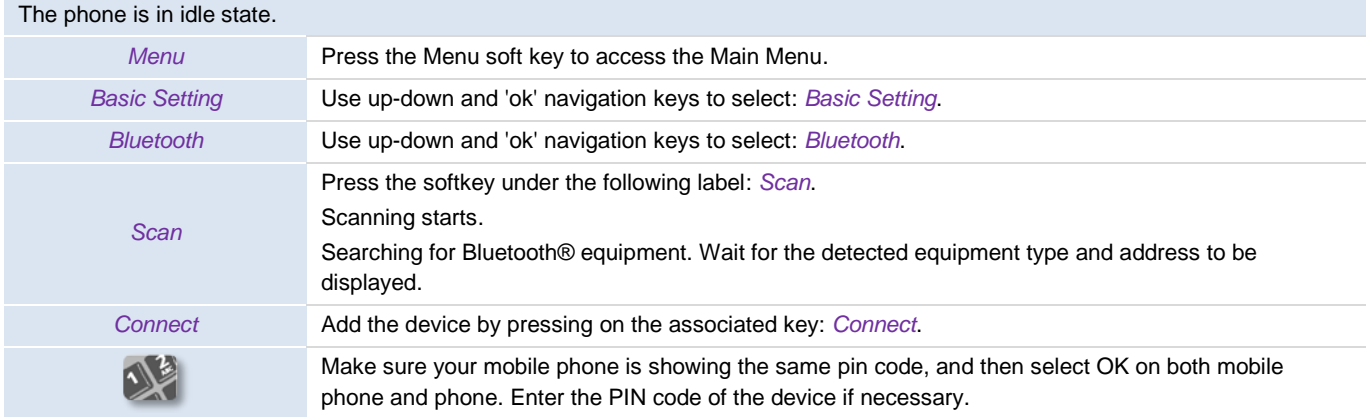

This icon is displayed on your desk phone:  $*$ .

## **5.12.2 List connected devices**

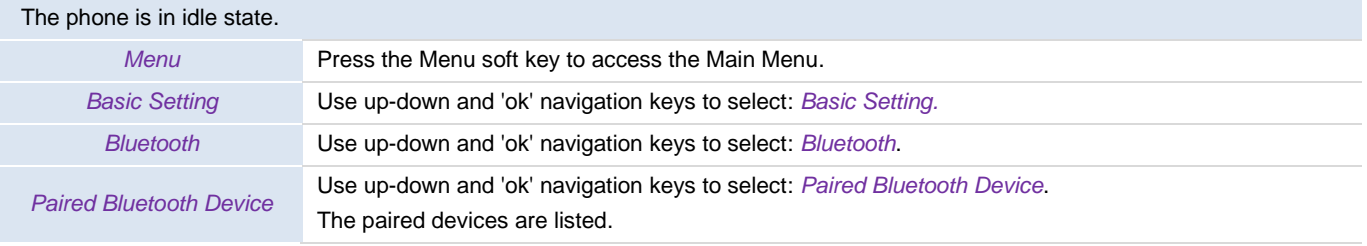

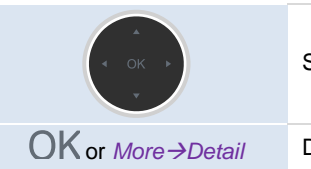

Select a device.

OK or *More → Detail* Display information about the selected device (name, MAC address).

## **5.12.3 Removing a Bluetooth® accessory (headset, handset, etc.)**

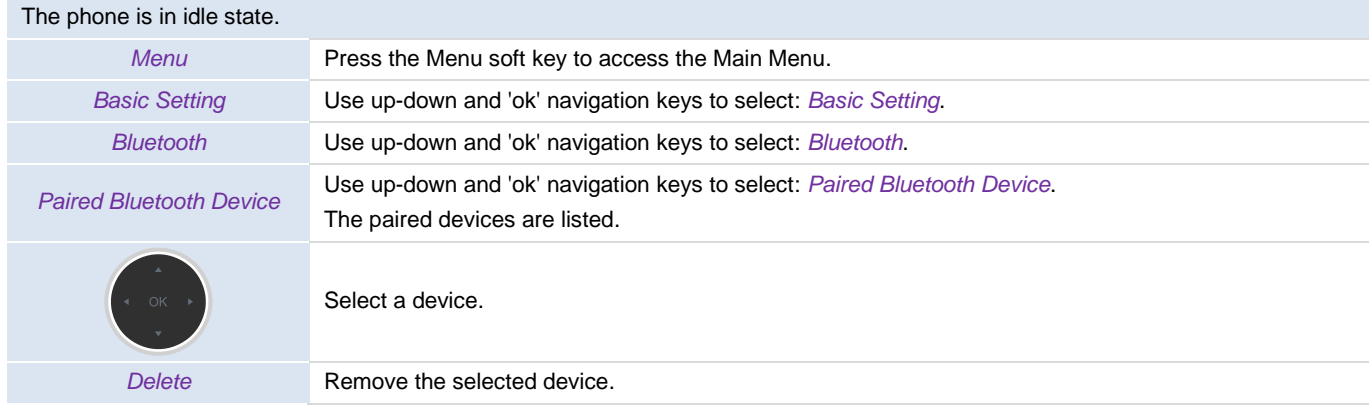

## **5.12.4 Removing all Bluetooth® accessories**

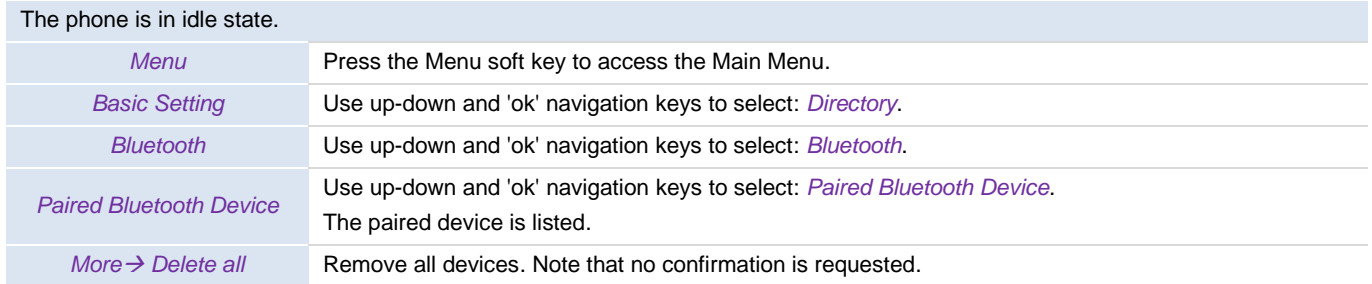

## **5.12.5 Edit the name of your desk phone**

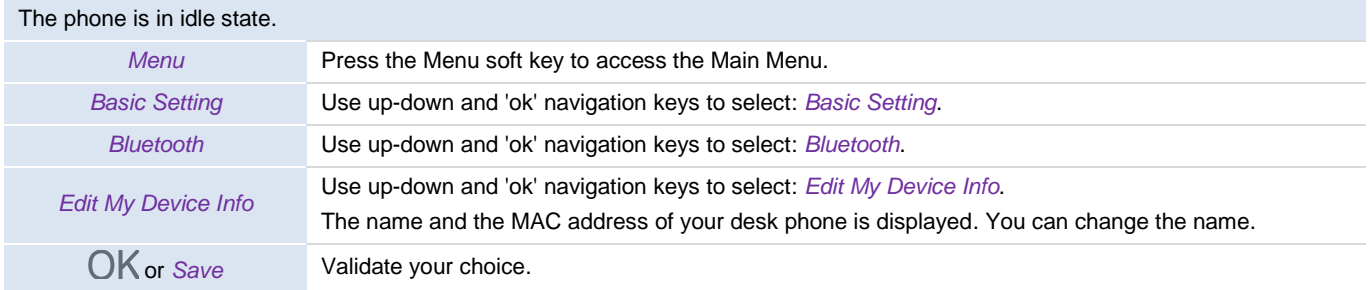

# 6 Contacting your administrator (technical

## support)

If necessary, you may need to contact your administrator.

Before contacting your administrator, make sure you have information such as your desk phone's codes and software version.

## **6.1 Technical code / Date code**

The codes are located on the back shell. This label is an example and does not represent the one placed on your desk phone.

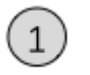

Technical code (ordering code)

MAC information and date code

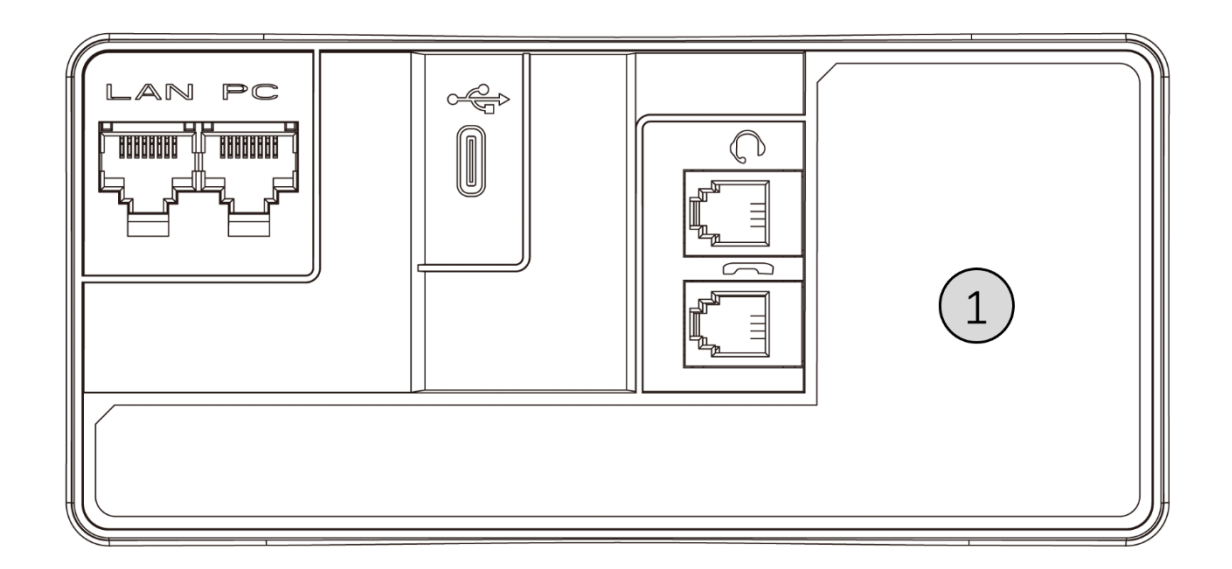

## **6.2 Viewing the software version/network settings (IP address)**

The software version can be viewed on the phone by using the following methods:

When the desk phone is in idle state:

Use one of the following methods:

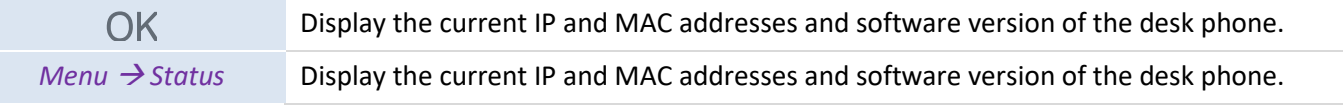

## **6.3 Accessing administrator configuration**

#### **6.3.1 Default password**

The default password for the advanced settings of the desk phone is "123456". The default user name and password for accessing the Web Based Management is "admin" and "123456". When connecting for the first time, the desk phone will prompt the user to modify the default password.

#### **6.3.2 Advanced Settings**

#### When the desk phone is in idle state:

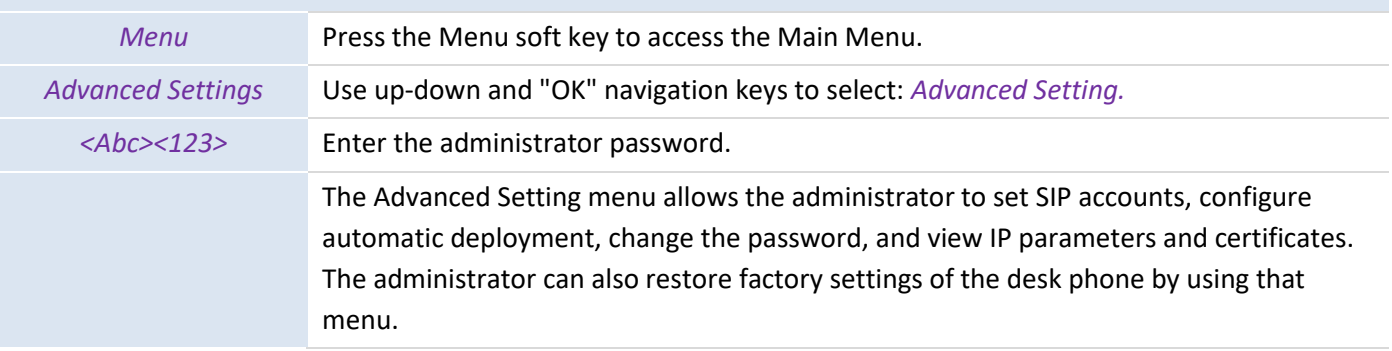

#### **6.3.3 Web Based Management (WBM)**

Web Based Management offers the administrator an easy way to configure the settings of your desk phone. Through a web based management service hosted by your desk phone, the administrator can manage and configure your phone.

When your desk phone is connected to the network, the administrator can access the Web Based Management via a web browser by entering the IP address of the phone.

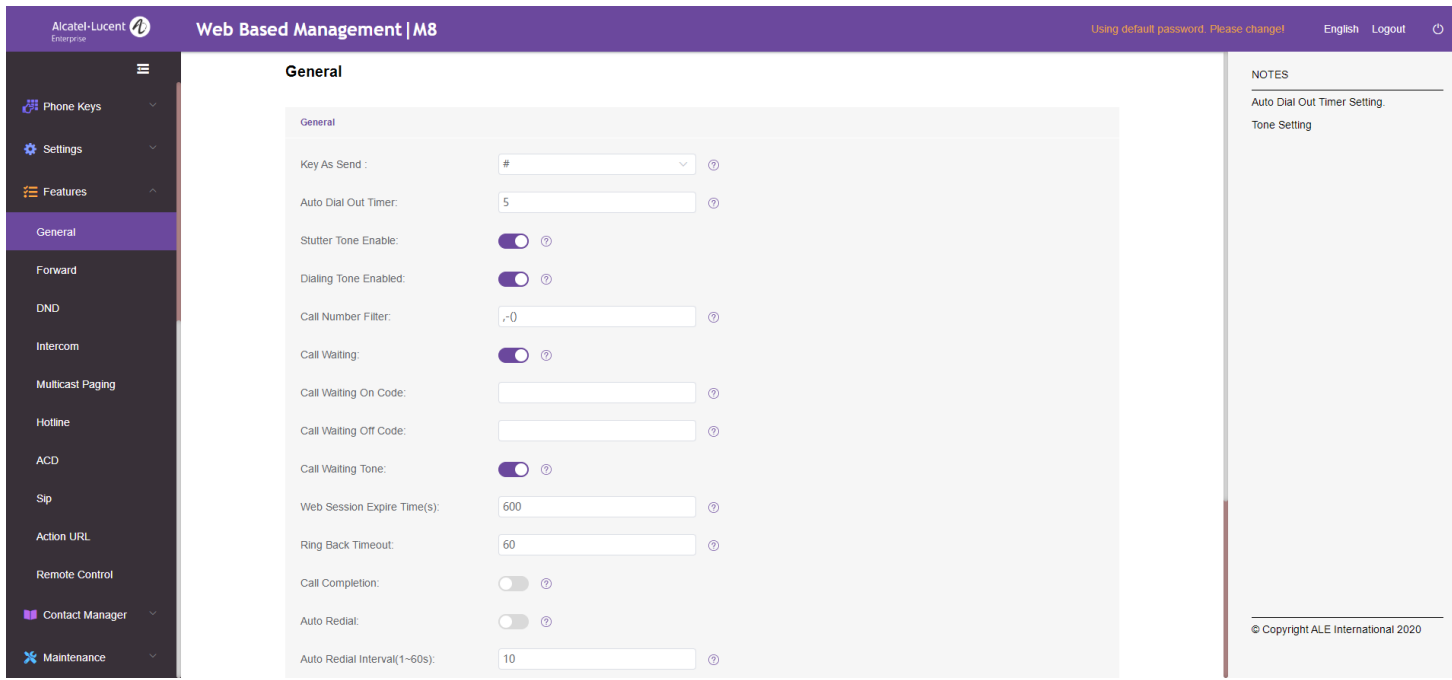

Through the Web Based Management, your administrator can configure all SIP accounts of the desk phone.

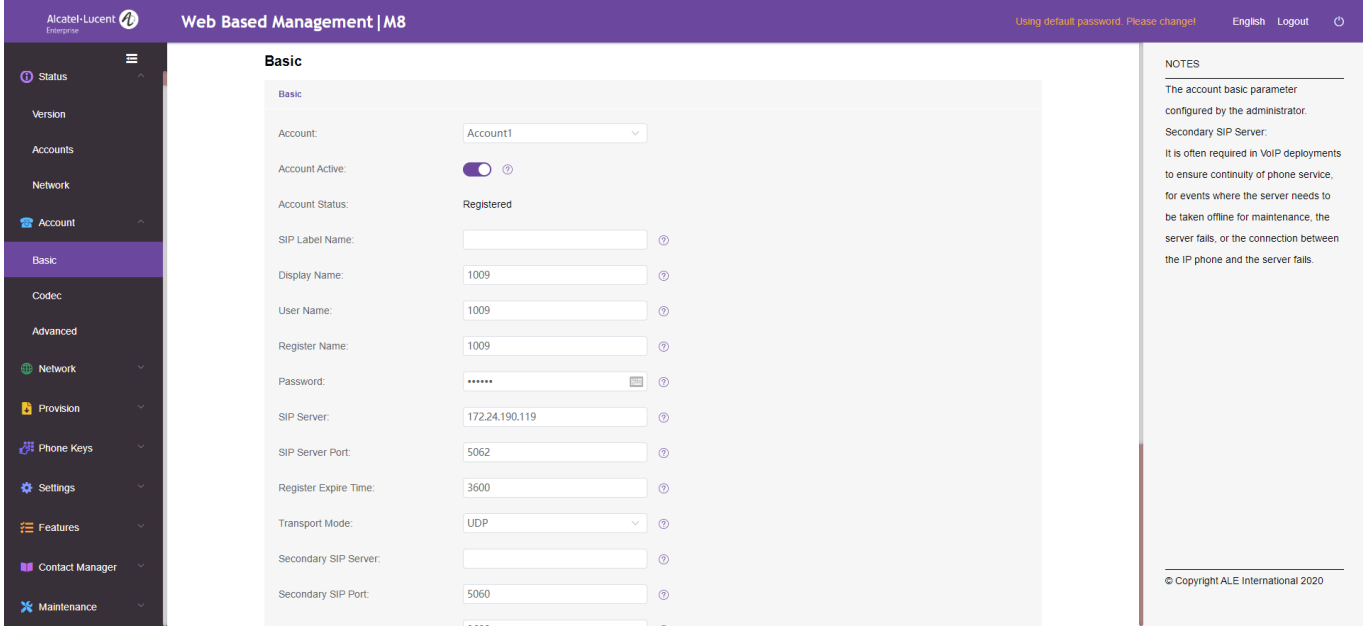

The administrator can also define the programmable keys and dynamic programmable keys displayed on the homepage.

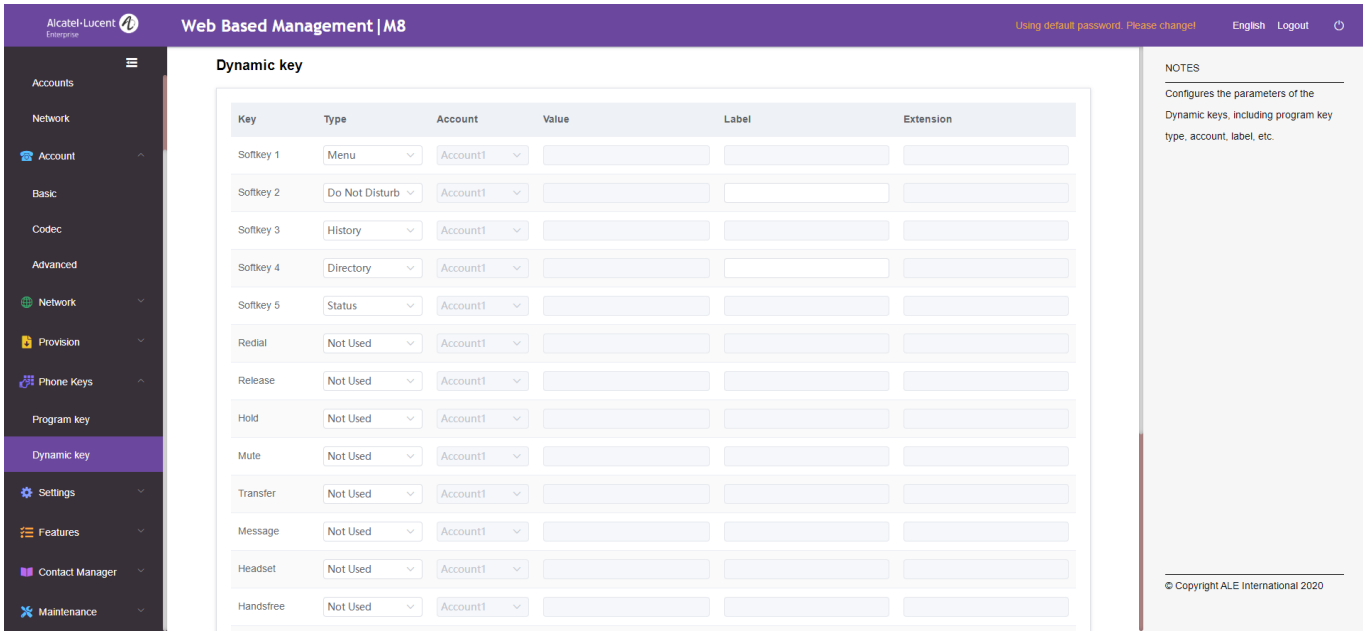

All configuration parameters of the desk phone can be managed on the Web Management page.

- Audio (ringing, dial tone…)
- Backlight, Screen Saver, Auto Lock
- Date Format, Time Format
- Call Forward, DND
- Hotline
- Intercom
- Programmable keys
- Network Configuration (DM, DNS, Ethernet, IP param, LDAP...)
- VPN Configuration
- Wallpaper

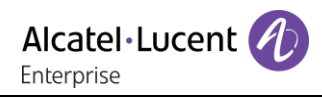

 $\bullet$  ...

# 7 Accessories

The ALE-supported accessories are validated to work smoothly on our clients (hardphones, softphones). The list of accessories presented in this document is not contractually binding and can be modified without prior notice.

## **7.1 Headset**

You can use an ALE RJ9/USB headset to handle calls on M8 Unlisted USB headsets may not work properly if you connect them to your phone. To know more information about headsets, please contact your administrator or refer to the Alcatel-Lucent Enterprise website. The following headsets have gone through stringent tests and are compatible with M8:

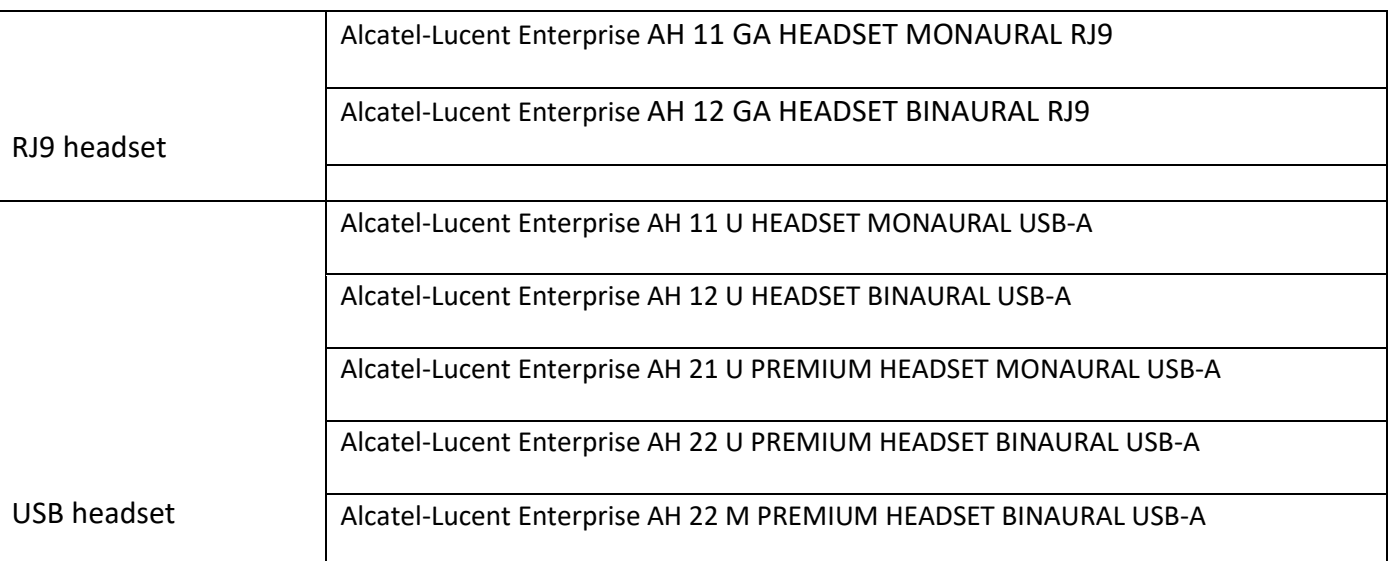

**7.2**

## **7.2 Wall mount**

To mount your phone on the wall, you need to install a standard wall plate that you can easily find on the market. Follow the manufacturer's instructions to install the wall plate on the wall. When the wall plate is fixed, you can prepare your phone and mount it on the wall. The wall mount kit is sold separately (refer to the chapter about ordering information for reference).

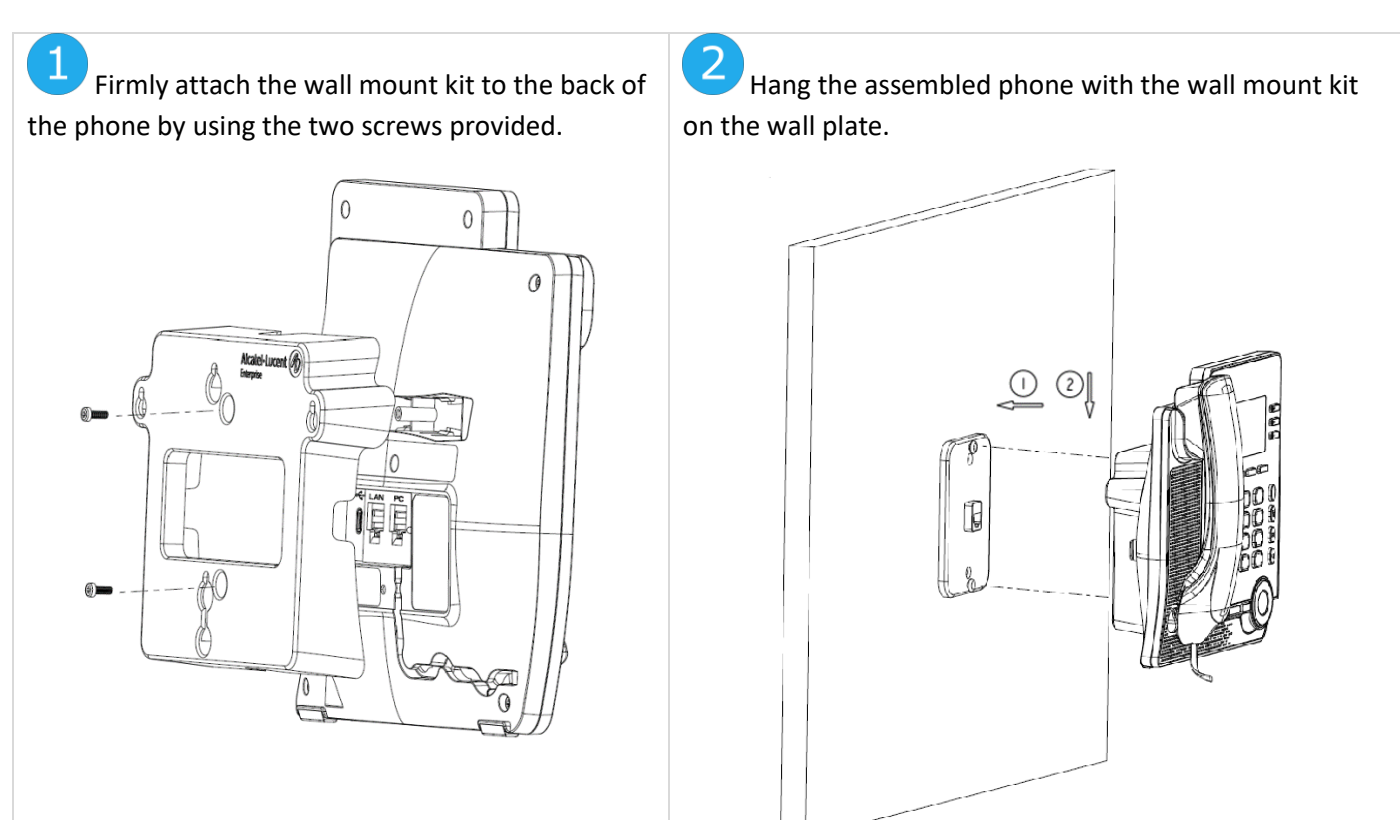
# 8 Technical specifications

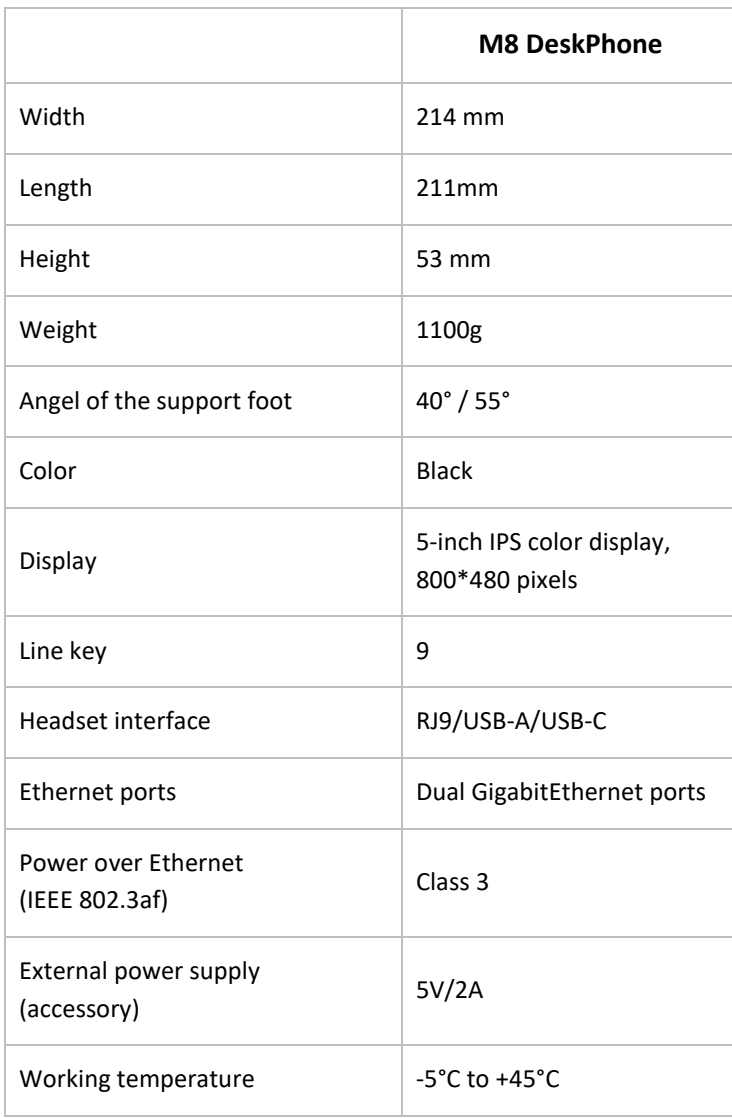

## 9 Ordering information

#### M8 DeskPhone 3MK27009AA

EM20 Expansion Module (add-on module) 3MK27006AA EM200 Smart Expansion Module (add-on module) 3MK27007AA

Wall Mounting Kit 3MK27008AA H3P/H3G/H6 Power Supply Europe 3MK08005EU H3P/H3G/H6 Power Supply US 3MK08005US H3P/H3G/H6 Power Supply RW 3MK08005RW

### 10 Guarantee and clauses

### **10.1 Safety instructions**

- Without explicit authorization from the party responsible for compliance, users have no permission to operate the equipment and make changes or modifications to the equipment.
- Keep a safe distance between your pacemaker or implant defibrillator and the handset which includes magnetic elements: 4 centimeters (1.6 inches) at least.
- To limit the risk of interference, people with pacemakers must keep the wireless telephone away from their equipment (minimum distance of 15 cm/6 inches).
- It is recommended to follow the standard acceptance procedures before using this equipment in human safety critical areas (hospitals...).
- The handset includes magnetic elements that may attract sharp metallic objects. To prevent injury, before each use, ensure sharp metallic objects are not stuck to the earpiece and microphone.
- Avoid using phones (except for cordless type) during an electrical storm. There may be a remote risk of electric shock from lightning.
- Do not use this device in environments where there is a danger of explosion.
- Do not plug this phone into an Integrated Services Digital Network (ISDN) connection or into a regular Public Switched Telephone Network (PSTN) connection. This can result in severe damage to the phone.
- Never allow your desk phone to come into contact with water.
- To clean your phone, use a soft damp cloth. Never use solvents (such as trichloroethylene and acetone) which may damage the plastic parts of your desk phone. Do not use aerosol cleaners.
- M8 DeskPhone: this product is intended to be supplied, either via an Ethernet (LAN) port, or via a DC-in interface by a Certified Direct Plug-In Power Unit approved as 'FRECOM' (Limited Power Source) against CSA/UL/IEC 60950-1. The power unit must have a rated voltage of 5V DC and the current of minimum 2A. Allowed power supply is: F12L20-050200SPAC
- If you are connected to a POE connection, do not use an external power supply.
- The PoE (Power over Ethernet) devices that supply or receive power and their connected cables must all be completely indoors.

This device complies with Part 15 of the FCC Rules. Operation is subject to the following two conditions: (1) this device may not cause harmful interference, and (2) this device must accept any interference received, including interference that may cause undesired operation.

### Federal Communications Commission (FCC) Interference Statement

This equipment has been tested and found to comply with the limits for a Class B digital device, pursuant to part 15 of the FCC Rules. These limits are designed to provide reasonable protection against harmful interference in a residential installation. This equipment generates, uses and can radiate radio frequency energy and, if not installed and used in accordance with the instructions, may cause harmful interference to radio communications. However, there is no guarantee that interference will not occur in a particular installation. If this equipment does cause harmful interference to radio or television reception, which can be determined by turning the equipment off and on, the user is encouraged to try to correct the interference by one or more of the following measures:

—Reorient or relocate the receiving antenna.

—Increase the separation between the equipment and receiver.

—Connect the equipment into an outlet on a circuit different from that to which the receiver is connected.

—Consult the dealer or an experienced radio/TV technician for help.

Note: Any changes or modifications not expressly approved by the party responsible for compliance could void the user's authority to operate the equipment.

#### RF exposure warning

· This equipment must be installed and operated in accordance with provided instructions and the antenna(s) used for this transmitter must be installed to provide a separation distance of at least 20 cm from all persons and must not be co-located or operating in conjunction with any other antenna or transmitter. End-users and installers must be provided with antenna installation instructions and transmitter operating conditions for satisfying RF exposure compliance.

#### **ALE Legal Notice:**

#### [www.al-enterprise.com](http://www.al-enterprise.com/)

The Alcatel-Lucent name and logo are trademarks of Nokia used under license by ALE. To view other trademarks used by affiliated companies of ALE Holding, visit: [www.al-enterprise.com/en/legal/trademarks-copyright.](http://www.al-enterprise.com/en/legal/trademarks-copyright) All other trademarks are the property of their respective owners. The information presented is subject to change without notice. Neither ALE Holding nor any of its affiliates assumes any responsibility for inaccuracies contained herein.

© Copyright 2021 ALE International, ALE USA Inc. All rights reserved in all countries.

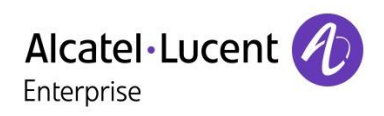

#### **Main screen** 50051157 10/07/21 09:05AM **R** 50051157 30051157 09:05 Juan Manuel Ib. • 8 50051158 50051158 Juan Manuel Ibañez San. 10/07/2021 50051160 3 50051160 Alcatel-Lucent 1234 1234 状态 DND History Directory Status 菜单 免打扰 历史 电话薄 Menu

5 soft keys under the screen are used to access features, configure the phone, or manage

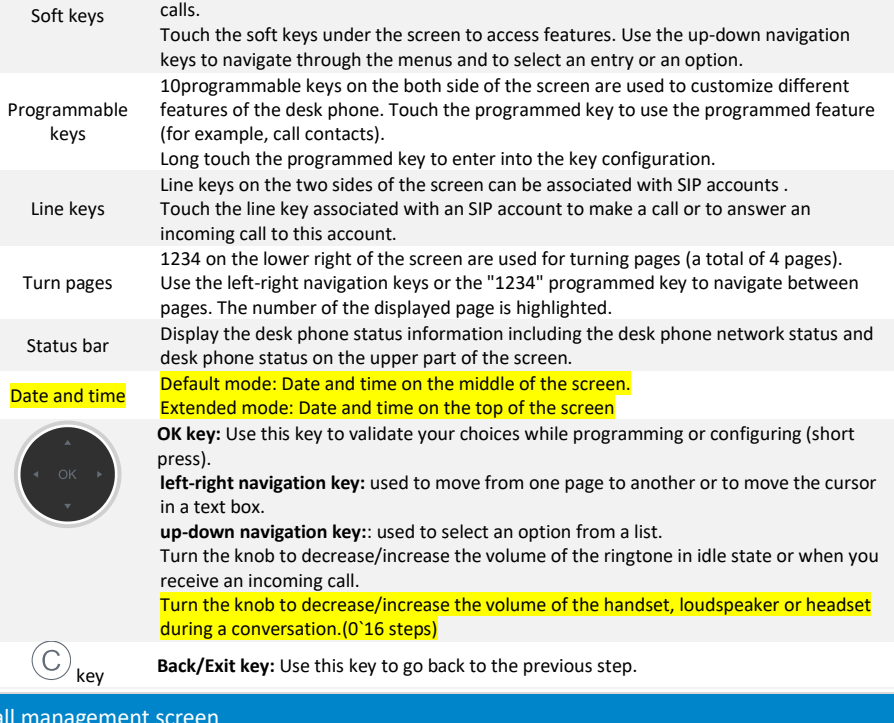

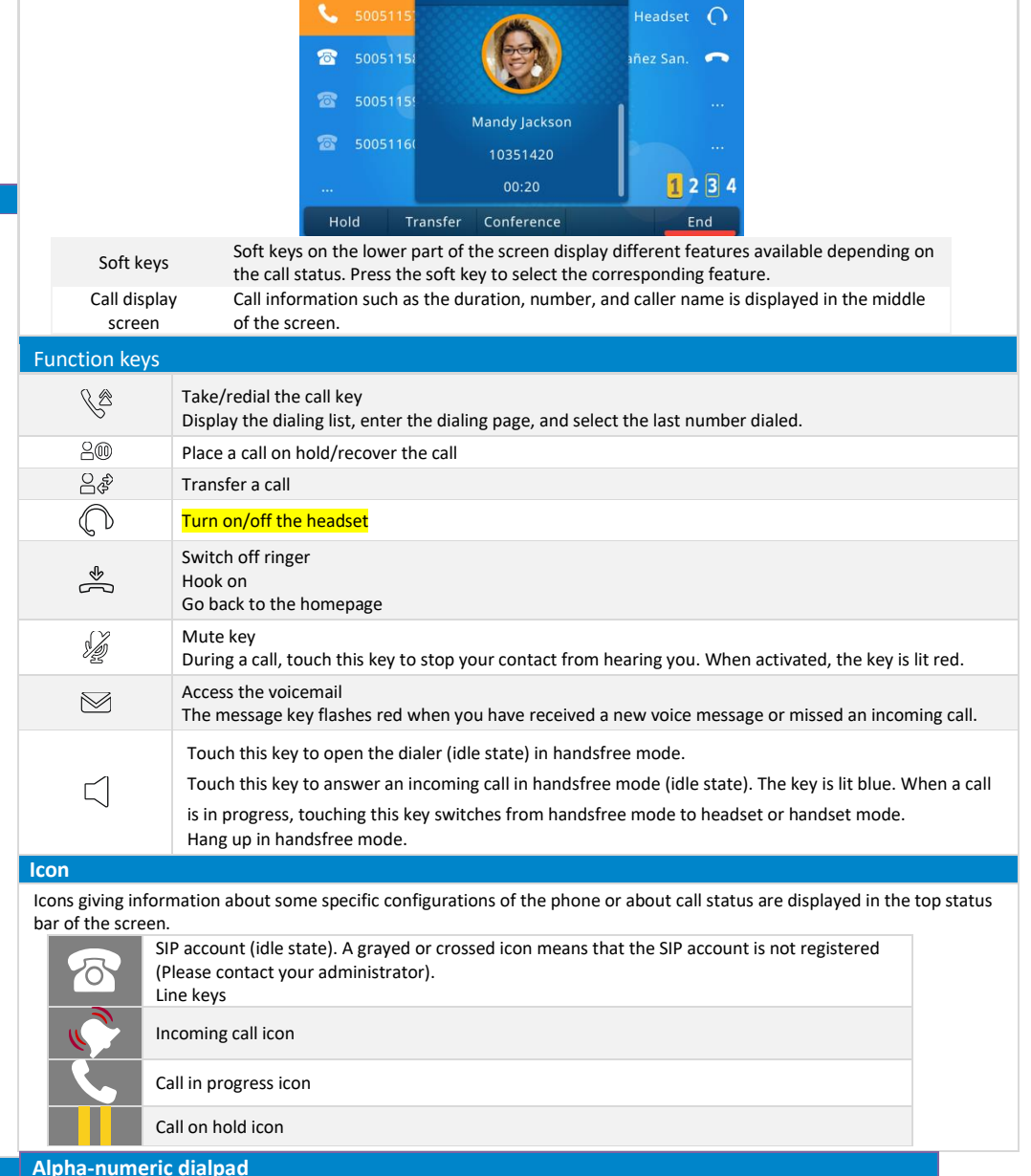

50051157

2/2 Conversation

Your phone is equipped with an alphanumeric dialpad.

Call management screen

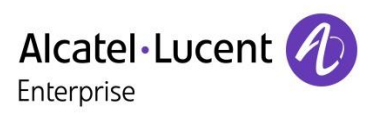

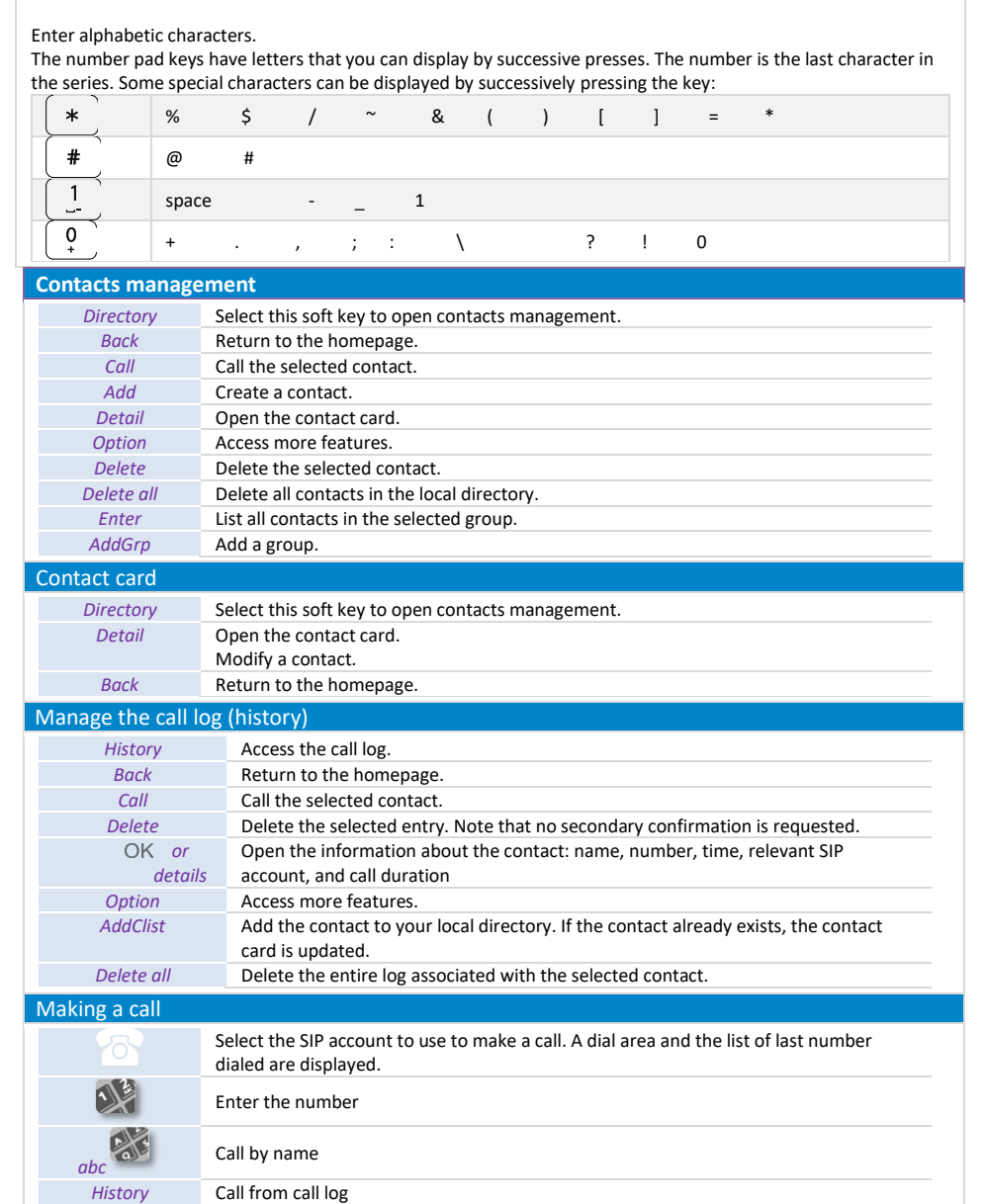

*Directory* Call using your local directory

*abc* When you are in a text zone, you can switch to the alphabetic dialpad by using this key. *123* When the alphabetic dialpad is activated, select this key to switch to the numeric dialpad.

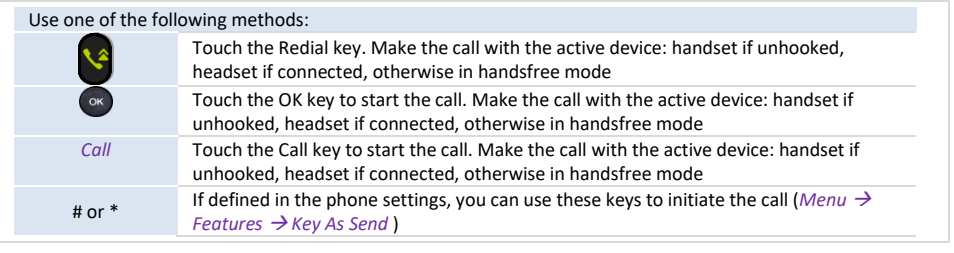

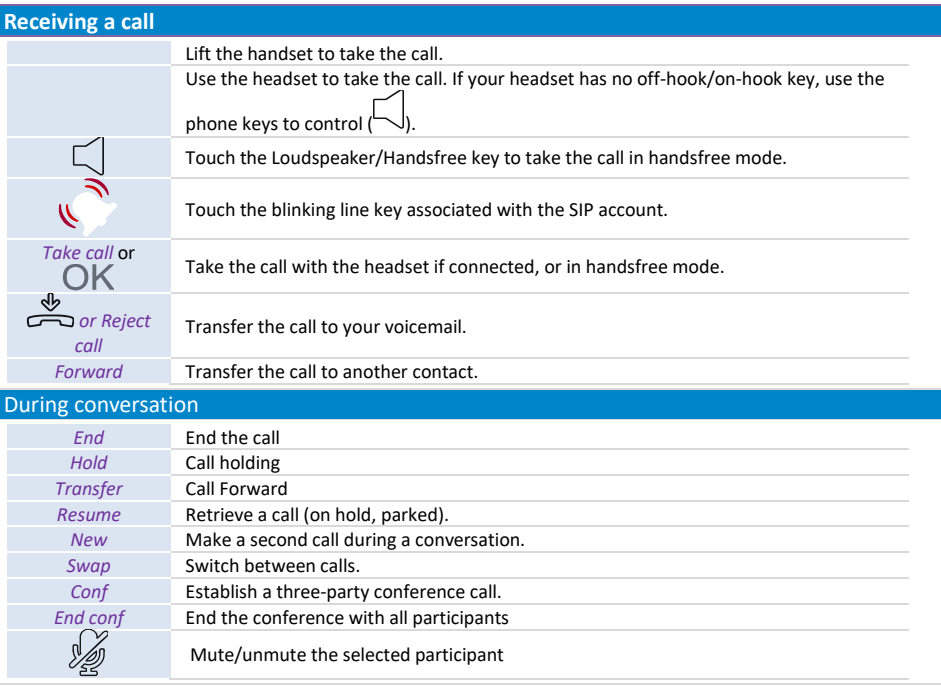

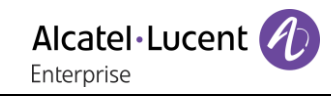

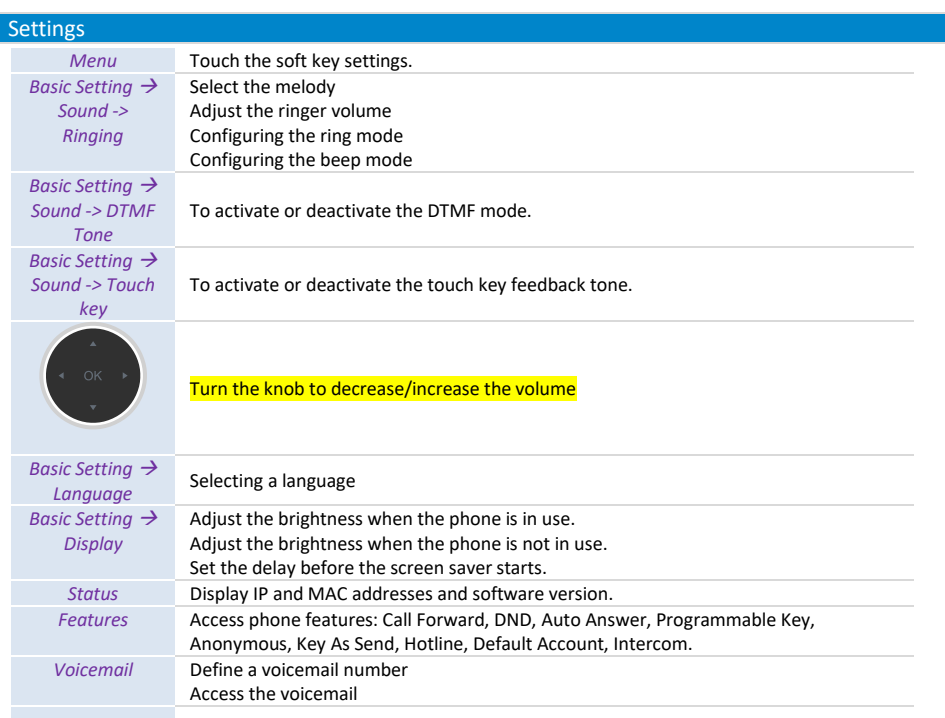